Dell Latitude E5470 **Εγχειρίδιο κατόχου**

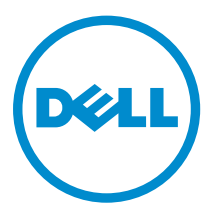

**Μοντέλο σύ**μ**φωνα** μ**ε τους κανονισ**μ**ούς**: P62G **Τύπος σύ**μ**φωνα** μ**ε τους κανονισ**μ**ούς**: P62G001

# **Ση**μ**είωση**, **προσοχή και προειδοποίηση**

**ΣΗΜΕΙΩΣΗ**: Η ένδειξη ΣΗΜΕΙΩΣΗ υποδεικνύει σημαντικές πληροφορίες που σας βοηθούν να χρησιμοποιείτε καλύτερα τον υπολογιστή σας.

**ΠΡΟΣΟΧΗ**: **Η ένδειξη ΠΡΟΣΟΧΗ υποδεικνύει ότι υπάρχει κίνδυνος να προκληθεί ζη**μ**ιά στο υλισ**μ**ικό ή απώλεια δεδο**μ**ένων και σας εξηγεί πώς** μ**πορείτε να αποφύγετε το πρόβλη**μ**α**.

**ΠΡΟΕΙΔΟΠΟΙΗΣΗ**: **Η ένδειξη ΠΡΟΕΙΔΟΠΟΙΗΣΗ υποδεικνύει ότι υπάρχει κίνδυνος να προκληθεί υλική**   $\wedge$ **ζη**μ**ιά**, **τραυ**μ**ατισ**μ**ός ή θάνατος**.

**Πνευ**μ**ατικά δικαιώ**μ**ατα ©** 2016 Dell Inc. **Με επιφύλαξη κάθε νό**μ**ι**μ**ου δικαιώ**μ**ατος**. Το προϊόν προστατεύεται από τη νομοθεσία των ΗΠΑ και τη διεθνή νομοθεσία για τα πνευματικά δικαιώματα και την πνευματική ιδιοκτησία. Η ονομασία Dell και το λογότυπο της Dell είναι εμπορικά σήματα της Dell Inc. στις ΗΠΑ και/ή στη δικαιοδοσία άλλων χωρών. Όλα τα άλλα σήματα και όλες οι άλλες ονομασίες που μνημονεύονται στο έγγραφο ενδέχεται να είναι εμπορικά σήματα των αντίστοιχων εταιρειών τους.™

2016 - 05

Αναθ. A01

# **Πίνακας περιεχο**μ**ένων**

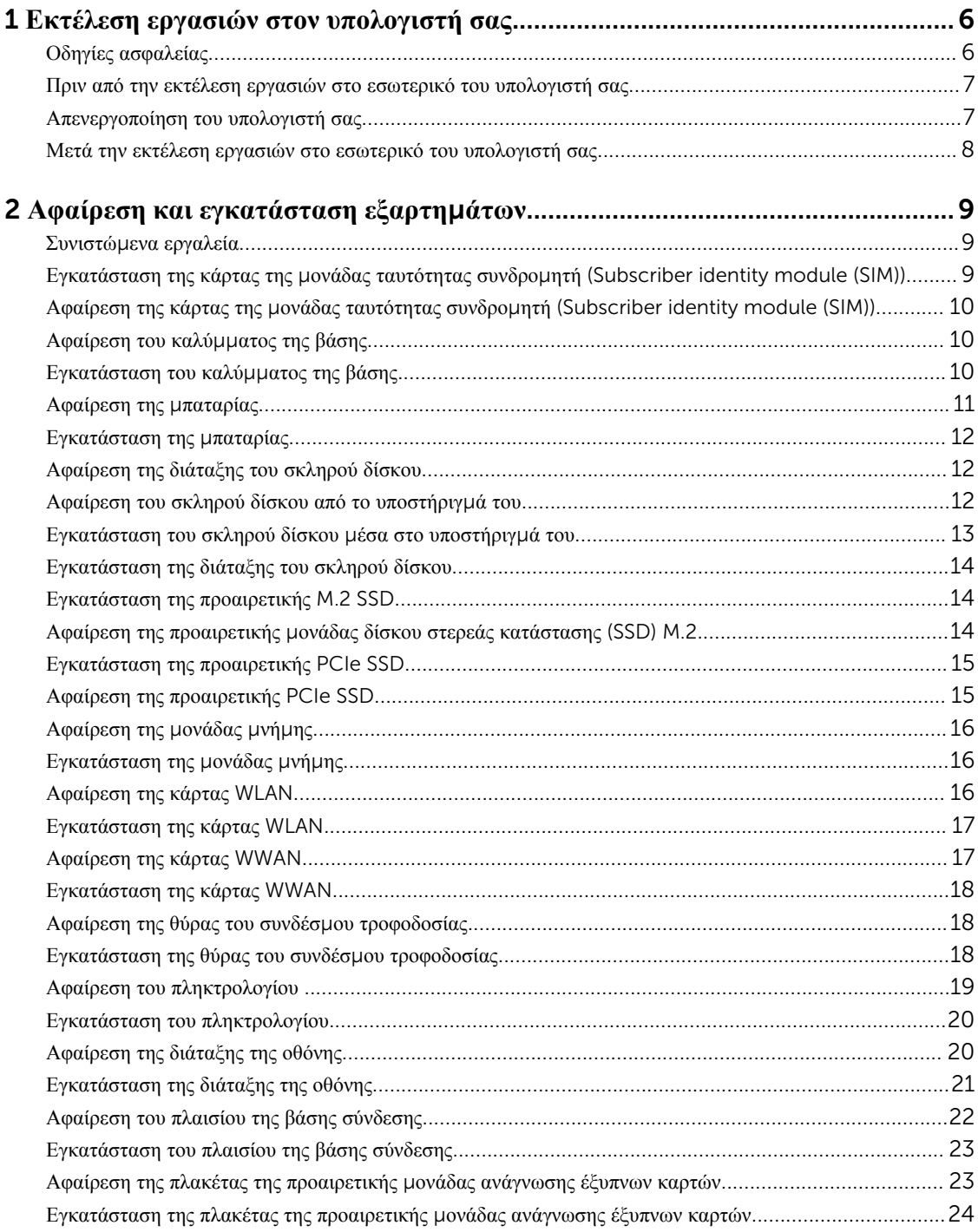

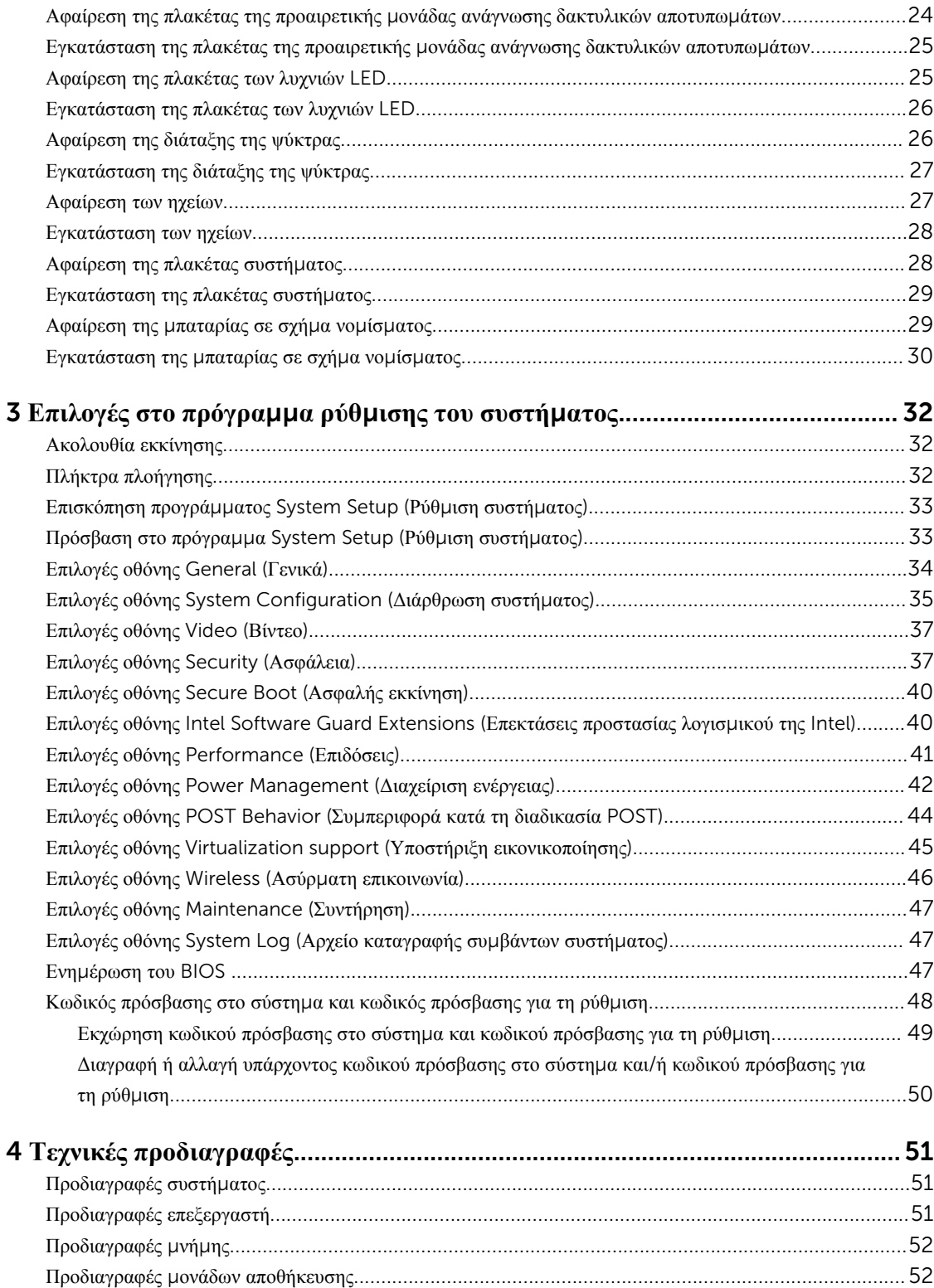

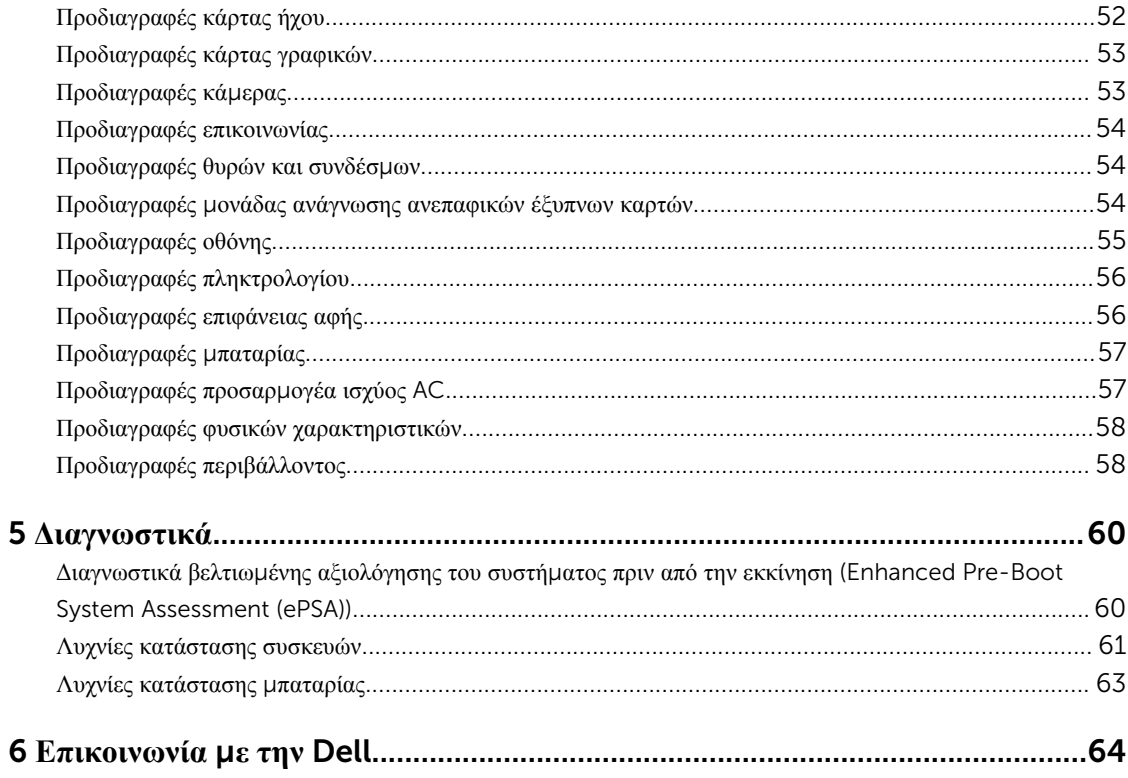

1

## <span id="page-5-0"></span>**Εκτέλεση εργασιών στον υπολογιστή σας**

## **Οδηγίες ασφαλείας**

Για να προστατευτεί ο υπολογιστής σας από πιθανή ζημιά και να διασφαλιστεί η ατομική σας προστασία, ακολουθήστε τις παρακάτω κατευθυντήριες οδηγίες για θέματα ασφάλειας. Αν δεν αναφέρεται κάτι διαφορετικό, για κάθε διαδικασία που περιλαμβάνει το έγγραφο θεωρείται δεδομένο ότι πληρούνται οι εξής προϋποθέσεις:

- Διαβάσατε τις πληροφορίες που παραλάβατε μαζί με τον υπολογιστή σας και αφορούν θέματα ασφάλειας.
- Μπορείτε να αντικαταστήσετε κάποιο εξάρτημα ή--αν το αγοράσατε χωριστά--να το εγκαταστήσετε εκτελώντας τη διαδικασία αφαίρεσης με αντίστροφη σειρά.

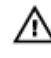

**ΠΡΟΕΙΔΟΠΟΙΗΣΗ**: **Αποσυνδέστε όλες τις πηγές ισχύος προτού ανοίξετε το κάλυ**μμ**α ή τα πλαίσια του υπολογιστή**. **Αφού τελειώσετε τις εργασίες στο εσωτερικό του υπολογιστή**, **επανατοποθετήστε όλα τα καλύ**μμ**ατα και τα πλαίσια και όλες τις βίδες προτού τον συνδέσετε στην πηγή ισχύος**.

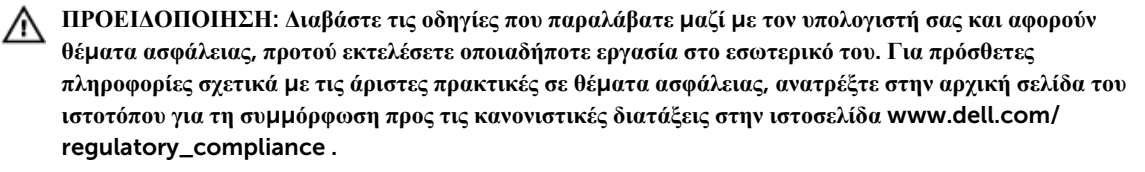

**ΠΡΟΣΟΧΗ**: **Πολλές επισκευές** μ**πορούν να εκτελεστούν** μ**όνο από εξουσιοδοτη**μ**ένο τεχνικό συντήρησης**. **Εσείς πρέπει να αναλα**μ**βάνετε** μ**όνο την αντι**μ**ετώπιση προβλη**μ**άτων και απλές επισκευές σύ**μ**φωνα** μ**ε την εξουσιοδότηση που σας παρέχεται** μ**έσω της τεκ**μ**ηρίωσης του προϊόντος σας ή** μ**ε βάση τις οδηγίες που σας δίνει η ο**μ**άδα τεχνικής εξυπηρέτησης και υποστήριξης** μ**έσω Ίντερνετ ή τηλεφώνου**. **Η εγγύησή σας δεν καλύπτει ζη**μ**ιές λόγω εργασιών συντήρησης που δεν είναι εξουσιοδοτη**μ**ένες από την** Dell. **Διαβάστε και ακολουθήστε τις οδηγίες που παραλάβατε** μ**αζί** μ**ε το προϊόν και αφορούν θέ**μ**ατα ασφάλειας**.

**ΠΡΟΣΟΧΗ**: **Προς αποφυγή ηλεκτροστατικής εκφόρτισης**, **γειωθείτε χρησι**μ**οποιώντας** μ**εταλλικό περικάρπιο γείωσης ή αγγίζοντας κατά διαστή**μ**ατα κάποια άβαφη** μ**εταλλική επιφάνεια**.

**ΠΡΟΣΟΧΗ**: **Φροντίστε να** μ**εταχειρίζεστε τα εξαρτή**μ**ατα και τις κάρτες** μ**ε προσοχή**. **Μην αγγίζετε τα**  εξαρτήματα ή τις επαφές στις κάρτες. Φροντίστε να πιάνετε τις κάρτες από τις άκρες τους ή από τον μ**εταλλικό βραχίονα στήριξής τους**. **Φροντίστε να πιάνετε τα εξαρτή**μ**ατα**, **όπως τον επεξεργαστή**, **από τις άκρες τους και όχι από τις ακίδες τους**.

**ΠΡΟΣΟΧΗ**: **Όταν αποσυνδέετε ένα καλώδιο**, **τραβήξτε τον σύνδεσ**μ**ο ή τη γλωττίδα του και όχι το ίδιο το καλώδιο**. **Ορισ**μ**ένα καλώδια έχουν συνδέσ**μ**ους** μ**ε γλωττίδες ασφαλείας**. **Αν αποσυνδέετε καλώδιο αυτού του τύπου**, **πιέστε πρώτα τις γλωττίδες αυτές**. **Όπως τραβάτε τους συνδέσ**μ**ους**, **φροντίστε να** μ**ένουν απόλυτα ευθυγρα**μμ**ισ**μ**ένοι για να** μ**η λυγίσει κάποια ακίδα τους**. **Επίσης**, **προτού συνδέσετε ένα καλώδιο**, **βεβαιωθείτε ότι και οι δύο σύνδεσ**μ**οί του είναι σωστά προσανατολισ**μ**ένοι και ευθυγρα**μμ**ισ**μ**ένοι**.

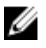

**ΣΗΜΕΙΩΣΗ**: Το χρώμα του υπολογιστή σας και ορισμένων εξαρτημάτων μπορεί να διαφέρει από αυτό που βλέπετε στις εικόνες του εγγράφου.

## <span id="page-6-0"></span>**Πριν από την εκτέλεση εργασιών στο εσωτερικό του υπολογιστή σας**

Για να μην προκληθεί ζημιά στον υπολογιστή σας, εκτελέστε τα βήματα που ακολουθούν προτού ξεκινήσετε τις εργασίες στο εσωτερικό του.

- 1. Φροντίστε να ακολουθήσετε τις οδηγίες Οδηγίες [ασφαλείας](#page-5-0).
- 2. Βεβαιωθείτε ότι η επιφάνεια εργασίας σας είναι επίπεδη και καθαρή για να μη γρατζουνιστεί το κάλυμμα του υπολογιστή.
- 3. Απενεργοποιήστε τον υπολογιστή σας. Ανατρέξτε στην ενότητα Απενεργοποίηση του υπολογιστή σας.

#### **ΠΡΟΣΟΧΗ**: **Για να αποσυνδέσετε ένα καλώδιο δικτύου**, **βγάλτε πρώτα το βύσ**μ**α του από τον υπολογιστή σας και ύστερα το άλλο βύσ**μ**α από τη συσκευή δικτύου**.

- 4. Αποσυνδέστε όλα τα καλώδια δικτύου από τον υπολογιστή.
- 5. Αποσυνδέστε τον υπολογιστή σας και όλες τις προσαρτημένες συσκευές από τις ηλεκτρικές πρίζες.
- 6. Με τον υπολογιστή αποσυνδεδεμένο πιέστε παρατεταμένα το κουμπί λειτουργίας για να γειωθεί η πλακέτα συστήματος.
- 7. Αφαιρέστε το κάλυμμα.

**ΠΡΟΣΟΧΗ**: **Προτού αγγίξετε οτιδήποτε στο εσωτερικό του υπολογιστή σας**, **γειωθείτε αγγίζοντας κάποια άβαφη** μ**εταλλική επιφάνεια**, **όπως το** μ**έταλλο στην πίσω πλευρά του υπολογιστή**. **Την ώρα που εργάζεστε**, **φροντίστε να αγγίζετε κατά διαστή**μ**ατα** μ**ια άβαφη** μ**εταλλική επιφάνεια ώστε να φεύγει ο στατικός ηλεκτρισ**μ**ός που** μ**πορεί να προκαλέσει βλάβη στα εσωτερικά εξαρτή**μ**ατα**.

## **Απενεργοποίηση του υπολογιστή σας**

**ΠΡΟΣΟΧΗ**: **Για να** μ**η χαθούν δεδο**μ**ένα**, **αποθηκεύστε και κλείστε όλα τα ανοικτά αρχεία και τερ**μ**ατίστε όλα τα ανοικτά προγρά**μμ**ατα προτού σβήσετε τον υπολογιστή σας**.

- 1. Απενεργοποίηση του υπολογιστή σας:
	- Σε Windows 10 (χρησιμοποιώντας συσκευή όπου είναι ενεργοποιημένη η λειτουργία αφής ή ποντίκι):
		- 1. Κάντε κλικ ή πατήστε στο
		- 2. Κάντε κλικ ή πατήστε στο  $\mathbb{C}$  και ύστερα κάντε κλικ ή αγγίζτε στην επιλογή **Shut down** (**Τερ**μ**ατισ**μ**ός λειτουργίας**).
	- Σε Windows 8 (χρησιμοποιώντας συσκευή όπου είναι ενεργοποιημένη η λειτουργία αφής):
		- 1. Σαρώστε προς τα μέσα ξεκινώντας από το δεξί άκρο της οθόνης για να ανοίξετε το μενού Charms (**Σύ**μ**βολα**) και επιλέξτε τη δυνατότητα Settings (**Ρυθ**μ**ίσεις**).
		- 2. Πατήστε το και ύστερα πατήστε την επιλογή Shut down (**Τερ**μ**ατισ**μ**ός λειτουργίας**).
	- Σε Windows 8 (χρησιμοποιώντας ποντίκι):
		- 1. Τοποθετήστε τον δείκτη στην επάνω δεξιά γωνία της οθόνης και κάντε κλικ στην επιλογή Settings (**Ρυθ**μ**ίσεις**).
		- 2. Κάντε κλικ στο και ύστερα κάντε κλικ στην επιλογή Shut down (**Τερ**μ**ατισ**μ**ός λειτουργίας**).
	- Σε Windows 7:
- 1. Κάντε κλικ στην επιλογή Start (**Έναρξη**).
- 2. Κάντε κλικ στην επιλογή Shut Down (**Τερ**μ**ατισ**μ**ός λειτουργίας**).
- <span id="page-7-0"></span>2. Βεβαιωθείτε ότι ο υπολογιστής και όλες οι προσαρτημένες συσκευές έχουν απενεργοποιηθεί. Αν δεν απενεργοποιηθούν αυτόματα κατά τον τερματισμό του λειτουργικού σας συστήματος, πιέστε παρατεταμένα το κουμπί λειτουργίας επί περίπου 6 δευτερόλεπτα για να τις απενεργοποιήσετε.

### **Μετά την εκτέλεση εργασιών στο εσωτερικό του υπολογιστή σας**

Αφού ολοκληρώσετε τις διαδικασίες επανατοποθέτησης, βεβαιωθείτε ότι συνδέσατε κάθε εξωτερική συσκευή, κάρτα και καλώδιο προτού θέσετε σε λειτουργία τον υπολογιστή σας.

**ΠΡΟΣΟΧΗ**: **Για να** μ**ην πάθει ζη**μ**ιά ο υπολογιστής**, **πρέπει να χρησι**μ**οποιείτε** μ**όνο την** μ**παταρία που είναι σχεδιασ**μ**ένη για τον συγκεκρι**μ**ένο υπολογιστή** Dell. **Μη χρησι**μ**οποιείτε** μ**παταρίες που είναι σχεδιασ**μ**ένες για άλλους υπολογιστές** Dell.

- 1. Συνδέστε κάθε εξωτερική συσκευή, π.χ. συσκευή προσομοίωσης θυρών ή βάση μέσων και επανατοποθετήστε κάθε κάρτα, π.χ. ExpressCard.
- 2. Συνδέστε κάθε καλώδιο τηλεφώνου ή δικτύου στον υπολογιστή σας.

**ΠΡΟΣΟΧΗ**: **Για να συνδέσετε ένα καλώδιο δικτύου**, **συνδέστε πρώτα το ένα του βύσ**μ**α στη συσκευή δικτύου και ύστερα το άλλο βύσ**μ**α στον υπολογιστή**.

- 3. Επανατοποθετήστε την μπαταρία.
- 4. Επανατοποθετήστε το κάλυμμα της βάσης.
- 5. Συνδέστε τον υπολογιστή σας και όλες τις προσαρτημένες συσκευές στις ηλεκτρικές τους πρίζες.
- 6. Ενεργοποιήστε τον υπολογιστή σας.

## <span id="page-8-0"></span>**Αφαίρεση και εγκατάσταση εξαρτη**μ**άτων**

Η ενότητα αυτή παρέχει αναλυτικές πληροφορίες για το πώς θα αφαιρέσετε ή θα εγκαταστήσετε τα εξαρτήματα στον υπολογιστή σας.

### **Συνιστώ**μ**ενα εργαλεία**

Για τις διαδικασίες που παρατίθενται στο έγγραφο απαιτούνται τα εξής εργαλεία:

- Μικρό κατσαβίδι με πλακέ μύτη
- Σταυροκατσάβιδο #0
- Σταυροκατσάβιδο #1
- Μικρή πλαστική σφήνα

## **Εγκατάσταση της κάρτας της** μ**ονάδας ταυτότητας συνδρο**μ**ητή** (Subscriber identity module (SIM))

- 1. Ακολουθήστε τη διαδικασία που παρατίθεται στην ενότητα Πριν από την εκτέλεση εργασιών στο [εσωτερικό](#page-6-0) του [υπολογιστή](#page-6-0) σας.
- 2. Περάστε μέσα στην οπή των ακίδων έναν συνδετήρα ή ένα εργαλείο αφαίρεσης καρτών SIM για να αφαιρέσετε τον δίσκο καρτών SIM [1].
- 3. Τοποθετήστε την κάρτα SIM επάνω στον δίσκο καρτών SIM [2].
- 4. Σπρώξτε τον δίσκο καρτών SIM μέσα στην υποδοχή του τόσο ώστε να κουμπώσει στη σωστή του θέση και να ακουστεί το χαρακτηριστικό κλικ.

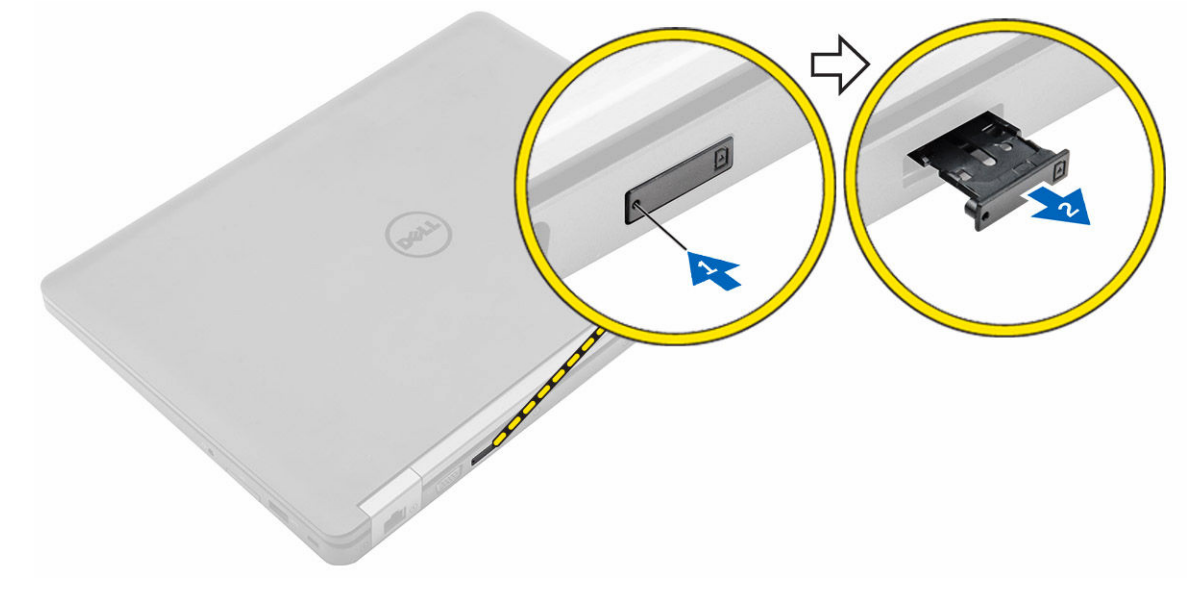

### <span id="page-9-0"></span>**Αφαίρεση της κάρτας της** μ**ονάδας ταυτότητας συνδρο**μ**ητή**  (Subscriber identity module (SIM))

**ΠΡΟΣΟΧΗ**: **Αν αφαιρέσετε την κάρτα** SIM **την ώρα που λειτουργεί ο υπολογιστής**, **υπάρχει κίνδυνος να προκληθεί απώλεια δεδο**μ**ένων ή ζη**μ**ιά στην κάρτα**. **Φροντίστε να απενεργοποιήσετε τον υπολογιστή σας ή τις συνδέσεις δικτύου**.

- 1. Περάστε μέσα στην οπή των ακίδων στον δίσκο καρτών SIM έναν συνδετήρα ή ένα εργαλείο αφαίρεσης καρτών SIM.
- 2. Αφαιρέστε την κάρτα SIM από τον δίσκο καρτών SIM.
- 3. Σπρώξτε τον δίσκο καρτών SIM μέσα στην υποδοχή του τόσο ώστε να κουμπώσει στη σωστή του θέση και να ακουστεί το χαρακτηριστικό κλικ.

### **Αφαίρεση του καλύ**μμ**ατος της βάσης**

- 1. Ακολουθήστε τη διαδικασία που παρατίθεται στην ενότητα Πριν από την εκτέλεση εργασιών στο [εσωτερικό](#page-6-0) του [υπολογιστή](#page-6-0) σας.
- 2. Για να αφαιρέσετε το κάλυμμα της βάσης:
	- a. Χαλαρώστε τις βίδες που συγκρατούν το κάλυμμα της βάσης στον υπολογιστή [1].
	- b. Σηκώστε το κάλυμμα της βάσης από το άκρο και αφαιρέστε το από τον υπολογιστή [2, 3].

**ΣΗΜΕΙΩΣΗ**: Ίσως χρειαστείτε μια πλαστική σφήνα για να σηκώσετε το κάλυμμα της βάσης από τα άκρα.

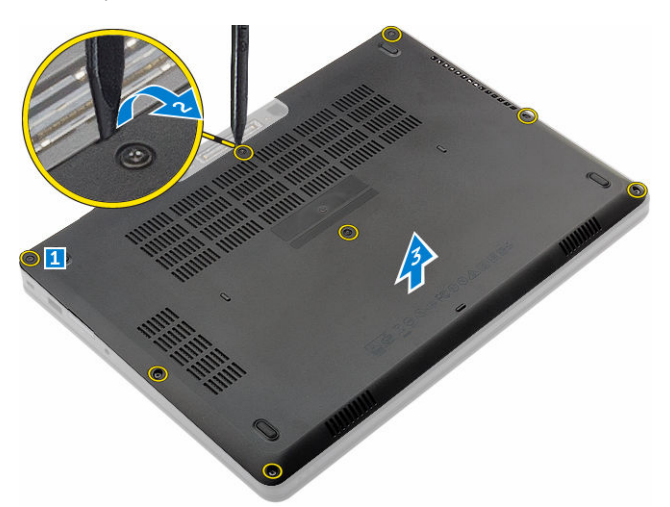

### **Εγκατάσταση του καλύ**μμ**ατος της βάσης**

- 1. Ευθυγραμμίστε το κάλυμμα της βάσης με τις υποδοχές για τις βίδες επάνω στον υπολογιστή.
- 2. Πιέστε τα άκρα του καλύμματος τόσο ώστε να κουμπώσει στη σωστή του θέση και να ακουστεί το χαρακτηριστικό κλικ.
- 3. Σφίξτε τις βίδες για να στερεώσετε το κάλυμμα της βάσης στον υπολογιστή.
- 4. Ακολουθήστε τη διαδικασία που παρατίθεται στην ενότητα Μετά την εκτέλεση εργασιών στο [εσωτερικό](#page-7-0) του [υπολογιστή](#page-7-0) σας.

## <span id="page-10-0"></span>**Αφαίρεση της** μ**παταρίας**

- 1. Ακολουθήστε τη διαδικασία που παρατίθεται στην ενότητα Πριν από την εκτέλεση εργασιών στο [εσωτερικό](#page-6-0) του [υπολογιστή](#page-6-0) σας.
- 2. Αφαιρέστε το κάλυμμα της [βάσης](#page-9-0).
- 3. Για να αφαιρέσετε την μπαταρία:
	- a. Αποσυνδέστε το καλώδιο της μπαταρίας από τον σύνδεσμό του επάνω στην πλακέτα συστήματος [1].
	- b. Αφαιρέστε τις βίδες που συγκρατούν την μπαταρία στον υπολογιστή [2].
	- c. Σηκώστε την μπαταρία απομακρύνοντάς την από τον υπολογιστή [3].

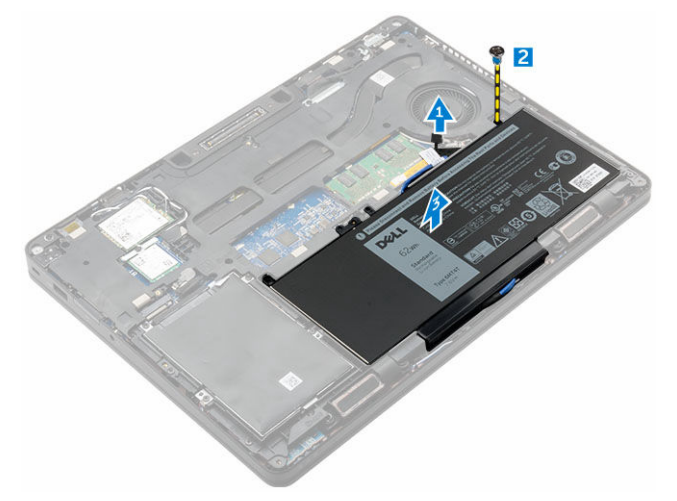

4. Βγάλτε το καλώδιο από το κανάλι της διαδρομής του [1] και αφαιρέστε το καλώδιο από την μπαταρία [2].

**ΣΗΜΕΙΩΣΗ**: Το βήμα αυτό ισχύει μόνο για μπαταρία 4 στοιχείων.

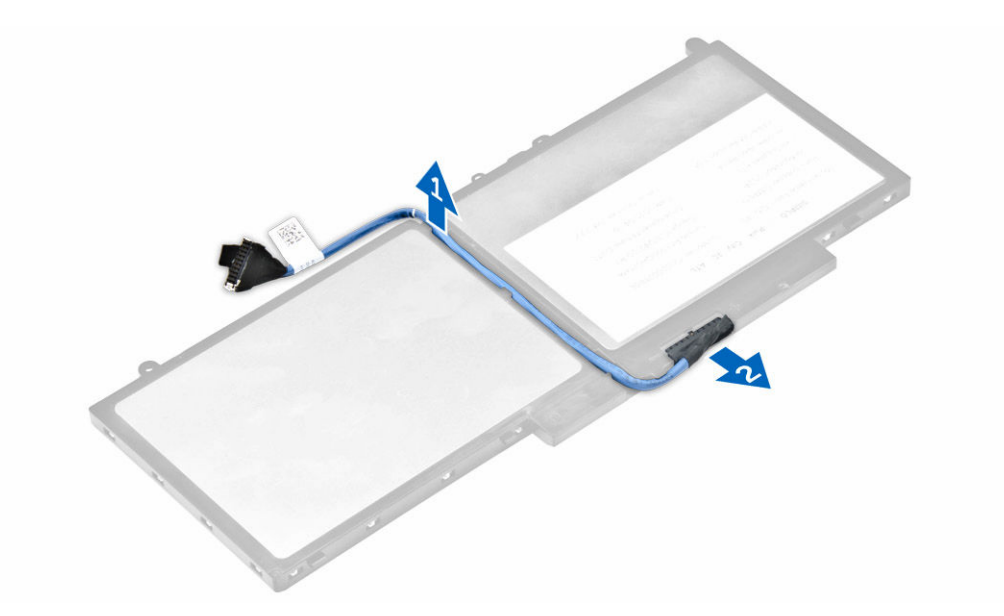

## <span id="page-11-0"></span>**Εγκατάσταση της** μ**παταρίας**

**ΣΗΜΕΙΩΣΗ**: Αν ο υπολογιστής σας υποστηρίζει μπαταρία 6 στοιχείων, δεν θα υποστηρίξει σκληρό δίσκο.

- 1. Συνδέστε το καλώδιο της μπαταρίας στον σύνδεσμό του επάνω στην μπαταρία.
- 2. Περάστε το καλώδιο της μπαταρίας στη διαδρομή του μέσα από το κανάλι της επάνω στην μπαταρία.
- 3. Περάστε την μπαταρία μέσα στην υποδοχή της επάνω στον υπολογιστή.
- 4. Σφίξτε τις βίδες για να στερεώσετε την μπαταρία στον υπολογιστή.
- 5. Συνδέστε το καλώδιο της μπαταρίας στον σύνδεσμό του επάνω στην πλακέτα συστήματος.
- 6. Εγκαταστήστε το κάλυμμα της [βάσης](#page-9-0).
- 7. Ακολουθήστε τη διαδικασία που παρατίθεται στην ενότητα Μετά την εκτέλεση εργασιών στο [εσωτερικό](#page-7-0) του [υπολογιστή](#page-7-0) σας.

## **Αφαίρεση της διάταξης του σκληρού δίσκου**

- 1. Ακολουθήστε τη διαδικασία που παρατίθεται στην ενότητα Πριν από την εκτέλεση εργασιών στο [εσωτερικό](#page-6-0) του [υπολογιστή](#page-6-0) σας.
- 2. Αφαιρέστε τα εξής εξαρτήματα:
	- a. κάλυμμα [βάσης](#page-9-0)
	- b. μ[παταρία](#page-10-0)

U

- 3. Για να αφαιρέσετε τη διάταξη του σκληρού δίσκου:
	- a. Αποσυνδέστε το καλώδιο του σκληρού δίσκου από τον σύνδεσμό του επάνω στην πλακέτα συστήματος [1].
	- b. Αφαιρέστε τις βίδες που συγκρατούν τη διάταξη του σκληρού δίσκου στον υπολογιστή [2].
	- c. Σηκώστε τη διάταξη του σκληρού δίσκου απομακρύνοντάς την από τον υπολογιστή [3].

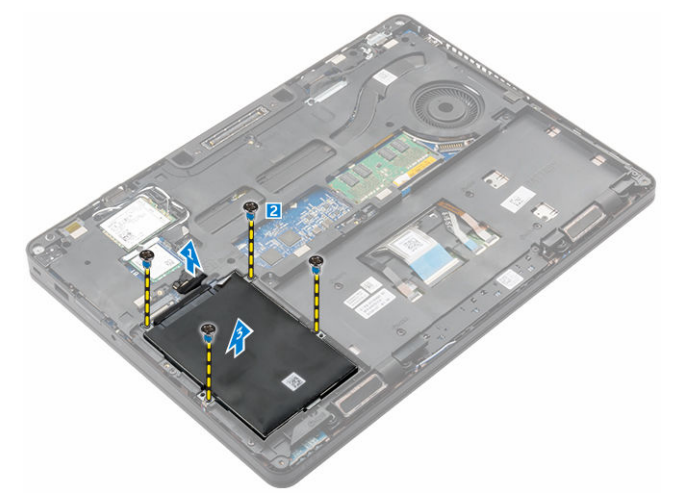

## **Αφαίρεση του σκληρού δίσκου από το υποστήριγ**μ**ά του**

- 1. Ακολουθήστε τη διαδικασία που παρατίθεται στην ενότητα Πριν από την εκτέλεση εργασιών στο [εσωτερικό](#page-6-0) του [υπολογιστή](#page-6-0) σας.
- 2. Αφαιρέστε τα εξής εξαρτήματα:
	- a. κάλυμμα [βάσης](#page-9-0)
- <span id="page-12-0"></span>b.  $\mu \pi \alpha \tau \alpha \rho i \alpha$
- c. διάταξη [σκληρού](#page-11-0) δίσκου
- 3. Τραβήξτε το καλώδιο του σκληρού δίσκου για να το αφαιρέσετε από τον σύνδεσμό του.

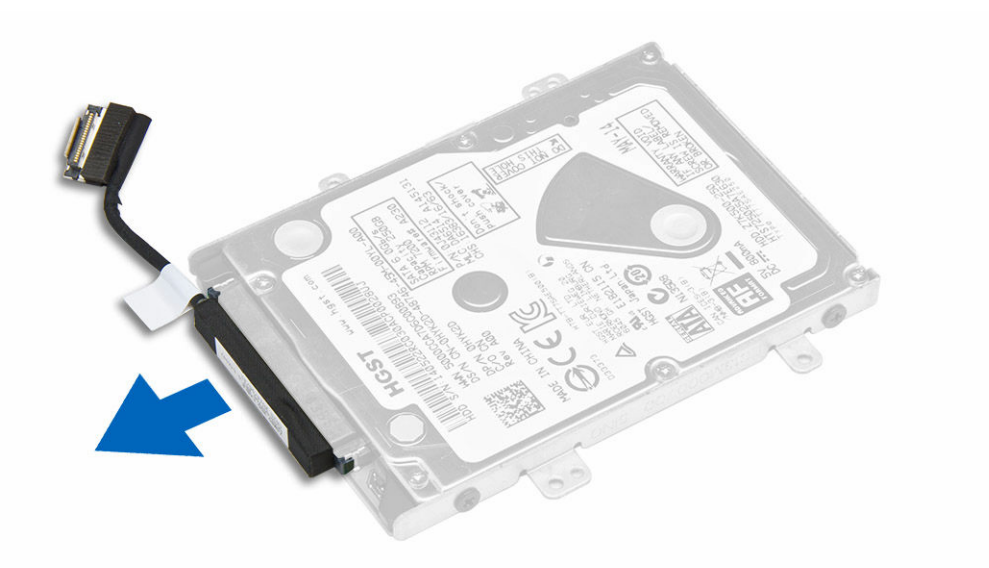

4. Αφαιρέστε τις βίδες που συγκρατούν στον σκληρό δίσκο το υποστήριγμά του [1] και σηκώστε τον σκληρό δίσκο από το υποστήριγμά του [2].

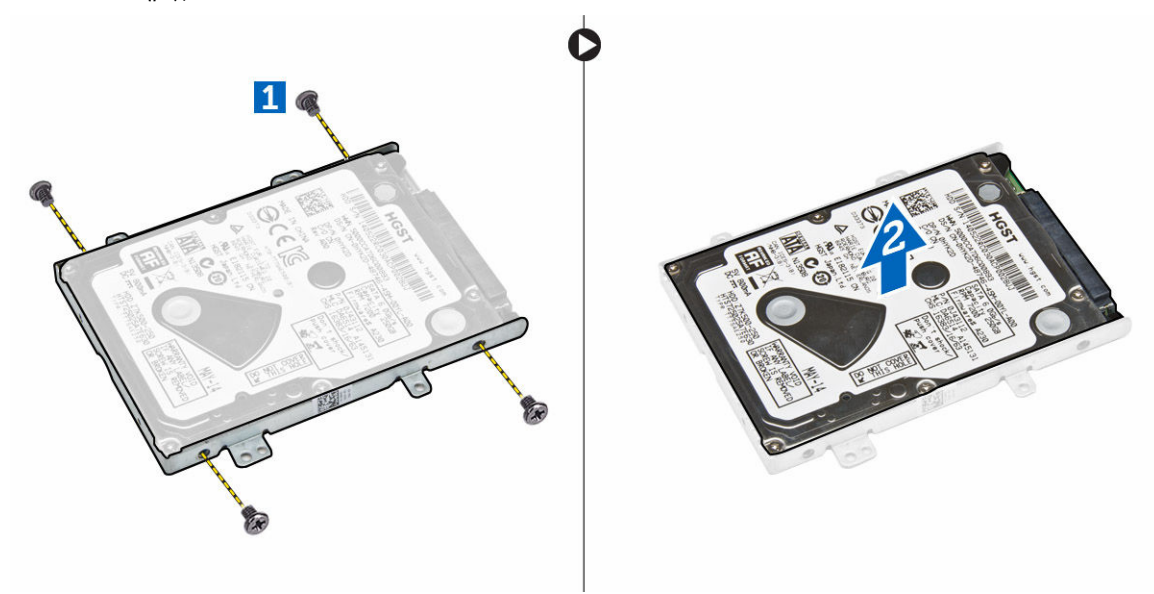

### **Εγκατάσταση του σκληρού δίσκου** μ**έσα στο υποστήριγ**μ**ά του**

- 1. Ευθυγραμμίστε τις υποδοχές για τις βίδες επάνω στον σκληρό δίσκο με τις βίδες επάνω στο υποστήριγμα του σκληρού δίσκου.
- 2. Περάστε τον σκληρό δίσκο μέσα στο υποστήριγμά του.
- 3. Σφίξτε τις βίδες για να στερεώσετε τον σκληρό δίσκο στο υποστήριγμά του.
- <span id="page-13-0"></span>4. Εγκαταστήστε τα εξής εξαρτήματα:
	- a. διάταξη σκληρού δίσκου
	- b. μ[παταρία](#page-11-0)
	- c. κάλυμμα [βάσης](#page-9-0)
- 5. Ακολουθήστε τη διαδικασία που παρατίθεται στην ενότητα Μετά την εκτέλεση εργασιών στο [εσωτερικό](#page-7-0) του [συστή](#page-7-0)ματός σας.

## **Εγκατάσταση της διάταξης του σκληρού δίσκου**

- 1. Περάστε τη διάταξη του σκληρού δίσκου μέσα στην υποδοχή της επάνω στον υπολογιστή.
- 2. Σφίξτε τις βίδες για να στερεώσετε τη διάταξη του σκληρού δίσκου στον υπολογιστή.
- 3. Συνδέστε το καλώδιο του σκληρού δίσκου στον σύνδεσμό του επάνω στον σκληρό δίσκο και επάνω στην πλακέτα συστήματος.
- 4. Εγκαταστήστε τα εξής εξαρτήματα:
	- a. μ[παταρία](#page-11-0)
	- b. κάλυμμα [βάσης](#page-9-0)
- 5. Ακολουθήστε τις διαδικασίες που παρατίθενται στην ενότητα Μετά την εκτέλεση εργασιών στο [εσωτερικό](#page-7-0) του [συστή](#page-7-0)ματός σας.

## **Εγκατάσταση της προαιρετικής** M.2 SSD

- 1. Περάστε την SSD μέσα στον σύνδεσμό της επάνω στον υπολογιστή.
- 2. Σφίξτε τη βίδα για να στερεώσετε την SSD στον υπολογιστή.
- 3. Εγκαταστήστε τα εξής εξαρτήματα:
	- a. μ[παταρία](#page-11-0)
	- b. κάλυμμα [βάσης](#page-9-0)
- 4. Ακολουθήστε τη διαδικασία που παρατίθεται στην ενότητα Μετά την εκτέλεση εργασιών στο [εσωτερικό](#page-7-0) του [υπολογιστή](#page-7-0) σας.

## **Αφαίρεση της προαιρετικής** μ**ονάδας δίσκου στερεάς κατάστασης** (SSD) M.2

- 1. Ακολουθήστε τη διαδικασία που παρατίθεται στην ενότητα Πριν από την εκτέλεση εργασιών στο [εσωτερικό](#page-6-0) του [υπολογιστή](#page-6-0) σας.
- 2. Αφαιρέστε τα εξής εξαρτήματα:
	- a. κάλυμμα [βάσης](#page-9-0)
	- b. μ[παταρία](#page-10-0)
- 3. Για να αφαιρέσετε την SSD:
	- a. Αφαιρέστε τη βίδα που συγκρατεί την SSD στον υπολογιστή [1].
	- b. Μετακινήστε συρτά την SSD και σηκώστε την από τον υπολογιστή [2].

<span id="page-14-0"></span>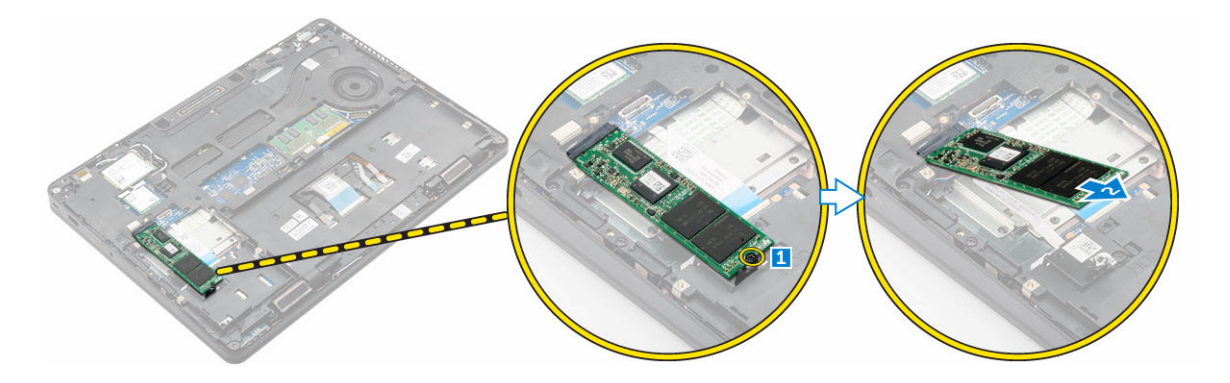

## **Εγκατάσταση της προαιρετικής** PCIe SSD

- 1. Περάστε τον συνδετήρα της SSD μέσα στην υποδοχή του επάνω στον υπολογιστή.
- 2. Σφίξτε τη βίδα για να στερεώσετε τον συνδετήρα της SSD στον υπολογιστή.
- 3. Περάστε την SSD μέσα στον σύνδεσμό της επάνω στον υπολογιστή.
- 4. Τοποθετήστε πάνω από την SSD το υποστήριγμά της και σφίξτε τις βίδες για να το στερεώσετε στον υπολογιστή.
- 5. Εγκαταστήστε τα εξής εξαρτήματα:
	- a. μ[παταρία](#page-11-0)
	- b. κάλυμμα [βάσης](#page-9-0)
- 6. Ακολουθήστε τη διαδικασία που παρατίθεται στην ενότητα Μετά την εκτέλεση εργασιών στο [εσωτερικό](#page-7-0) του [υπολογιστή](#page-7-0) σας.

## **Αφαίρεση της προαιρετικής** PCIe SSD

- 1. Ακολουθήστε τη διαδικασία που παρατίθεται στην ενότητα Πριν από την εκτέλεση εργασιών στο [εσωτερικό](#page-6-0) του [υπολογιστή](#page-6-0) σας.
- 2. Αφαιρέστε τα εξής εξαρτήματα:
	- a. κάλυμμα [βάσης](#page-9-0)
	- b. μ[παταρία](#page-10-0)
- 3. Για να αφαιρέσετε την PCIe SSD:
	- a. Αφαιρέστε τις βίδες που συγκρατούν στην SSD το υποστήριγμά της [1].
	- b. Αφαιρέστε το υποστήριγμα της SSD [2].
	- c. Αφαιρέστε την SSD από τον υπολογιστή [3].

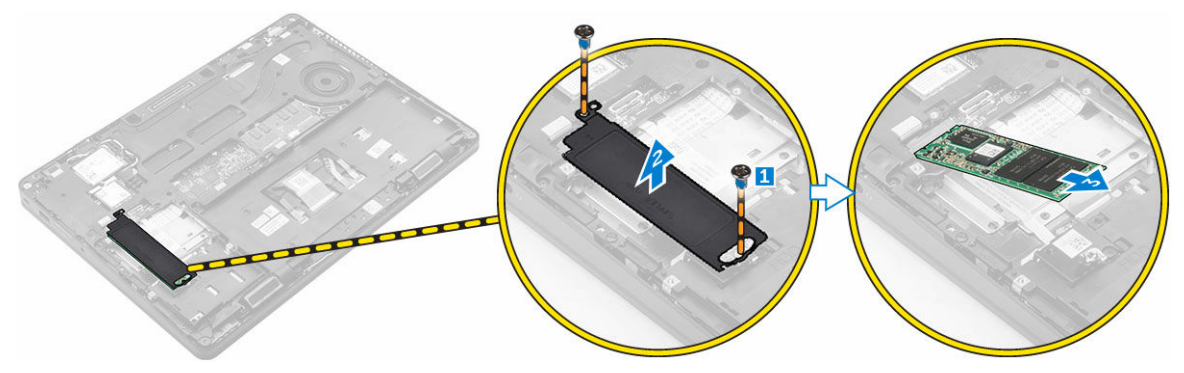

## <span id="page-15-0"></span>**Αφαίρεση της** μ**ονάδας** μ**νή**μ**ης**

- 1. Ακολουθήστε τη διαδικασία που παρατίθεται στην ενότητα Πριν από την εκτέλεση εργασιών στο [εσωτερικό](#page-6-0) του [υπολογιστή](#page-6-0) σας.
- 2. Αφαιρέστε τα εξής εξαρτήματα:
	- a. κάλυμμα [βάσης](#page-9-0)
	- b. μ[παταρία](#page-10-0)
- 3. Τραβήξτε τους συνδετήρες που συγκρατούν τη μονάδα μνήμης τόσο ώστε να τιναχτεί έξω [1].
- 4. Αφαιρέστε τη μονάδα μνήμης από την πλακέτα συστήματος [2].

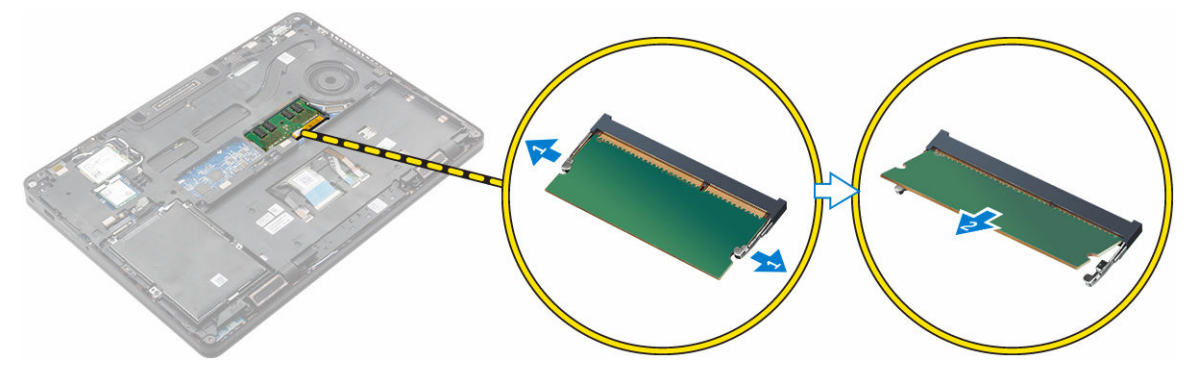

## **Εγκατάσταση της** μ**ονάδας** μ**νή**μ**ης**

- 1. Περάστε τη μονάδα μνήμης μέσα στην υποδοχή της τόσο ώστε να τη στερεώσετε με τους συνδετήρες.
- 2. Εγκαταστήστε τα εξής εξαρτήματα:
	- a. μ[παταρία](#page-11-0)
	- b. κάλυμμα [βάσης](#page-9-0)
- 3. Ακολουθήστε τις διαδικασίες που παρατίθενται στην ενότητα Μετά την εκτέλεση εργασιών στο [εσωτερικό](#page-7-0) του [υπολογιστή](#page-7-0) σας.

## **Αφαίρεση της κάρτας** WLAN

- 1. Ακολουθήστε τη διαδικασία που παρατίθεται στην ενότητα Πριν από την εκτέλεση εργασιών στο [εσωτερικό](#page-6-0) του [υπολογιστή](#page-6-0) σας.
- 2. Αφαιρέστε τα εξής εξαρτήματα:
	- a. κάλυμμα [βάσης](#page-9-0)
	- b. μ[παταρία](#page-10-0)
- 3. Για να αφαιρέσετε την κάρτα WLAN:
	- a. Αφαιρέστε τη βίδα που συγκρατεί το μεταλλικό υποστήριγμα στην κάρτα WLAN [1].
	- b. Αφαιρέστε το μεταλλικό υποστήριγμα [2].
	- c. Αποσυνδέστε τα καλώδια της κάρτας WLAN από τους συνδέσμους τους επάνω στην κάρτα WLAN [3].
	- d. Βγάλτε τα καλώδια της κάρτας WLAN από το κανάλι της διαδρομής τους.
	- e. Αφαιρέστε την κάρτα WLAN από τον υπολογιστή [4].

<span id="page-16-0"></span>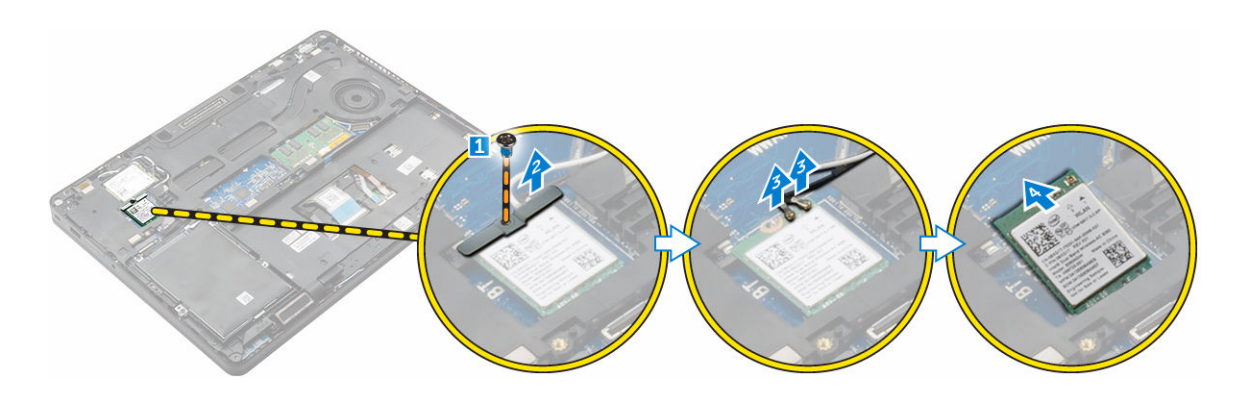

## **Εγκατάσταση της κάρτας** WLAN

- 1. Περάστε την κάρτα WLAN μέσα στην υποδοχή της επάνω στον υπολογιστή.
- 2. Περάστε τα καλώδια της κάρτας WLAN στη διαδρομή τους μέσα από το κανάλι της.
- 3. Συνδέστε τα καλώδια της κάρτας WLAN στους συνδέσμους τους επάνω στην κάρτα WLAN.
- 4. Τοποθετήστε το μεταλλικό υποστήριγμα και σφίξτε τη βίδα για να το στερεώσετε στον υπολογιστή.
- 5. Εγκαταστήστε τα εξής εξαρτήματα:
	- a. μ[παταρία](#page-11-0)
	- b. κάλυμμα [βάσης](#page-9-0)
- 6. Ακολουθήστε τη διαδικασία που παρατίθεται στην ενότητα Μετά την εκτέλεση εργασιών στο [εσωτερικό](#page-7-0) του [συστή](#page-7-0)ματός σας.

## **Αφαίρεση της κάρτας** WWAN

- 1. Ακολουθήστε τη διαδικασία που παρατίθεται στην ενότητα Πριν από την εκτέλεση εργασιών στο [εσωτερικό](#page-6-0) του [υπολογιστή](#page-6-0) σας.
- 2. Αφαιρέστε τα εξής εξαρτήματα:
	- a. κάλυμμα [βάσης](#page-9-0)
	- b. μ[παταρία](#page-10-0)
- 3. Για να αφαιρέσετε την κάρτα WWAN:
	- a. Αφαιρέστε τη βίδα που συγκρατεί την κάρτα WWAN [1].
	- b. Αποσυνδέστε τα καλώδια της κάρτας WWAN από τους συνδέσμους τους επάνω στην κάρτα WWAN [2].
	- c. Βγάλτε τα καλώδια της κάρτας WWAN από το κανάλι της διαδρομής τους.
	- d. Αφαιρέστε την κάρτα WWAN από τον υπολογιστή [3].

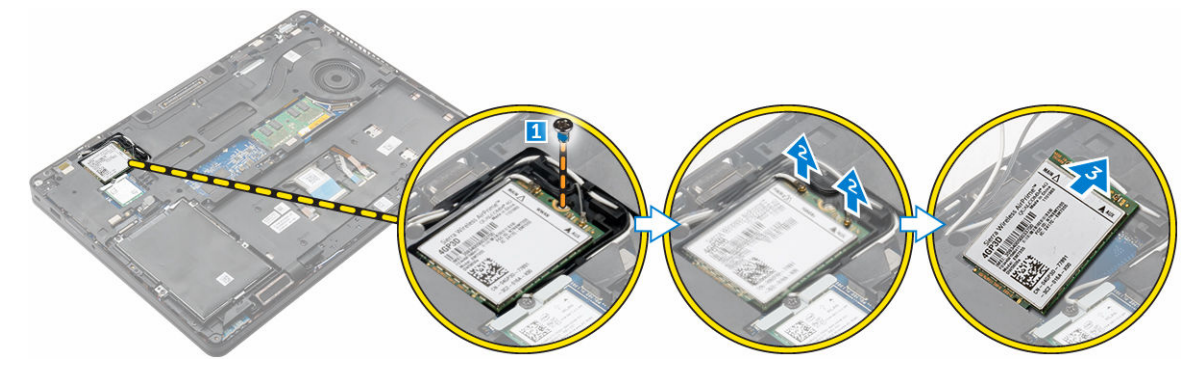

## <span id="page-17-0"></span>**Εγκατάσταση της κάρτας** WWAN

- 1. Περάστε την κάρτα WWAN μέσα στην υποδοχή της επάνω στον υπολογιστή.
- 2. Περάστε τα καλώδια της κάρτας WWAN στη διαδρομή τους μέσα από το κανάλι της.
- 3. Συνδέστε τα καλώδια της κάρτας WWAN στους συνδέσμους τους επάνω στην κάρτα WWAN.
- 4. Σφίξτε τη βίδα για να στερεώσετε την κάρτα WWAN στον υπολογιστή.
- 5. Εγκαταστήστε τα εξής εξαρτήματα:
	- a. μ[παταρία](#page-11-0)
	- b. κάλυμμα [βάσης](#page-9-0)
- 6. Ακολουθήστε τη διαδικασία που παρατίθεται στην ενότητα Μετά την εκτέλεση εργασιών στο [εσωτερικό](#page-7-0) του [υπολογιστή](#page-7-0) σας.

### **Αφαίρεση της θύρας του συνδέσ**μ**ου τροφοδοσίας**

- 1. Ακολουθήστε τη διαδικασία που παρατίθεται στην ενότητα Πριν από την εκτέλεση εργασιών στο [εσωτερικό](#page-6-0) του [υπολογιστή](#page-6-0) σας.
- 2. Αφαιρέστε τα εξής εξαρτήματα:
	- a. κάλυμμα [βάσης](#page-9-0)
	- b. μ[παταρία](#page-10-0)
	- c. πλαίσιο βάσης [σύνδεσης](#page-21-0)
- 3. Για να αφαιρέσετε τη θύρα του συνδέσμου τροφοδοσίας:
	- a. Αφαιρέστε τις βίδες για να αποδεσμεύσετε το μεταλλικό υποστήριγμα που βρίσκεται επάνω στη θύρα του συνδέσμου τροφοδοσίας [1].
	- b. Σηκώστε το μεταλλικό υποστήριγμα από τον υπολογιστή [2].
	- c. Αφαιρέστε τη θύρα του συνδέσμου τροφοδοσίας από τον υπολογιστή [3].
	- d. Αποσυνδέστε το καλώδιο της θύρας του συνδέσμου τροφοδοσίας από τον υπολογιστή [4].

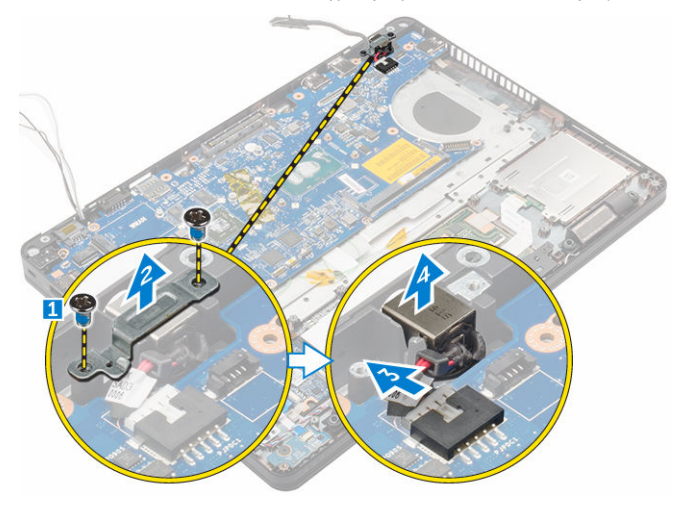

## **Εγκατάσταση της θύρας του συνδέσ**μ**ου τροφοδοσίας**

- 1. Περάστε τη θύρα του προσαρμογέα ισχύος μέσα στην υποδοχή της επάνω στον υπολογιστή.
- 2. Τοποθετήστε το μεταλλικό υποστήριγμα επάνω στη θύρα του συνδέσμου τροφοδοσίας.
- <span id="page-18-0"></span>3. Σφίξτε τη βίδα για να στερεώσετε τη θύρα του συνδέσμου τροφοδοσίας στον υπολογιστή.
- 4. Περάστε το καλώδιο της θύρας του συνδέσμου τροφοδοσίας στη διαδρομή του μέσα από τα κανάλια της.
- 5. Συνδέστε το καλώδιο της θύρας του συνδέσμου τροφοδοσίας στον σύνδεσμό του επάνω στην πλακέτα συστήματος.
- 6. Εγκαταστήστε τα εξής εξαρτήματα:
	- a. πλαίσιο βάσης [σύνδεσης](#page-22-0)
	- b. μ[παταρία](#page-11-0)
	- c. κάλυμμα [βάσης](#page-9-0)
- 7. Ακολουθήστε τη διαδικασία που παρατίθεται στην ενότητα Μετά την εκτέλεση εργασιών στο [εσωτερικό](#page-7-0) του [υπολογιστή](#page-7-0) σας.

### **Αφαίρεση του πληκτρολογίου**

- 1. Ακολουθήστε τη διαδικασία που παρατίθεται στην ενότητα Πριν από την εκτέλεση εργασιών στο [εσωτερικό](#page-6-0) του [υπολογιστή](#page-6-0) σας.
- 2. Αφαιρέστε τα εξής εξαρτήματα:
	- a. κάλυμμα [βάσης](#page-9-0)
	- b. μ[παταρία](#page-10-0)
- 3. Αποσυνδέστε τα καλώδια του πληκτρολογίου από τους συνδέσμους τους επάνω στην πλακέτα συστήματος [1, 2].

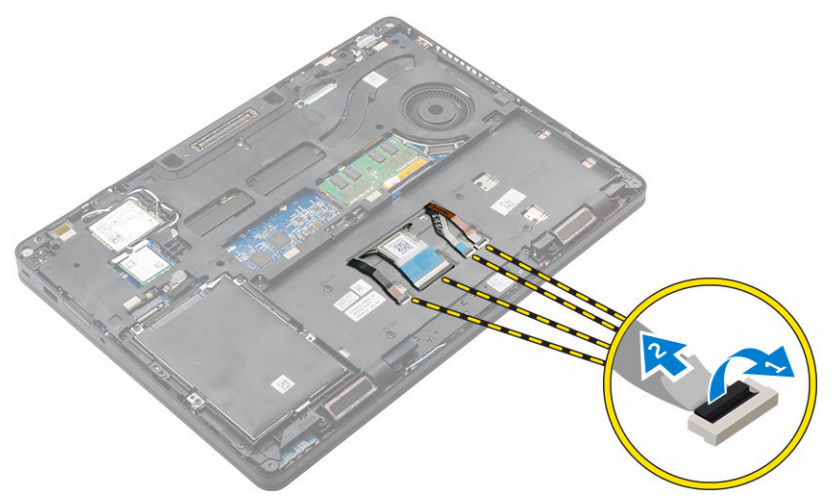

- 4. Για να αφαιρέσετε το πληκτρολόγιο:
	- a. Με μια πλαστική σφήνα σηκώστε το πλαίσιο του πληκτρολογίου από τα άκρα για να το αποδεσμεύσετε από το πληκτρολόγιο [1, 2, 3].
	- b. Αφαιρέστε τις βίδες που συγκρατούν το πληκτρολόγιο στον υπολογιστή [4].
	- c. Σηκώστε το πληκτρολόγιο από τον υπολογιστή [5].

<span id="page-19-0"></span>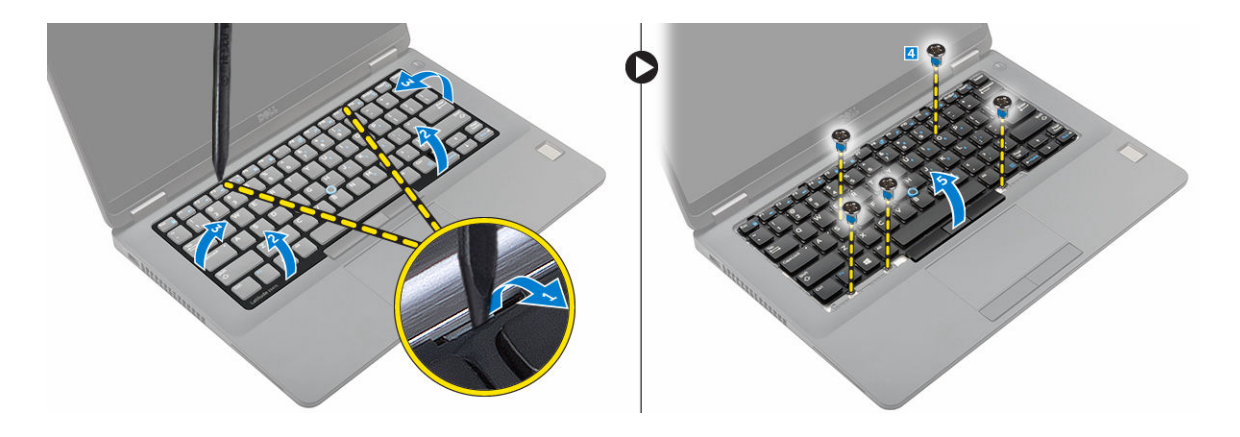

### **Εγκατάσταση του πληκτρολογίου**

- 1. Ευθυγραμμίστε το πληκτρολόγιο με τις υποδοχές για τις βίδες επάνω στον υπολογιστή.
- 2. Σφίξτε τις βίδες για να στερεώσετε το πληκτρολόγιο στον υπολογιστή.
- 3. Ευθυγραμμίστε το πλαίσιο του πληκτρολογίου με τις γλωττίδες επάνω στον υπολογιστή και πιέστε το τόσο ώστε να κουμπώσει στη σωστή του θέση και να ακουστεί το χαρακτηριστικό κλικ.
- 4. Συνδέστε τα καλώδια του πληκτρολογίου στους συνδέσμους τους επάνω στην πλακέτα συστήματος.
- 5. Εγκαταστήστε τα εξής εξαρτήματα:
	- a. μ[παταρία](#page-11-0)
	- b. κάλυμμα [βάσης](#page-9-0)
- 6. Ακολουθήστε τη διαδικασία που παρατίθεται στην ενότητα Μετά την εκτέλεση εργασιών στο [εσωτερικό](#page-7-0) του [συστή](#page-7-0)ματός σας.

## **Αφαίρεση της διάταξης της οθόνης**

- 1. Ακολουθήστε τη διαδικασία που παρατίθεται στην ενότητα Πριν από την εκτέλεση εργασιών στο [εσωτερικό](#page-6-0) του [υπολογιστή](#page-6-0) σας.
- 2. Αφαιρέστε τα εξής εξαρτήματα:
	- a. κάλυμμα [βάσης](#page-9-0)
	- b. μ[παταρία](#page-10-0)
	- c. κάρτα [WLAN](#page-15-0)
	- d. κάρτα [WWAN](#page-16-0)
- 3. Για να αφαιρέσετε τα υποστηρίγματα των μεντεσέδων της οθόνης:
	- a. Αφαιρέστε τη βίδα που συγκρατεί το υποστήριγμα των μεντεσέδων της οθόνης στον υπολογιστή [1].
	- b. Αφαιρέστε το υποστήριγμα των μεντεσέδων της οθόνης από τον υπολογιστή [2].
	- c. Αφαιρέστε τις βίδες που συγκρατούν τη διάταξη της οθόνης στον υπολογιστή [3].

<span id="page-20-0"></span>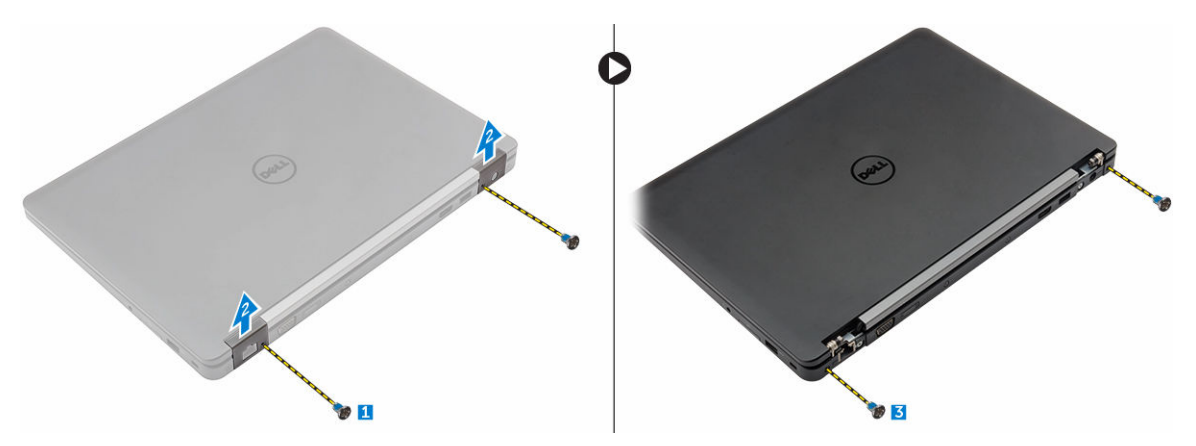

- 4. Για να αποσυνδέστε το καλώδιο της οθόνης και να αφαιρέσετε τη διάταξή της:
	- a. Αφαιρέστε τη βίδα που συγκρατεί το υποστήριγμα του καλωδίου της οθόνης στον υπολογιστή [1].
	- b. Αφαιρέστε το υποστήριγμα του καλωδίου της οθόνης για να αποκτήσετε πρόσβαση στο καλώδιο [2].
	- c. Αποσυνδέστε το καλώδιο της οθόνης από την πλακέτα συστήματος [3].
	- d. Αποδεσμεύστε τα καλώδια της κεραίας και το καλώδιο της οθόνης από το κανάλι της διαδρομής τους [4].
	- e. Αφαιρέστε τις βίδες που συγκρατούν τη διάταξη της οθόνης και σηκώστε την για να την αφαιρέσετε από τον υπολογιστή [5].

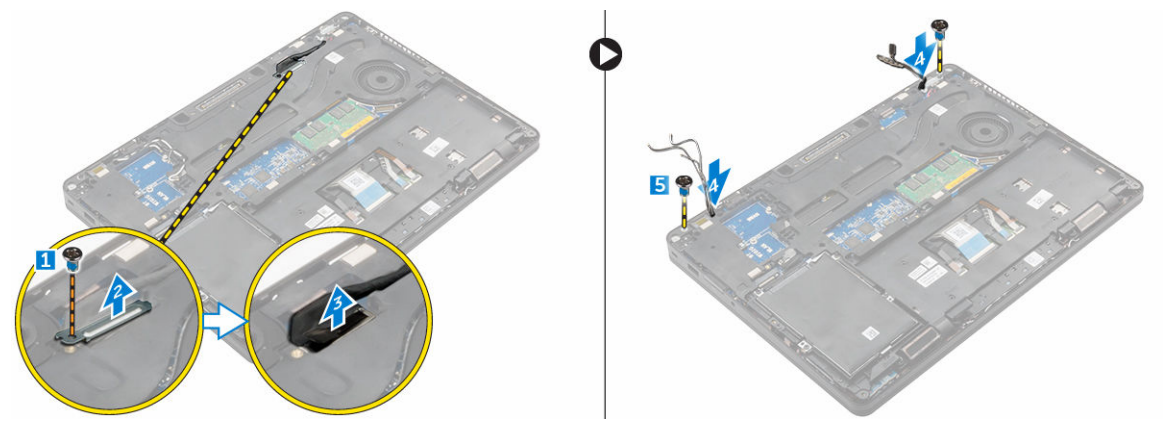

## **Εγκατάσταση της διάταξης της οθόνης**

- 1. Τοποθετήστε τη διάταξη της οθόνης για να την ευθυγραμμίσετε με τις υποδοχές των βιδών στον υπολογιστή.
- 2. Σφίξτε τις βίδες για να στερεώσετε τη διάταξη της οθόνης στον υπολογιστή.
- 3. Περάστε το καλώδιο της οθόνης στη διαδρομή του μέσα από το κανάλι της και περάστε τα καλώδια της κεραίας στη διαδρομή τους σπρώχνοντάς τα μέσα από την οπή.
- 4. Συνδέστε τα καλώδια της κεραίας και το καλώδιο της οθόνης στους συνδέσμους τους.
- 5. Τοποθετήστε το υποστήριγμα του καλωδίου της οθόνης επάνω από τον σύνδεσμό του και σφίξτε τη βίδα για να το στερεώσετε στον υπολογιστή.
- 6. Τοποθετήστε το υποστήριγμα των μεντεσέδων της οθόνης και σφίξτε τη βίδα για να το στερεώσετε στον υπολογιστή.
- 7. Εγκαταστήστε τα εξής εξαρτήματα:
	- a. κάρτα [WLAN](#page-16-0)
	- b. κάρτα [WWAN](#page-17-0)
- <span id="page-21-0"></span>c. μ[παταρία](#page-11-0)
- d. κάλυμμα [βάσης](#page-9-0)
- 8. Ακολουθήστε τη διαδικασία που παρατίθεται στην ενότητα Μετά την εκτέλεση εργασιών στο [εσωτερικό](#page-7-0) του [υπολογιστή](#page-7-0) σας.

## **Αφαίρεση του πλαισίου της βάσης σύνδεσης**

- 1. Ακολουθήστε τη διαδικασία που παρατίθεται στην ενότητα Πριν από την εκτέλεση εργασιών στο [εσωτερικό](#page-6-0) του [υπολογιστή](#page-6-0) σας.
- 2. Αφαιρέστε τα εξής εξαρτήματα:
	- a. κάλυμμα [βάσης](#page-9-0)
	- b. μ[παταρία](#page-10-0)
	- c. <u>διάταξη [σκληρού](#page-11-0) δίσκου</u> ή [M.2 SSD](#page-13-0) ή [PCIe SSD](#page-14-0)
	- d. κάρτα [WLAN](#page-15-0)
	- e. κάρτα [WWAN](#page-16-0)
- 3. Για να αφαιρέσετε τους συνδέσμους του πλαισίου της βάσης σύνδεσης:
	- a. Αφαιρέστε τις βίδες που συγκρατούν το πλαίσιο της βάσης σύνδεσης στον υπολογιστή [1].
	- b. Αφαιρέστε τη βίδα και σηκώστε το έλασμα της SSD από τον υπολογιστή [2, 3].

**ΣΗΜΕΙΩΣΗ**: Το βήμα 3β απαιτείται μόνο αν έχετε αφαιρέσει την κάρτα PCIe SSD.

c. Αποσυνδέστε τα καλώδια του πληκτρολογίου [4, 5].

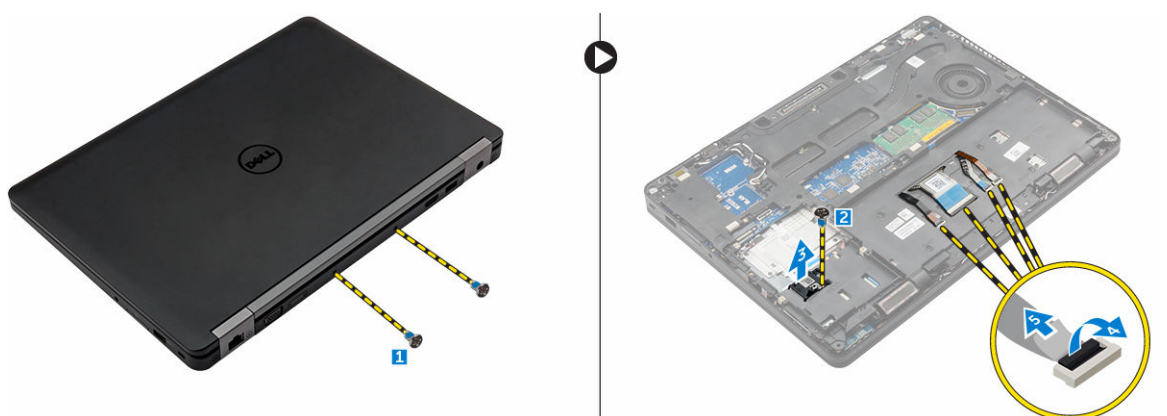

- 4. Για να αφαιρέσετε το πλαίσιο της βάσης σύνδεσης:
	- a. Αφαιρέστε τη βίδα και σηκώστε το μεταλλικό υποστήριγμα [1, 2].
	- b. Αποσυνδέστε το καλώδιο eDP [3].
	- c. Αφαιρέστε τις βίδες που συγκρατούν το πλαίσιο της βάσης σύνδεσης στον υπολογιστή [4].
	- d. Σηκώστε το πλαίσιο της βάσης σύνδεσης από τον υπολογιστή [5].

<span id="page-22-0"></span>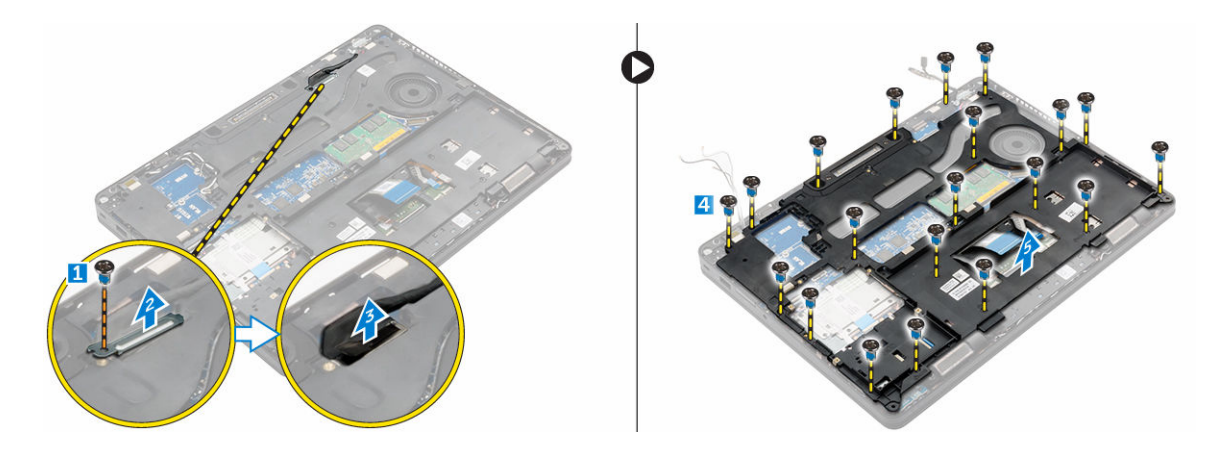

## **Εγκατάσταση του πλαισίου της βάσης σύνδεσης**

- 1. Τοποθετήστε το πλαίσιο της βάσης σύνδεσης επάνω στον υπολογιστή και σφίξτε τις βίδες.
- 2. Συνδέστε το καλώδιο eDP.
- 3. Τοποθετήστε το μεταλλικό υποστήριγμα και σφίξτε τη βίδα.
- 4. Συνδέστε το καλώδιο του πληκτρολογίου.
- 5. Τοποθετήστε το έλασμα της SSD και σφίξτε τη βίδα για να τη στερεώσετε.

**ΣΗΜΕΙΩΣΗ**: Το βήμα 5 απαιτείται μόνο αν έχετε αφαιρέσει την κάρτα PCIe SSD.

- 6. Σφίξτε τις βίδες για να στερεώσετε το πλαίσιο της βάσης σύνδεσης στον υπολογιστή.
- 7. Εγκαταστήστε τα εξής εξαρτήματα:
	- a. κάρτα [WWAN](#page-17-0)
	- b. κάρτα [WLAN](#page-16-0)
	- c. διάταξη [σκληρού](#page-13-0) δίσκου ή [M.2 SSD](#page-13-0) ή [PCIe SSD](#page-14-0)
	- d. *μ[παταρία](#page-11-0)*
	- e. κάλυμμα [βάσης](#page-9-0)
- 8. Ακολουθήστε τη διαδικασία που παρατίθεται στην ενότητα Μετά την εκτέλεση εργασιών στο [εσωτερικό](#page-7-0) του [συστή](#page-7-0)ματός σας.

### **Αφαίρεση της πλακέτας της προαιρετικής** μ**ονάδας ανάγνωσης έξυπνων καρτών**

- 1. Ακολουθήστε τη διαδικασία που παρατίθεται στην ενότητα Πριν από την εκτέλεση εργασιών στο [εσωτερικό](#page-6-0) του [υπολογιστή](#page-6-0) σας.
- 2. Αφαιρέστε τα εξής εξαρτήματα:
	- a. κάλυμμα [βάσης](#page-9-0)
	- b. μ[παταρία](#page-10-0)
	- c. διάταξη [σκληρού](#page-11-0) δίσκου ή [M.2 SSD](#page-13-0) ή [PCIe SSD](#page-14-0)
	- d. πλαίσιο βάσης [σύνδεσης](#page-21-0)
- 3. Για να αφαιρέσετε την πλακέτα της μονάδας ανάγνωσης έξυπνων καρτών:
	- a. Αποσυνδέστε το καλώδιο της πλακέτας της μονάδας ανάγνωσης έξυπνων καρτών από την πλακέτα USH [1, 2].
	- b. Ξεκολλήστε το καλώδιο για να το αποδεσμεύσετε από την κολλητική ταινία.
	- c. Αφαιρέστε τις βίδες που συγκρατούν την πλακέτα της μονάδας ανάγνωσης έξυπνων καρτών στον υπολογιστή [3].

<span id="page-23-0"></span>d. Σηκώστε την πλακέτα της μονάδας ανάγνωσης έξυπνων καρτών από τον υπολογιστή [4].

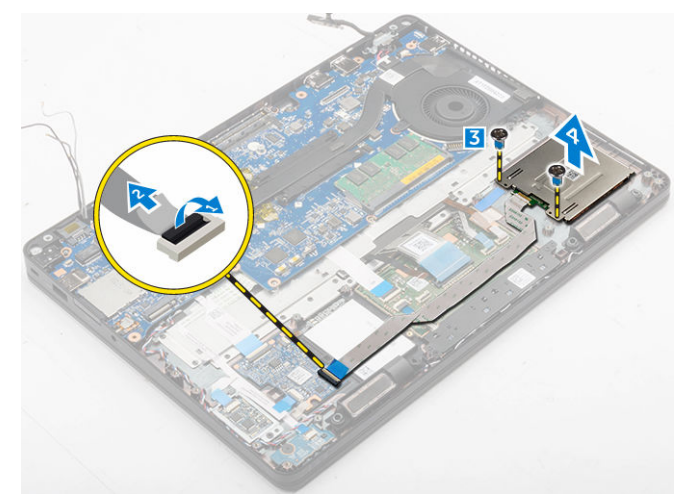

## **Εγκατάσταση της πλακέτας της προαιρετικής** μ**ονάδας ανάγνωσης έξυπνων καρτών**

- 1. Περάστε την πλακέτα της μονάδας έξυπνων καρτών μέσα στην υποδοχή της επάνω στον υπολογιστή.
- 2. Σφίξτε τις βίδες για να στερεώσετε την πλακέτα της μονάδας ανάγνωσης έξυπνων καρτών στον υπολογιστή.
- 3. Συνδέστε το καλώδιο της μονάδας ανάγνωσης έξυπνων καρτών στον σύνδεσμο του επάνω στην πλακέτα USH.
- 4. Εγκαταστήστε τα εξής εξαρτήματα:
	- a. πλαίσιο βάσης [σύνδεσης](#page-22-0)
	- b. διάταξη [σκληρού](#page-13-0) δίσκου ή [M.2 SSD](#page-14-0) ή [PCIe SSD](#page-14-0)
	- c. μ[παταρία](#page-11-0)
	- d. κάλυμμα [βάσης](#page-9-0)
- 5. Ακολουθήστε τη διαδικασία που παρατίθεται στην ενότητα Μετά την εκτέλεση εργασιών στο [εσωτερικό](#page-7-0) του [υπολογιστή](#page-7-0) σας.

### **Αφαίρεση της πλακέτας της προαιρετικής** μ**ονάδας ανάγνωσης δακτυλικών αποτυπω**μ**άτων**

- 1. Ακολουθήστε τη διαδικασία που παρατίθεται στην ενότητα Πριν από την εκτέλεση εργασιών στο [εσωτερικό](#page-6-0) του [υπολογιστή](#page-6-0) σας.
- 2. Αφαιρέστε τα εξής εξαρτήματα:
	- a. κάλυμμα [βάσης](#page-9-0)
	- b. μ[παταρία](#page-10-0)
	- c. διάταξη [σκληρού](#page-11-0) δίσκου ή [M.2 SSD](#page-13-0) ή [PCIe SSD](#page-14-0)
	- d. πλαίσιο βάσης [σύνδεσης](#page-21-0)
	- e. κάρτα [WLAN](#page-15-0)
	- f. κάρτα [WWAN](#page-16-0)
- 3. Για να αφαιρέσετε την πλακέτα της μονάδας ανάγνωσης δακτυλικών αποτυπωμάτων:
	- a. Αφαιρέστε τη βίδα για να αποδεσμεύσετε το μεταλλικό υποστήριγμα που συγκρατεί την πλακέτα της μονάδας ανάγνωσης δακτυλικών αποτυπωμάτων στον υπολογιστή [1].
	- b. Σηκώστε το μεταλλικό υποστήριγμα από τον υπολογιστή [2].
- <span id="page-24-0"></span>c. Αποσυνδέστε από την πλακέτα της μονάδας ανάγνωσης δακτυλικών αποτυπωμάτων το καλώδιο της μονάδας [3] [4].
- d. Σηκώστε την πλακέτα της μονάδας ανάγνωσης δακτυλικών αποτυπωμάτων από τον υπολογιστή [5].
- 4. Για να αφαιρέσετε την πλακέτα της μονάδας ανάγνωσης δακτυλικών αποτυπωμάτων:
	- a. Αποσυνδέστε από την πλακέτα της μονάδας ανάγνωσης δακτυλικών αποτυπωμάτων το καλώδιο της μονάδας [1, 2].
	- b. Αφαιρέστε τη βίδα που συγκρατεί την πλακέτα της μονάδας ανάγνωσης έξυπνων καρτών στον υπολογιστή [3].
	- c. Σηκώστε την πλακέτα της μονάδας ανάγνωσης δακτυλικών αποτυπωμάτων από τον υπολογιστή [4].

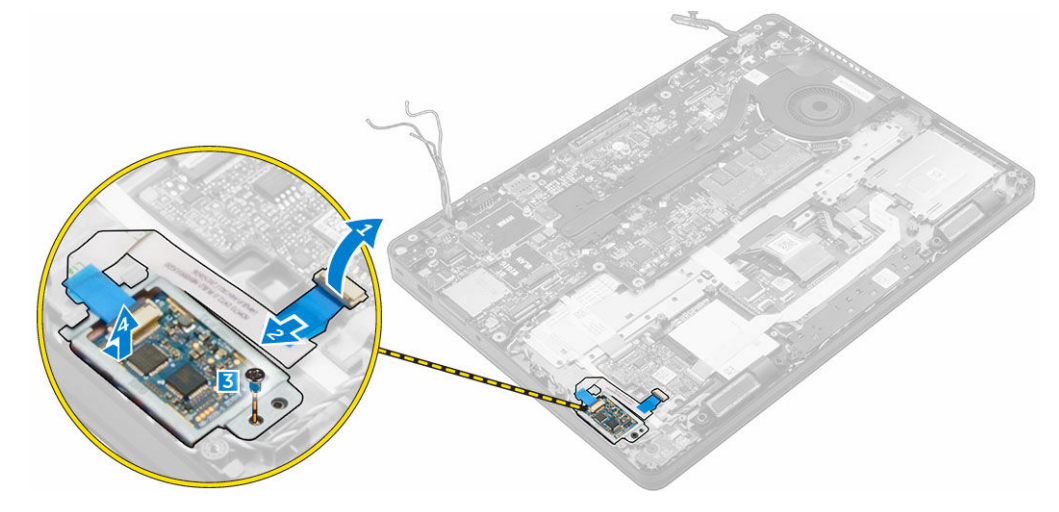

### **Εγκατάσταση της πλακέτας της προαιρετικής** μ**ονάδας ανάγνωσης δακτυλικών αποτυπω**μ**άτων**

- 1. Περάστε την πλακέτα της μονάδας ανάγνωσης δακτυλικών αποτυπωμάτων μέσα στην υποδοχή της επάνω στον υπολογιστή.
- 2. Συνδέστε στην πλακέτα της μονάδας ανάγνωσης δακτυλικών αποτυπωμάτων το καλώδιό της.
- 3. Τοποθετήστε το μεταλλικό υποστήριγμα επάνω στην πλακέτα της μονάδας ανάγνωσης δακτυλικών αποτυπωμάτων και σφίξτε τη βίδα για να στερεώσετε την πλακέτα.
- 4. Εγκαταστήστε τα εξής εξαρτήματα:
	- a. διάταξη [σκληρού](#page-13-0) δίσκου ή [M.2 SSD](#page-13-0) ή [PCIe SSD](#page-14-0)
	- b. πλαίσιο βάσης [σύνδεσης](#page-22-0)
	- c. κάρτα [WLAN](#page-15-0)
	- d. κάρτα [WWAN](#page-16-0)
	- e. μ[παταρία](#page-11-0)
	- f. κάλυμμα [βάσης](#page-9-0)
- 5. Ακολουθήστε τη διαδικασία που παρατίθεται στην ενότητα Μετά την εκτέλεση εργασιών στο [εσωτερικό](#page-7-0) του [συστή](#page-7-0)ματός σας.

## **Αφαίρεση της πλακέτας των λυχνιών** LED

- 1. Ακολουθήστε τη διαδικασία που παρατίθεται στην ενότητα Πριν από την εκτέλεση εργασιών στο [εσωτερικό](#page-6-0) του [υπολογιστή](#page-6-0) σας.
- 2. Αφαιρέστε τα εξής εξαρτήματα:
- <span id="page-25-0"></span>a. κάλυμμα [βάσης](#page-9-0)
- b. μ[παταρία](#page-10-0)
- c. διάταξη [σκληρού](#page-11-0) δίσκου ή [M.2 SSD](#page-13-0) ή [PCIe SSD](#page-14-0)
- d. πλαίσιο βάσης [σύνδεσης](#page-21-0)
- 3. Για να αφαιρέσετε την πλακέτα των λυχνιών LED:
	- a. Αποσυνδέστε το καλώδιο της πλακέτας των λυχνιών LED από τον σύνδεσμό του επάνω στην πλακέτα αυτή [1, 2].
	- b. Αφαιρέστε τη βίδα που συγκρατεί την πλακέτα των λυχνιών LED στον υπολογιστή [3].
	- c. Σηκώστε την πλακέτα των λυχνιών LED από τον υπολογιστή [4].

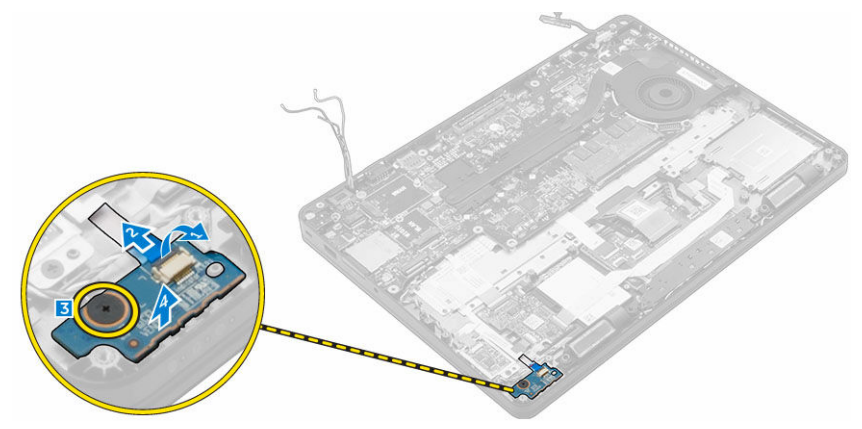

## **Εγκατάσταση της πλακέτας των λυχνιών** LED

- 1. Περάστε την πλακέτα των λυχνιών LED μέσα στην υποδοχή της επάνω στον υπολογιστή.
- 2. Σφίξτε τη βίδα που συγκρατεί την πλακέτα των λυχνιών LED στον υπολογιστή.
- 3. Συνδέστε το καλώδιο της πλακέτας των λυχνιών LED στον σύνδεσμο του επάνω στην πλακέτα αυτή.
- 4. Εγκαταστήστε τα εξής εξαρτήματα:
	- a. πλαίσιο βάσης [σύνδεσης](#page-22-0)
	- b. διάταξη [σκληρού](#page-13-0) δίσκου ή [M.2 SSD](#page-13-0) ή [PCIe SSD](#page-14-0)
	- c. *μ[παταρία](#page-11-0)*
	- d. κάλυμμα [βάσης](#page-9-0)
- 5. Ακολουθήστε τη διαδικασία που παρατίθεται στην ενότητα Μετά την εκτέλεση εργασιών στο [εσωτερικό](#page-7-0) του [υπολογιστή](#page-7-0) σας.

## **Αφαίρεση της διάταξης της ψύκτρας**

- 1. Ακολουθήστε τη διαδικασία που παρατίθεται στην ενότητα Πριν από την εκτέλεση εργασιών στο [εσωτερικό](#page-6-0) του [υπολογιστή](#page-6-0) σας.
- 2. Αφαιρέστε τα εξής εξαρτήματα:
	- a. κάλυμμα [βάσης](#page-9-0)
	- b. μ[παταρία](#page-10-0)
	- c. διάταξη [σκληρού](#page-11-0) δίσκου ή [M.2 SSD](#page-13-0) ή [PCIe SSD](#page-14-0)
	- d. κάρτα [WLAN](#page-15-0)
	- e. κάρτα [WWAN](#page-16-0)
	- f. πλαίσιο βάσης [σύνδεσης](#page-21-0)
- 3. Για να αφαιρέσετε την ψύκτρα:
- <span id="page-26-0"></span>a. Αποσυνδέστε το καλώδιο του ανεμιστήρα [1].
- b. Αφαιρέστε τις βίδες που συγκρατούν τη διάταξη της ψύκτρας στην πλακέτα συστήματος [2, 3, 4, 5, 6, 7].
- c. Σηκώστε τη διάταξη της ψύκτρας από την πλακέτα συστήματος [8].

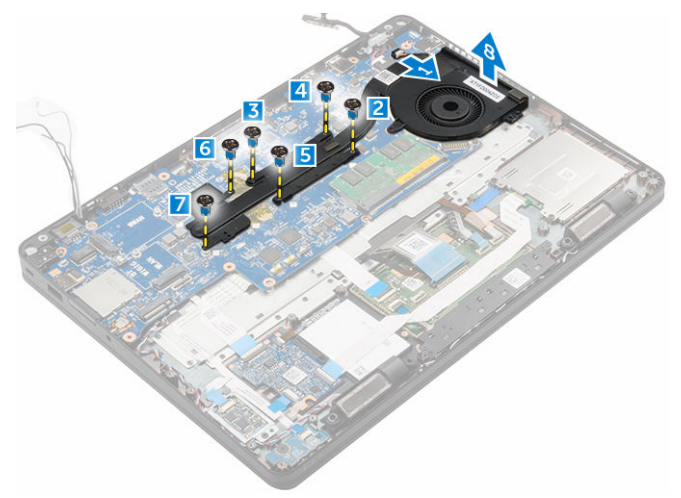

## **Εγκατάσταση της διάταξης της ψύκτρας**

- 1. Τοποθετήστε τη διάταξη της ψύκτρας επάνω στην πλακέτα συστήματος και ευθυγραμμίστε την με τις υποδοχές των βιδών.
- 2. Σφίξτε τις βίδες για να στερεώσετε τη διάταξη της ψύκτρας στην πλακέτα συστήματος.
- 3. Συνδέστε το καλώδιο του ανεμιστήρα στον σύνδεσμό του επάνω στην πλακέτα συστήματος.
- 4. Εγκαταστήστε τα εξής εξαρτήματα:
	- a. πλαίσιο βάσης [σύνδεσης](#page-22-0)
	- b. κάρτα [WWAN](#page-17-0)
	- c. κάρτα [WLAN](#page-16-0)
	- d. διάταξη [σκληρού](#page-13-0) δίσκου ή [M.2 SSD](#page-14-0) ή [PCIe SSD](#page-14-0)
	- e. *μ[παταρία](#page-11-0)*
	- f. κάλυμμα [βάσης](#page-9-0)
- 5. Ακολουθήστε τη διαδικασία που παρατίθεται στην ενότητα Μετά την εκτέλεση εργασιών στο [εσωτερικό](#page-7-0) του [υπολογιστή](#page-7-0) σας.

### **Αφαίρεση των ηχείων**

- 1. Ακολουθήστε τη διαδικασία που παρατίθεται στην ενότητα Πριν από την εκτέλεση εργασιών στο [εσωτερικό](#page-6-0) του [υπολογιστή](#page-6-0) σας.
- 2. Αφαιρέστε τα εξής εξαρτήματα:
	- a. κάλυμμα [βάσης](#page-9-0)
	- b. μ[παταρία](#page-10-0)
	- c. μ[ονάδα](#page-15-0) μνήμης
	- d. διάταξη [σκληρού](#page-11-0) δίσκου ή [M.2 SSD](#page-13-0) ή [PCIe SSD](#page-14-0)
	- e. πλαίσιο βάσης [σύνδεσης](#page-21-0)
- 3. Για να αφαιρέσετε το ηχείο:
	- a. Αποσυνδέστε το καλώδιο των ηχείων [1].
	- b. Αποσυνδέστε το καλώδιο της πλακέτας των λυχνιών LED [2, 3] από την πλακέτα αυτή.
- <span id="page-27-0"></span>c. Βγάλτε τα καλώδια από τους συνδετήρες συγκράτησής τους επάνω στον υπολογιστή.
- d. Σηκώστε το ηχείο από τον υπολογιστή [4].

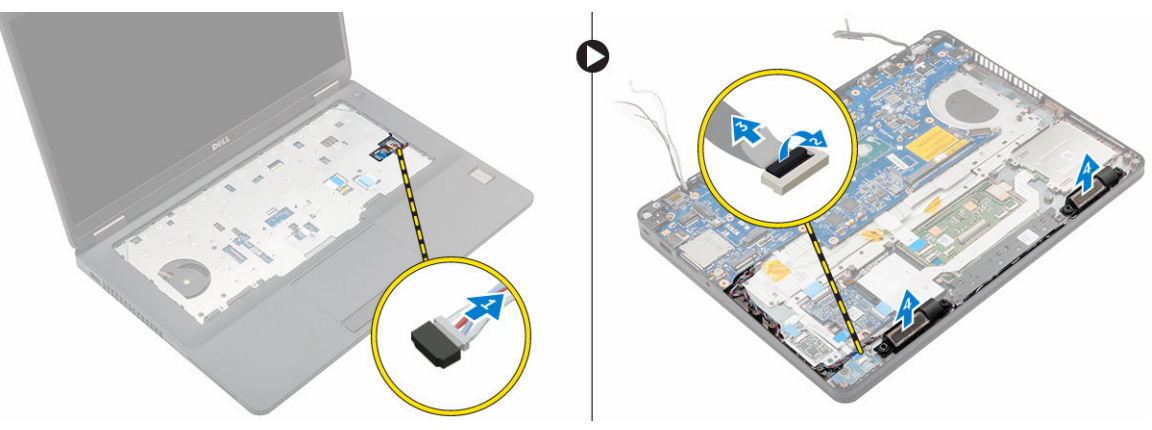

## **Εγκατάσταση των ηχείων**

- 1. Τοποθετήστε τα ηχεία μέσα στις υποδοχές τους επάνω στον υπολογιστή.
- 2. Περάστε το καλώδιο των ηχείων στη διαδρομή του μέσα από τους συνδετήρες συγκράτησής του στο κανάλι της διαδρομής.
- 3. Συνδέστε το καλώδιο των ηχείων στον σύνδεσμό του επάνω στην πλακέτα συστήματος.
- 4. Εγκαταστήστε τα εξής εξαρτήματα:
	- a. πλαίσιο βάσης [σύνδεσης](#page-22-0)
	- b. κάρτα [WLAN](#page-16-0)
	- c. κάρτα [WWAN](#page-17-0)
	- d. διάταξη [σκληρού](#page-13-0) δίσκου ή [M.2 SSD](#page-14-0) ή [PCIe SSD](#page-14-0)
	- e. μ[παταρία](#page-11-0)
	- f. κάλυμμα [βάσης](#page-9-0)
- 5. Ακολουθήστε τη διαδικασία που παρατίθεται στην ενότητα Μετά την εκτέλεση εργασιών στο [εσωτερικό](#page-7-0) του [υπολογιστή](#page-7-0) σας.

## **Αφαίρεση της πλακέτας συστή**μ**ατος**

- 1. Ακολουθήστε τη διαδικασία που παρατίθεται στην ενότητα Πριν από την εκτέλεση εργασιών στο [εσωτερικό](#page-6-0) του [υπολογιστή](#page-6-0) σας.
- 2. Αφαιρέστε τα εξής εξαρτήματα:
	- a. κάλυμμα [βάσης](#page-9-0)
	- b. μ[παταρία](#page-10-0)
	- c. μ[νή](#page-15-0)μη
	- d. διάταξη [σκληρού](#page-11-0) δίσκου ή [M.2 SSD](#page-13-0) ή [PCIe SSD](#page-14-0)
	- e. [πληκτρολόγιο](#page-18-0)
	- f. πλαίσιο βάσης [σύνδεσης](#page-21-0)
	- g. κάρτα [WLAN](#page-15-0)
	- h. κάρτα [WWAN](#page-16-0)
	- i. διάταξη [ψύκτρας](#page-25-0)
	- j. θύρα συνδέσμου [τροφοδοσίας](#page-17-0)
- 3. Για να αφαιρέσετε την πλακέτα συστήματος:
- <span id="page-28-0"></span>a. Σηκώστε το μάνταλο και αποσυνδέστε το καλώδιο των ηχείων, το καλώδιο της επιφάνειας αφής και το καλώδιο της πλακέτας συστήματος από τον υπολογιστή [1, 2, 3].
- b. Αποσυνδέστε το το καλώδιο eDP από την πλακέτα συστήματος [4].
- c. Αφαιρέστε τις βίδες που συγκρατούν την πλακέτα συστήματος στον υπολογιστή [5].
- d. Σηκώστε την πλακέτα συστήματος από τον υπολογιστή [6].

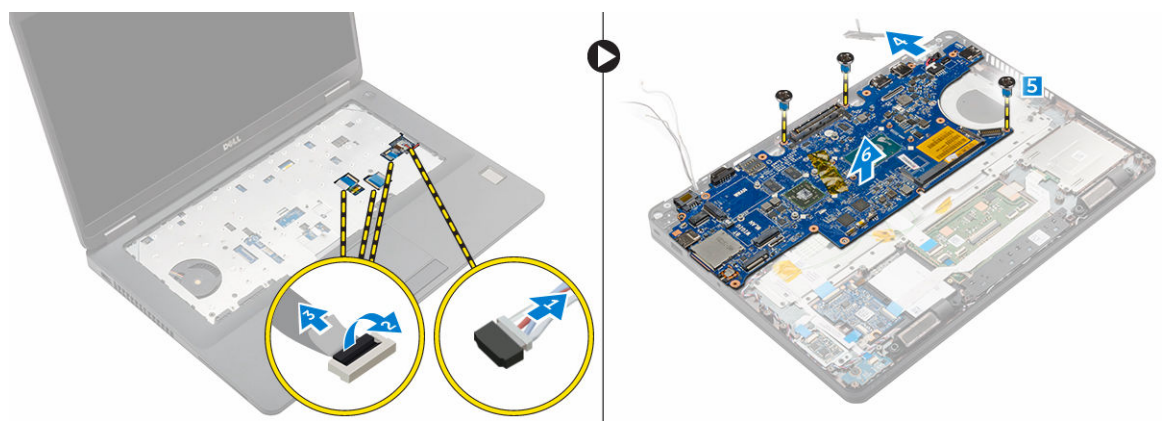

### **Εγκατάσταση της πλακέτας συστή**μ**ατος**

- 1. Ευθυγραμμίστε την πλακέτα συστήματος με τις υποδοχές για τις βίδες επάνω στον υπολογιστή.
- 2. Σφίξτε τις βίδες για να στερεώσετε την πλακέτα συστήματος στον υπολογιστή.
- 3. Συνδέστε το καλώδιο των ηχείων στον σύνδεσμό του επάνω στην πλακέτα συστήματος και περάστε το στη διαδρομή του μέσα από τα κανάλια της.
- 4. Συνδέστε το καλώδιο των ηχείων, το καλώδιο του συνδέσμου τροφοδοσίας και το καλώδιο της μπαταρίας σε σχήμα νομίσματος στους συνδέσμους τους επάνω στην πλακέτα συστήματος.
- 5. Εγκαταστήστε τα εξής εξαρτήματα:
	- a. θύρα συνδέσμου [τροφοδοσίας](#page-17-0)
	- b. κάρτα [WLAN](#page-16-0)
	- c. διάταξη [ψύκτρας](#page-26-0)
	- d. κάρτα [WWAN](#page-17-0)
	- e. πλαίσιο βάσης [σύνδεσης](#page-22-0)
	- f. διάταξη [σκληρού](#page-13-0) δίσκου ή [M.2 SSD](#page-14-0) ή [PCIe SSD](#page-14-0)
	- g. [πληκτρολόγιο](#page-19-0)
	- h. μ[ονάδα](#page-15-0) μνήμης
	- i. μ[παταρία](#page-11-0)
	- j. κάλυμμα [βάσης](#page-9-0)
- 6. Ακολουθήστε τη διαδικασία που παρατίθεται στην ενότητα Μετά την εκτέλεση εργασιών στο [εσωτερικό](#page-7-0) του [υπολογιστή](#page-7-0) σας.

## **Αφαίρεση της** μ**παταρίας σε σχή**μ**α νο**μ**ίσ**μ**ατος**

- 1. Ακολουθήστε τη διαδικασία που παρατίθεται στην ενότητα Πριν από την εκτέλεση εργασιών στο [εσωτερικό](#page-6-0) του [υπολογιστή](#page-6-0) σας.
- 2. Αφαιρέστε τα εξής εξαρτήματα:
	- a. κάλυμμα [βάσης](#page-9-0)
	- b. μ[παταρία](#page-10-0)
- <span id="page-29-0"></span>c. μ[νή](#page-15-0)μη
- d. διάταξη [σκληρού](#page-11-0) δίσκου ή [M.2 SSD](#page-13-0) ή [PCIe SSD](#page-14-0)
- e. [πληκτρολόγιο](#page-18-0)
- f. πλαίσιο βάσης [σύνδεσης](#page-21-0)
- g. κάρτα [WLAN](#page-15-0)
- h. κάρτα [WWAN](#page-16-0)
- i. διάταξη [ψύκτρας](#page-25-0)
- j. θύρα συνδέσμου [τροφοδοσίας](#page-17-0)
- k. [πλακέτα](#page-27-0) συστήματος

**ΣΗΜΕΙΩΣΗ**: Η μπαταρία σε σχήμα νομίσματος βρίσκεται πίσω από την πλακέτα συστήματος.

- 3. Για να αφαιρέσετε την μπαταρία σε σχήμα νομίσματος:
	- a. Αποσυνδέστε το καλώδιο της μπαταρίας σε σχήμα νομίσματος από τον σύνδεσμό του επάνω στην πλακέτα συστήματος [1].
	- b. Σηκώστε την μπαταρία σε σχήμα νομίσματος για την αποδεσμεύσετε από την κολλητική ταινία και αφαιρέστε την από την πλακέτα συστήματος [2].

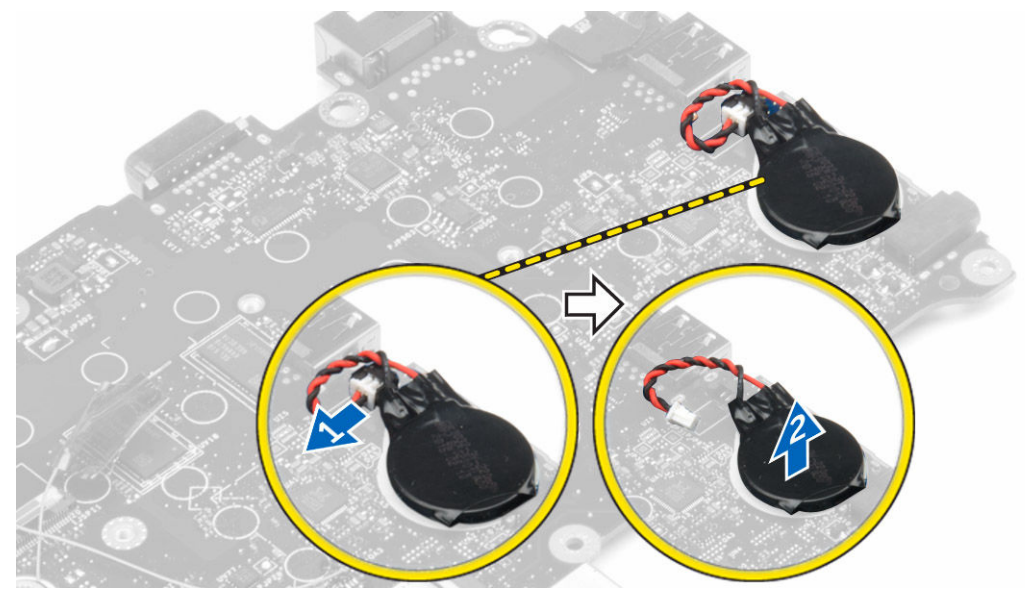

## **Εγκατάσταση της** μ**παταρίας σε σχή**μ**α νο**μ**ίσ**μ**ατος**

- 1. Τοποθετήστε την μπαταρία σε σχήμα νομίσματος μέσα στην υποδοχή της επάνω στην πλακέτα συστήματος.
- 2. Συνδέστε το καλώδιο της μπαταρίας σε σχήμα νομίσματος στον σύνδεσμό του επάνω στην πλακέτα συστήματος.
- 3. Εγκαταστήστε τα εξής εξαρτήματα:
	- a. [πλακέτα](#page-28-0) συστήματος
	- b. θύρα συνδέσμου [τροφοδοσίας](#page-17-0)
	- c. κάρτα [WLAN](#page-16-0)
	- d. διάταξη [ψύκτρας](#page-26-0)
	- e. κάρτα [WWAN](#page-17-0)
	- f. πλαίσιο βάσης [σύνδεσης](#page-22-0)
	- g. διάταξη [σκληρού](#page-13-0) δίσκου ή [M.2 SSD](#page-14-0) ή [PCIe SSD](#page-14-0)
	- h. [πληκτρολόγιο](#page-19-0)
- i. μ[ονάδα](#page-15-0) μνήμης
- j. <u>μ[παταρία](#page-11-0)</u>
- k. <u>κάλυμμα [βάσης](#page-9-0)</u>
- 4. Ακολουθήστε τη διαδικασία που παρατίθεται στην ενότητα Μετά την εκτέλεση εργασιών στο [εσωτερικό](#page-7-0) του [υπολογιστή](#page-7-0) σας.

## <span id="page-31-0"></span>**Επιλογές στο πρόγρα**μμ**α ρύθ**μ**ισης του συστή**μ**ατος**

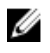

**ΣΗΜΕΙΩΣΗ**: Ανάλογα με τον υπολογιστή και τις εγκατεστημένες συσκευές ενδέχεται να μην εμφανίζονται τα στοιχεία που παρατίθενται στην ενότητα αυτή.

### **Ακολουθία εκκίνησης**

Η διαδικασία Boot Sequence (Ακολουθία εκκίνησης) σας επιτρέπει να παραβλέψετε την σειρά των συσκευών εκκίνησης που έχετε καθορίσει στο πρόγραμμα System Setup (Ρύθμιση συστήματος) και να προχωρήσετε σε εκκίνηση απευθείας από κάποια συγκεκριμένη συσκευή (π.χ. από τη μονάδα οπτικού δίσκου ή από τον σκληρό δίσκο). Στη διάρκεια της αυτοδοκιμής κατά την ενεργοποίηση (Power-on Self Test (POST)), όταν εμφανίζεται το λογότυπο Dell, μπορείτε:

- Να αποκτήσετε πρόσβαση στο πρόγραμμα System Setup (Ρύθμιση συστήματος) πιέζοντας το πλήκτρο F2
- Να εμφανίσετε το μενού εκκίνησης για μία φορά πιέζοντας το πλήκτρο F12

Το μενού εκκίνησης για μία φορά παρουσιάζει τις συσκευές από τις οποίες μπορεί να γίνει εκκίνηση συμπεριλαμβάνοντας την επιλογή των διαγνωστικών. Οι επιλογές στο μενού εκκίνησης είναι οι εξής:

- Αφαιρέσιμος δίσκος (αν υπάρχει διαθέσιμος)
- STXXXX Drive (Μονάδα δίσκου STXXXX)

**ΣΗΜΕΙΩΣΗ**: Το XXX υποδηλώνει τον αριθμό της μονάδας δίσκου SATA. Ø

- Μονάδα οπτικού δίσκου
- Διαγνωστικά

Ø

**ΣΗΜΕΙΩΣΗ**: Αν επιλέξετε τη δυνατότητα Diagnostics (**Διαγνωστικά**), θα παρουσιαστεί η οθόνη ePSA diagnostics (**Διαγνωστικά βελτιω**μ**ένης αξιολόγησης του συστή**μ**ατος πριν από την εκκίνηση** (ePSA)).

Η οθόνη της ακολουθίας εκκίνησης επίσης παρουσιάζει την επιλογή για πρόσβαση στην οθόνη του προγράμματος System Setup (Ρύθμιση συστήματος).

## **Πλήκτρα πλοήγησης**

Ο πίνακας που ακολουθεί παρουσιάζει τα πλήκτρα πλοήγησης στο πρόγραμμα ρύθμισης του συστήματος.

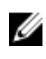

**ΣΗΜΕΙΩΣΗ**: Για τις περισσότερες από τις επιλογές στο πρόγραμμα System Setup (Ρύθμιση συστήματος), οι αλλαγές που κάνετε καταγράφονται αλλά δεν τίθενται σε ισχύ αν δεν γίνει επανεκκίνηση του συστήματος.

<span id="page-32-0"></span>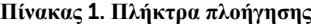

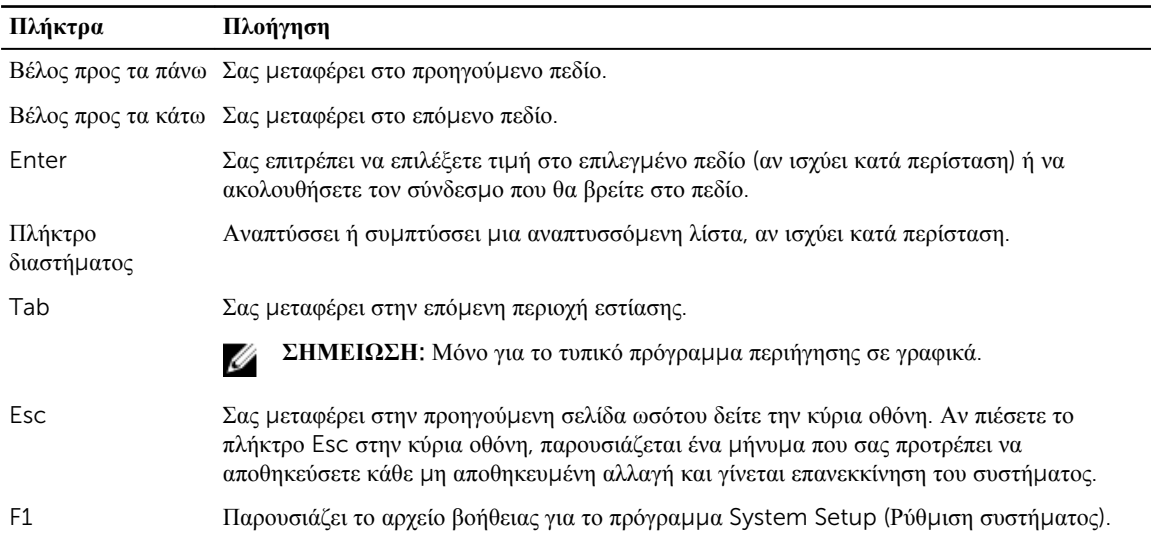

## **Επισκόπηση προγρά**μμ**ατος** System Setup (**Ρύθ**μ**ιση συστή**μ**ατος**)

Το πρόγραμμα System Setup (Ρύθμιση συστήματος) σας δίνει τη δυνατότητα:

- να αλλάξετε τις πληροφορίες για τη διάρθρωση του συστήματος μετά από προσθήκη, αλλαγή ή κατάργηση υλισμικού στον υπολογιστή σας.
- να καθορίσετε ή να αλλάξετε κάποια δυνατότητα που μπορεί να επιλέξει ο χρήστης, π.χ. τον ατομικό του κωδικό πρόσβασης.
- να δείτε το τρέχον μέγεθος της μνήμης ή να καθορίσετε τον τύπο του εγκατεστημένου σκληρού δίσκου.

Προτού χρησιμοποιήσετε το πρόγραμμα System Setup (Ρύθμιση συστήματος), συνιστάται να σημειώσετε τις πληροφορίες που παρουσιάζει η οθόνη ρύθμισης ώστε να μπορείτε να τις χρησιμοποιήσετε στο μέλλον.

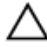

**ΠΡΟΣΟΧΗ**: **Αν δεν είστε έ**μ**πειρος χρήστης υπολογιστή**, μ**ην αλλάξετε τις ρυθ**μ**ίσεις για το πρόγρα**μμ**α αυτό**. **Ορισ**μ**ένες αλλαγές υπάρχει κίνδυνος να επιφέρουν την εσφαλ**μ**ένη λειτουργία του υπολογιστή σας**.

### **Πρόσβαση στο πρόγρα**μμ**α** System Setup (**Ρύθ**μ**ιση συστή**μ**ατος**)

- 1. Ενεργοποιήστε (ή επανεκκινήστε) τον υπολογιστή σας.
- 2. Αφού εμφανιστεί το λευκό λογότυπο της Dell, πιέστε αμέσως το πλήκτρο F2.

Παρουσιάζεται η σελίδα System Setup (Ρύθμιση συστήματος).

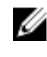

**ΣΗΜΕΙΩΣΗ**: Αν περάσει πάρα πολλή ώρα και εμφανίζεται το λογότυπο του λειτουργικού συστήματος, περιμένετε ωσότου δείτε την επιφάνεια εργασίας. Ύστερα τερματίστε τη λειτουργία του υπολογιστή σας ή επανεκκινήστε τον και προσπαθήστε ξανά.

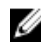

**ΣΗΜΕΙΩΣΗ**: Αφού εμφανιστεί το λογότυπο της Dell, μπορείτε επίσης να πιέσετε το πλήκτρο F12 και ύστερα να επιλέξετε τη δυνατότητα BIOS setup (**Ρύθ**μ**ιση** BIOS).

## <span id="page-33-0"></span>**Επιλογές οθόνης** General (**Γενικά**)

Στην ενότητα αυτή παρατίθενται οι κύριες δυνατότητες του υλισμικού του υπολογιστή σας.

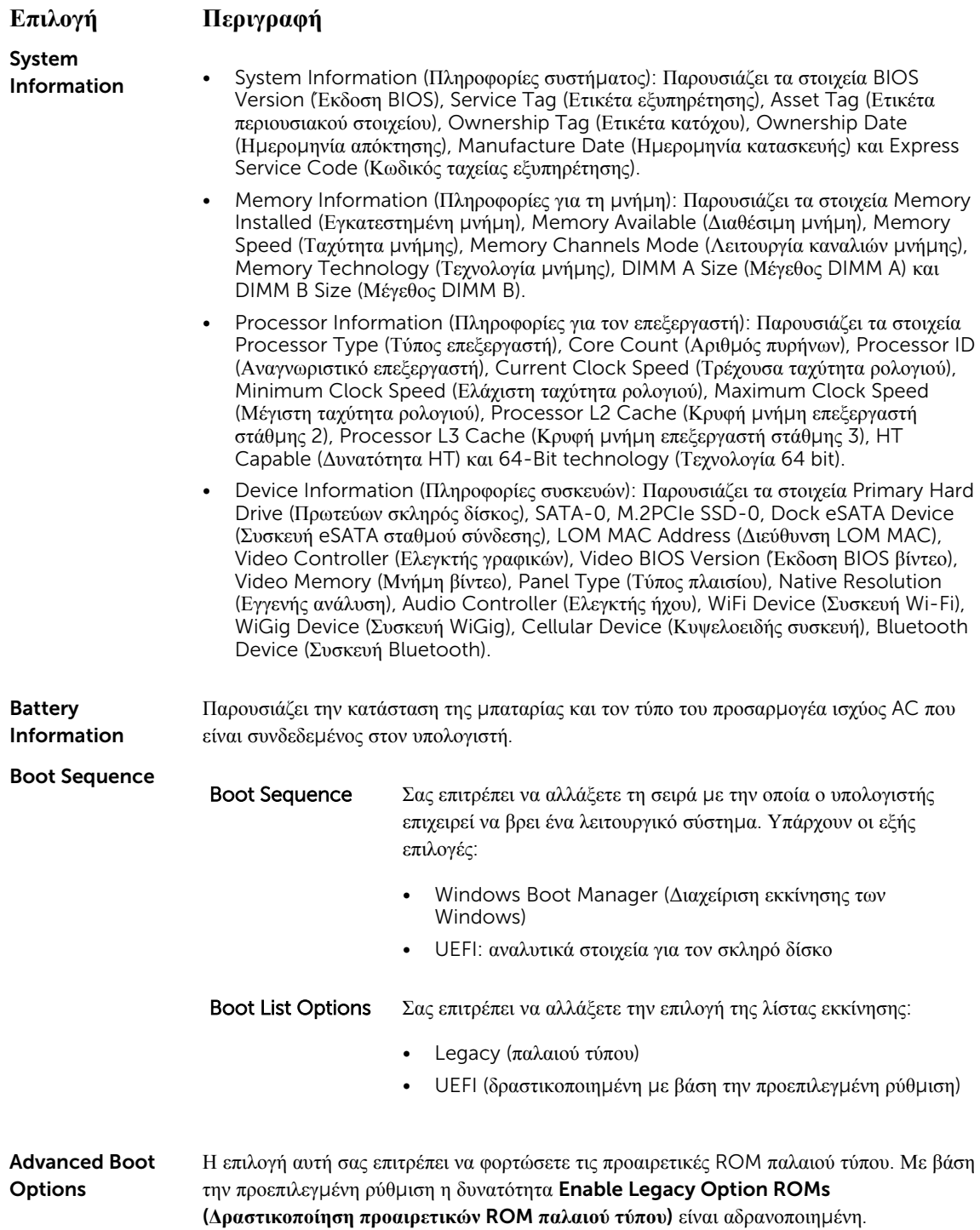

<span id="page-34-0"></span>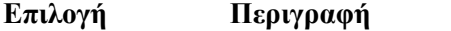

Date/Time Σας επιτρέπει να αλλάξετε την ημερομηνία και την ώρα.

## **Επιλογές οθόνης** System Configuration (**Διάρθρωση συστή**μ**ατος**)

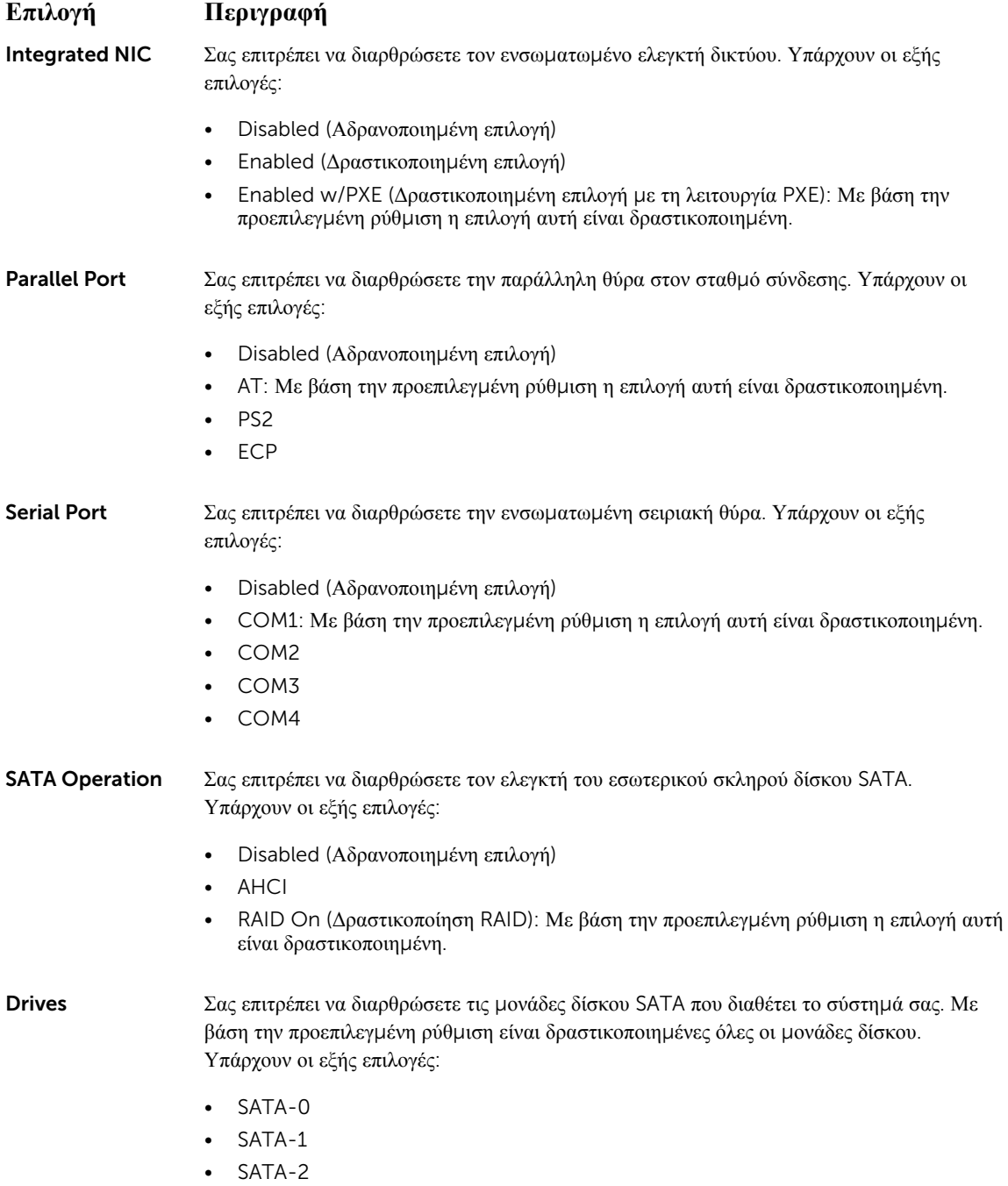

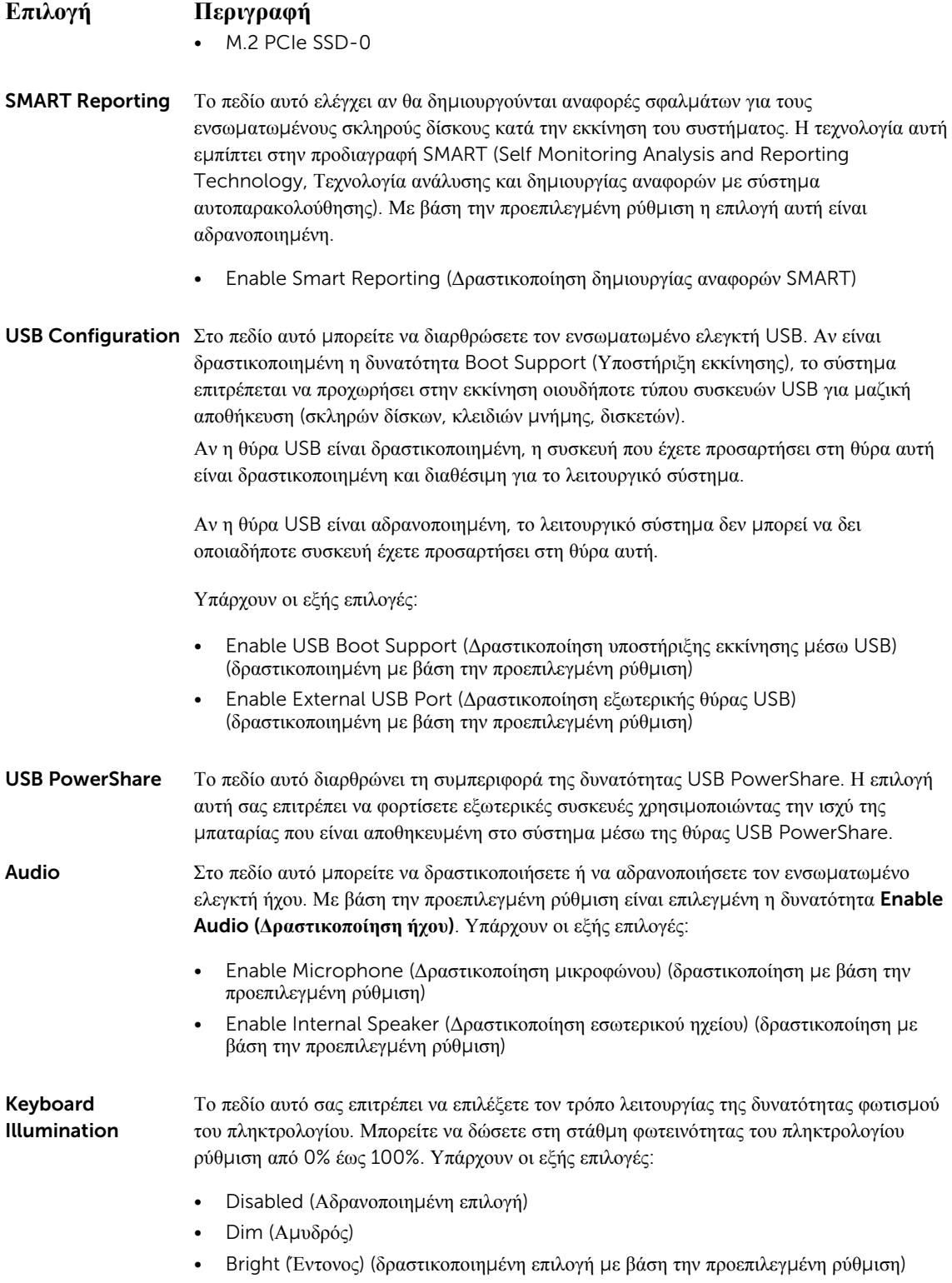

<span id="page-36-0"></span>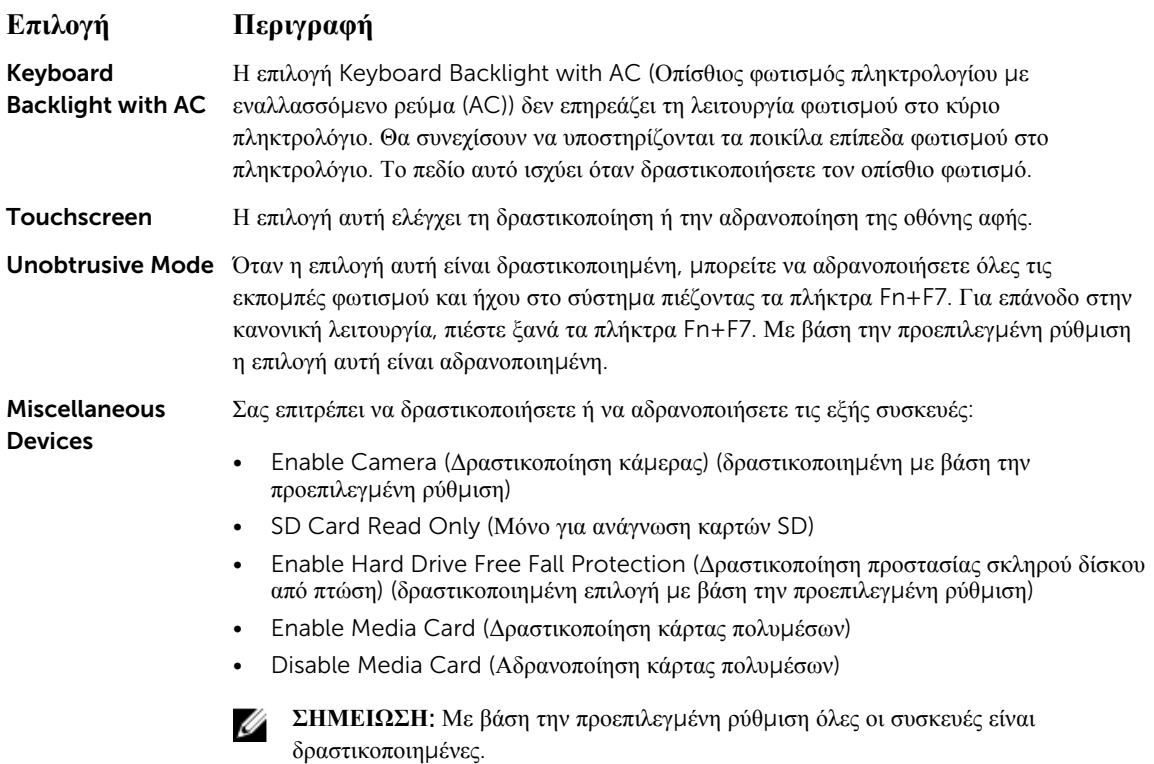

## **Επιλογές οθόνης** Video (**Βίντεο**)

### **Επιλογή Περιγραφή**

LCD Brightness Σας επιτρέπει να καθορίσετε τη φωτεινότητα της οθόνης ανάλογα με την πηγή ισχύος (On Battery (Με μπαταρία) και On AC (Με εναλλασσόμενο ρεύμα)).

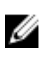

**ΣΗΜΕΙΩΣΗ**: Η ρύθμιση για το βίντεο θα είναι ορατή μόνο όταν στο σύστημα υπάρχει εγκατεστημένη κάρτα γραφικών.

## **Επιλογές οθόνης** Security (**Ασφάλεια**)

#### **Επιλογή Περιγραφή**

Admin Password Σας επιτρέπει να καθορίσετε, να αλλάξετε ή να διαγράψετε τον κωδικό πρόσβασης διαχειριστή (admin).

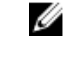

**ΣΗΜΕΙΩΣΗ**: Πρέπει να καθορίσετε τον κωδικό πρόσβασης του διαχειριστή πριν από τον κωδικό πρόσβασης στο σύστημα ή στον σκληρό δίσκο. Αν διαγράψετε τον κωδικό πρόσβασης διαχειριστή, αυτόματα διαγράφεται και ο κωδικός πρόσβασης στο σύστημα και στον σκληρό δίσκο.

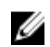

**ΣΗΜΕΙΩΣΗ**: Αν οι αλλαγές στον κωδικό πρόσβασης ολοκληρωθούν με επιτυχία, εφαρμόζονται αμέσως.

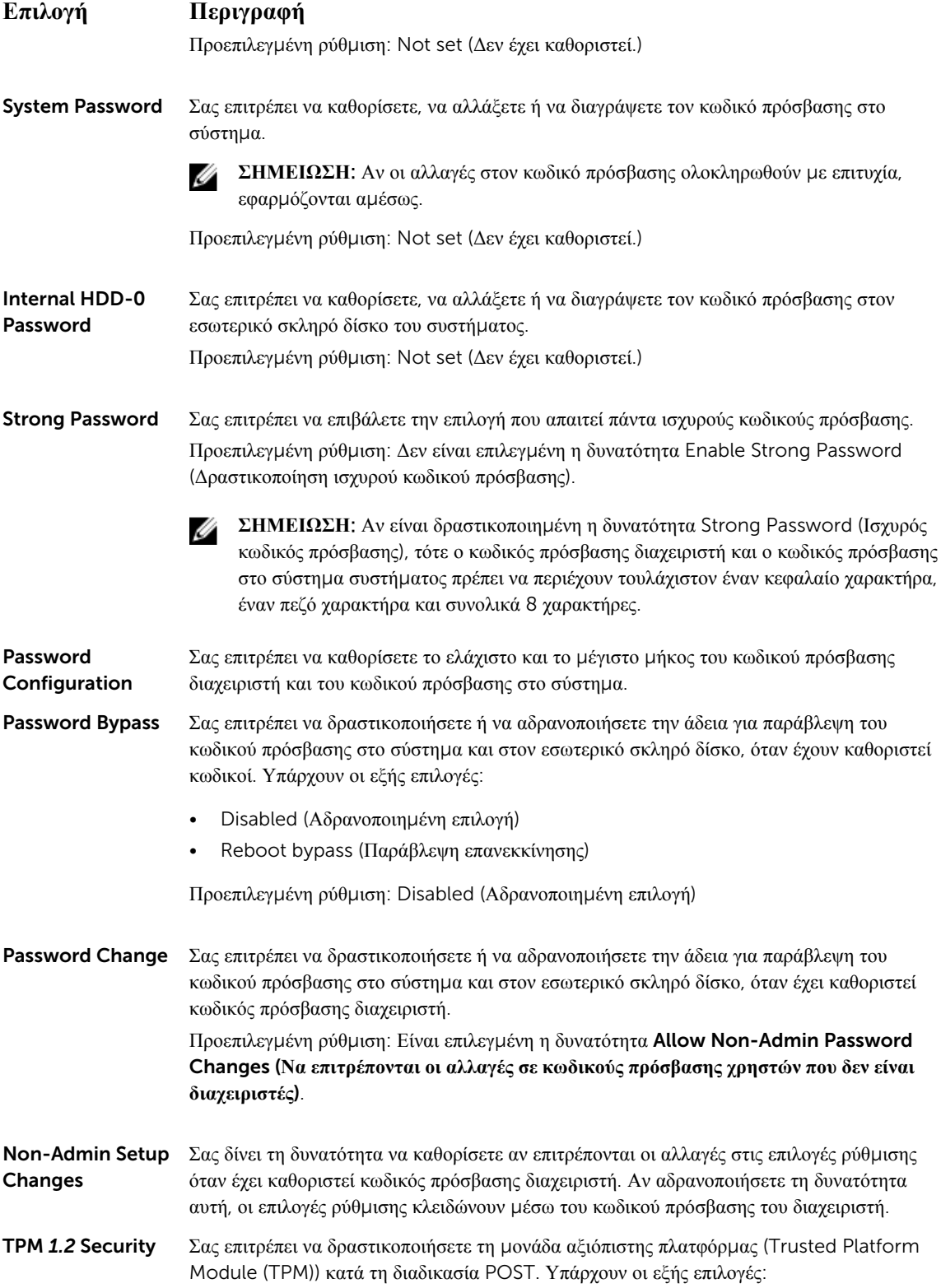

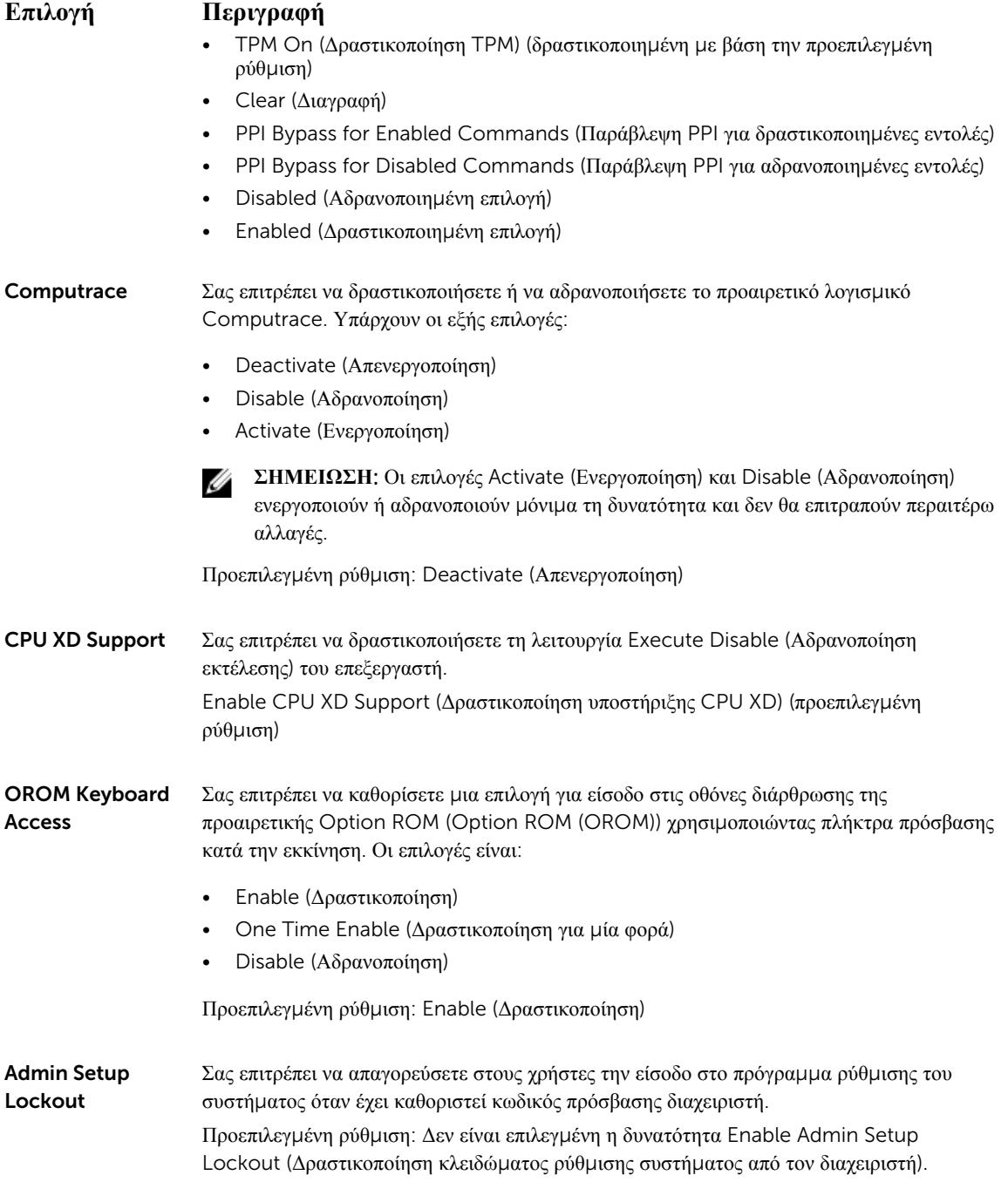

## <span id="page-39-0"></span>**Επιλογές οθόνης** Secure Boot (**Ασφαλής εκκίνηση**)

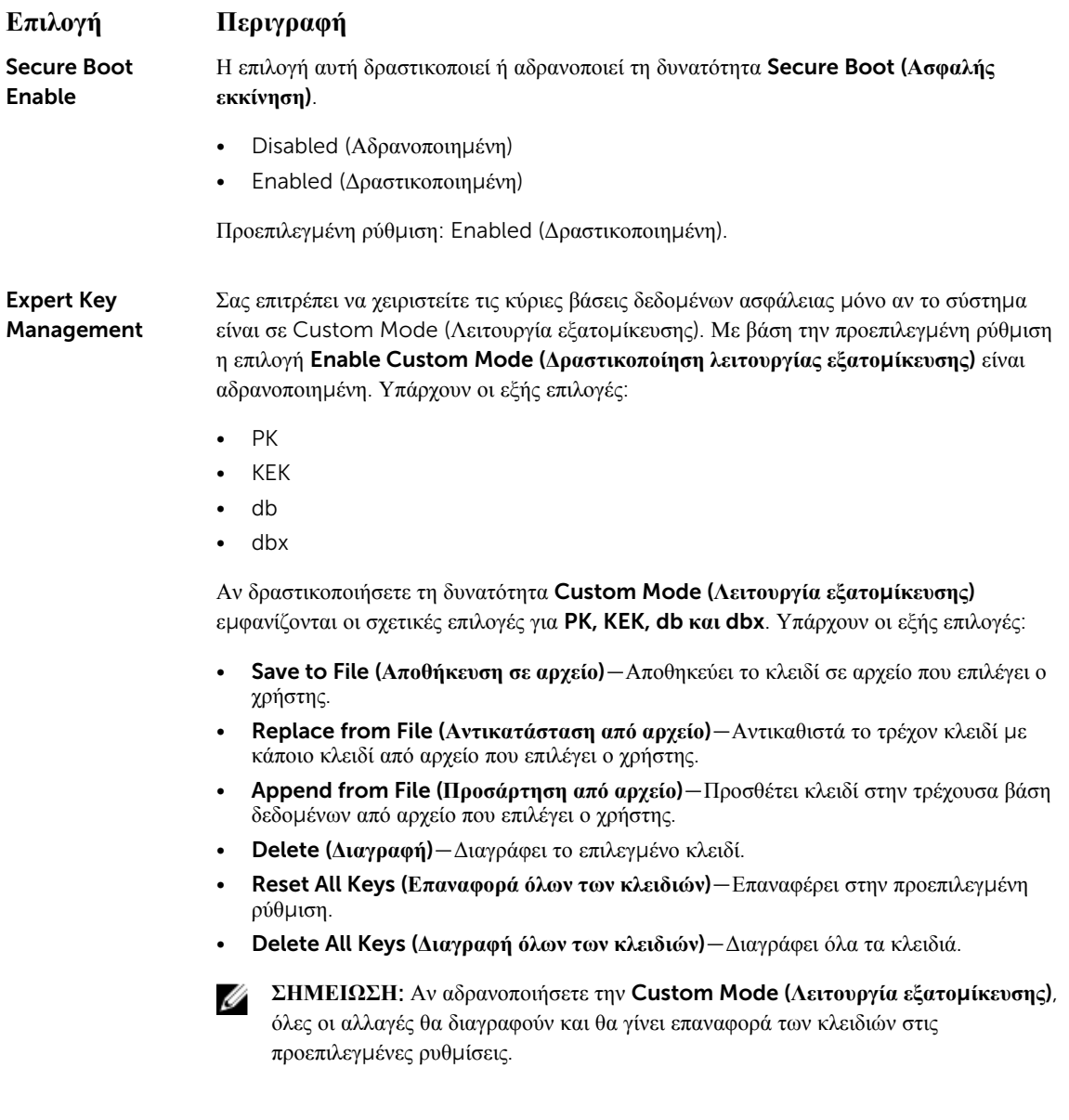

## **Επιλογές οθόνης** Intel Software Guard Extensions (**Επεκτάσεις προστασίας λογισ**μ**ικού της** Intel)

#### **Επιλογή Περιγραφή**

Intel SGX Enable Το πεδίο αυτό καθορίζει αν θα παρέχεται ασφαλές περιβάλλον για την εκτέλεση κωδίκων/την αποθήκευση ευαίσθητων πληροφοριών στο πλαίσιο του κύριου λειτουργικού συστήματος. Υπάρχουν οι εξής επιλογές:

<span id="page-40-0"></span>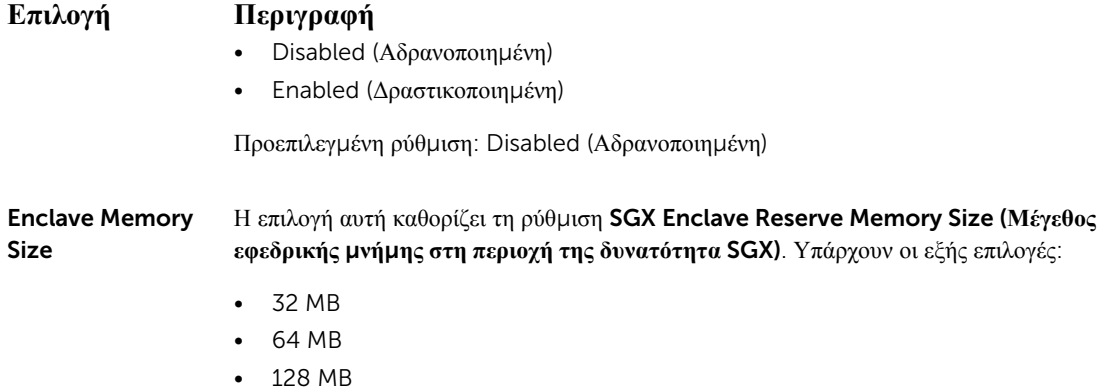

## **Επιλογές οθόνης** Performance (**Επιδόσεις**)

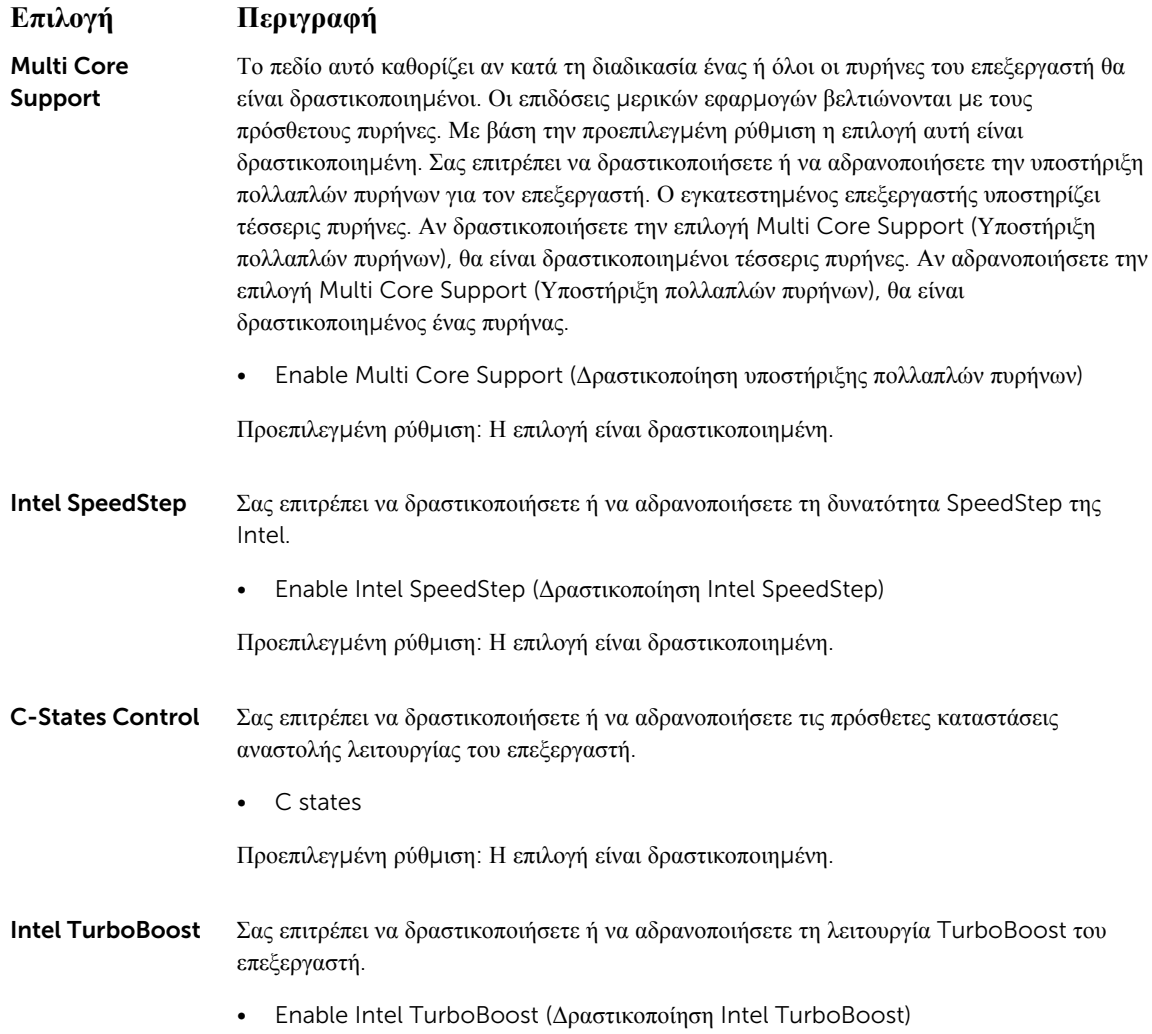

<span id="page-41-0"></span>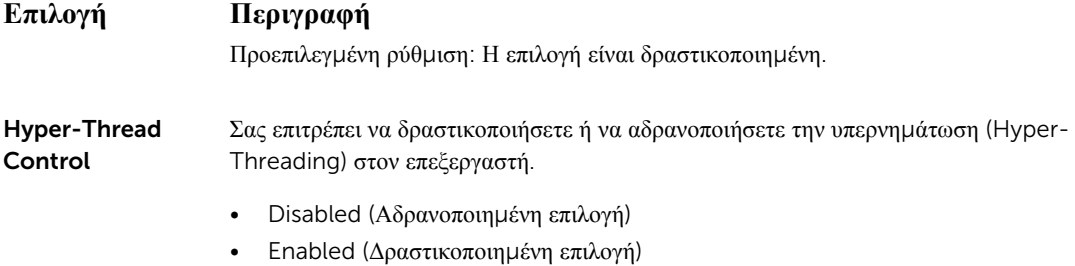

Προεπιλεγμένη ρύθμιση: Enabled (Δραστικοποιημένη επιλογή).

## **Επιλογές οθόνης** Power Management (**Διαχείριση ενέργειας**)

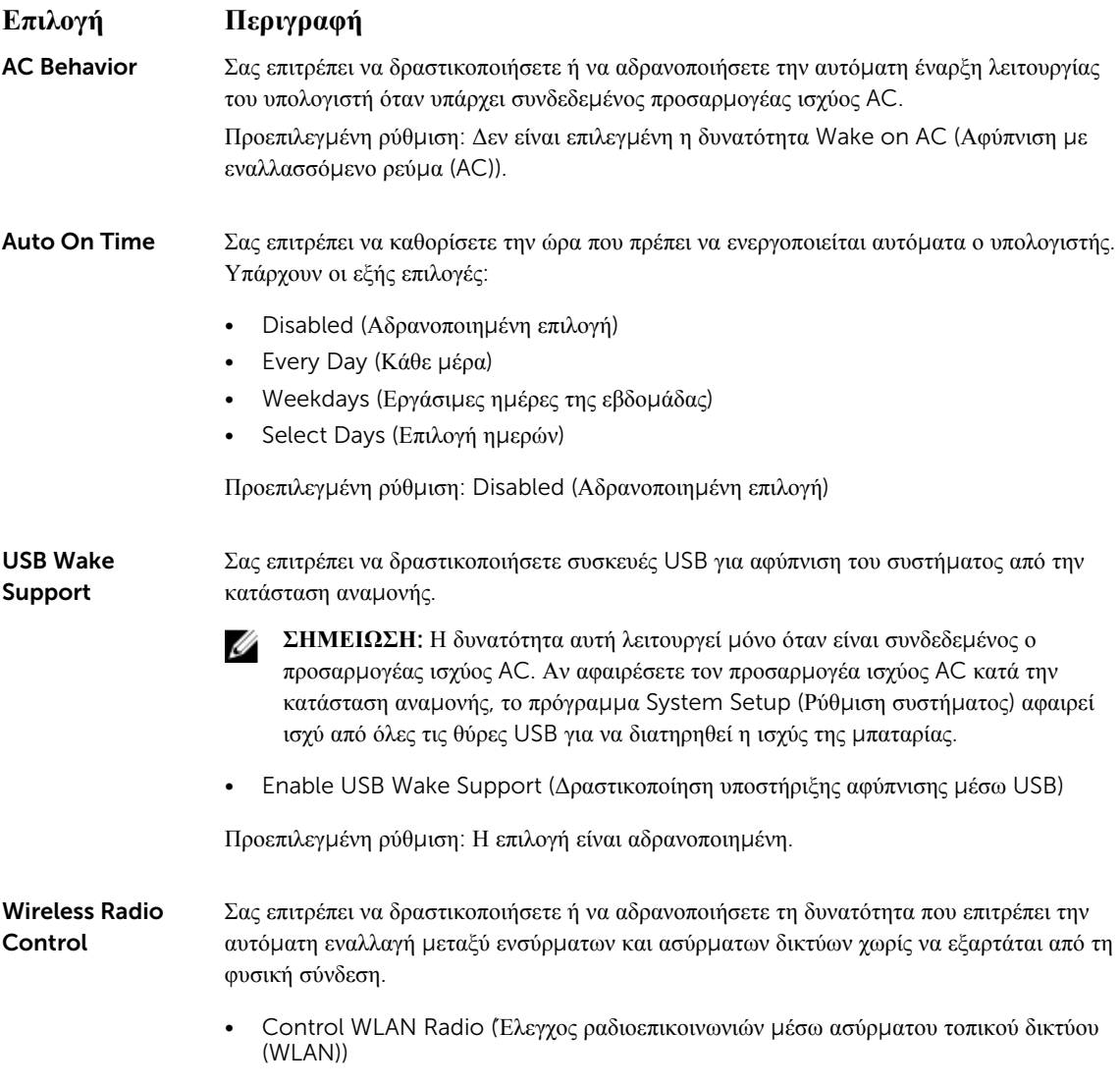

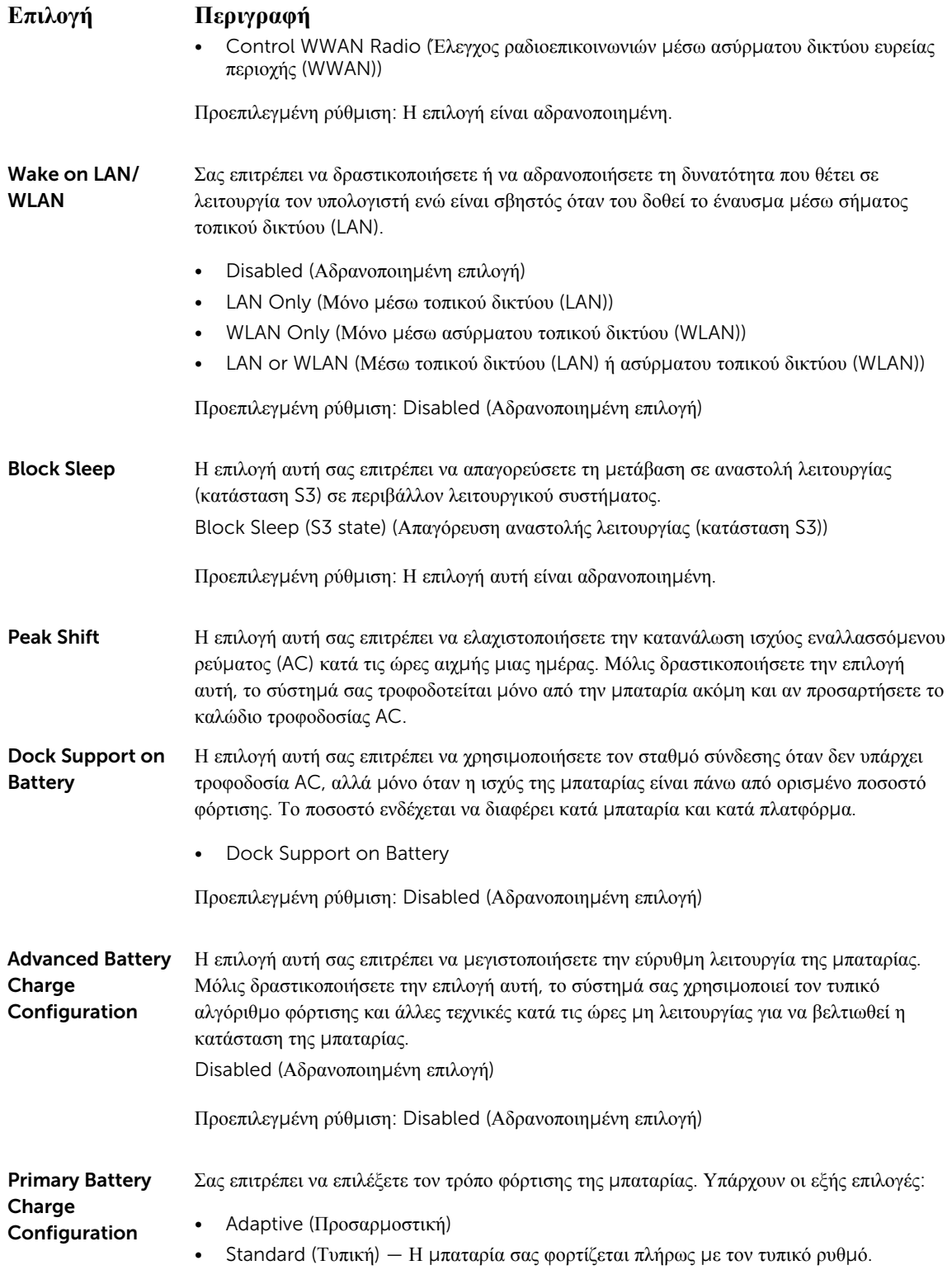

### <span id="page-43-0"></span>**Επιλογή Περιγραφή**

- ExpressCharge (Υπερταχεία φόρτιση) Η μπαταρία φορτίζεται ταχύτερα χρησιμοποιώντας την τεχνολογία ταχείας φόρτισης της Dell. Με βάση την προεπιλεγμένη ρύθμιση η επιλογή αυτή είναι δραστικοποιημένη.
- Primarily AC use (Χρήση πρωτίστως εναλλασσόμενου ρεύματος (AC))
- Custom

Αν επιλέξετε Custom (Εξατομίκευση), μπορείτε να διαρθρώσετε και τις ρυθμίσεις Custom Charge Start (Έναρξη εξατομικευμένης φόρτισης) και Custom Charge Stop (Διακοπή εξατομικευμένης φόρτισης).

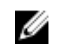

**ΣΗΜΕΙΩΣΗ**: Ορισμένες λειτουργίες φόρτισης ενδέχεται να μην είναι διαθέσιμες για όλες τις μπαταρίες. Για να δραστικοποιήσετε την επιλογή αυτή, αδρανοποιήστε την επιλογή Advanced Battery Charge Configuration (**Διάρθρωση προηγ**μ**ένης φόρτισης** μ**παταρίας**).

## **Επιλογές οθόνης** POST Behavior (**Συ**μ**περιφορά κατά τη διαδικασία** POST)

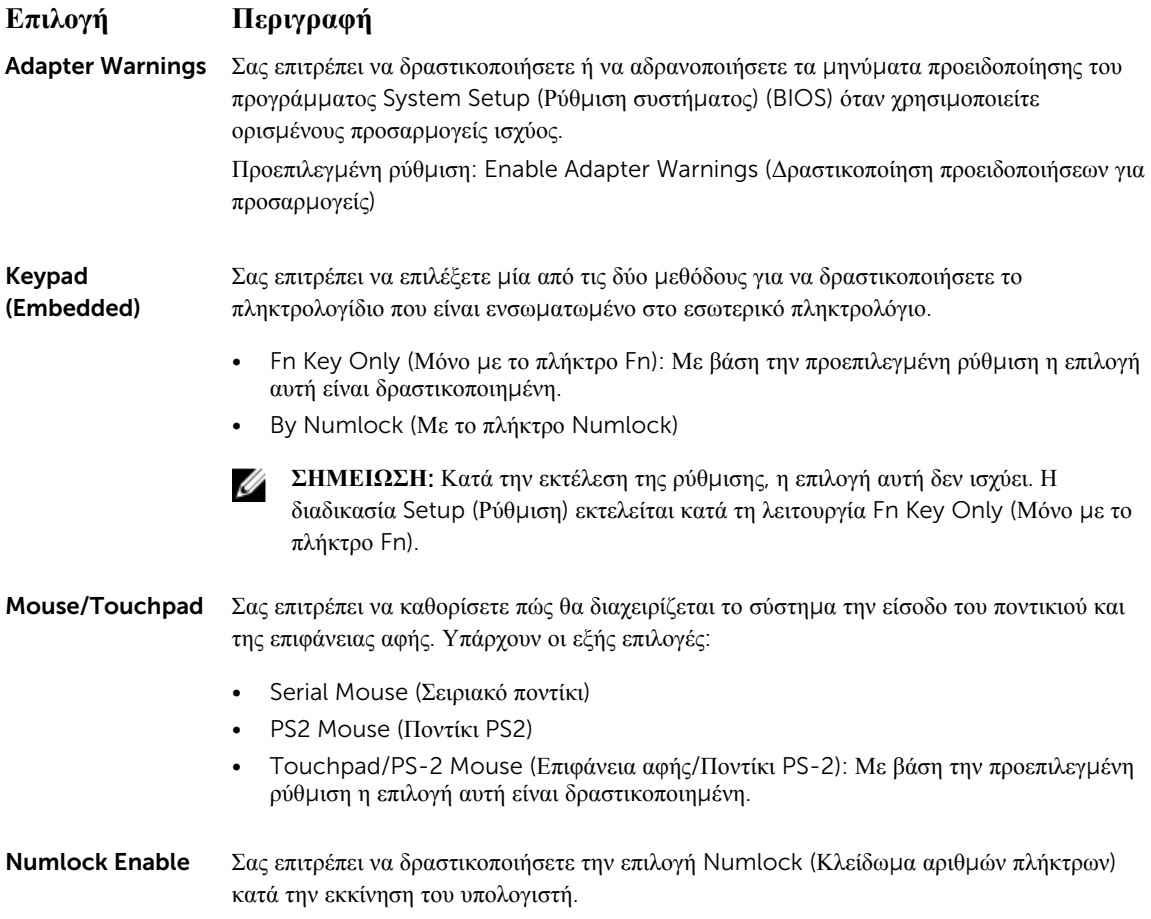

<span id="page-44-0"></span>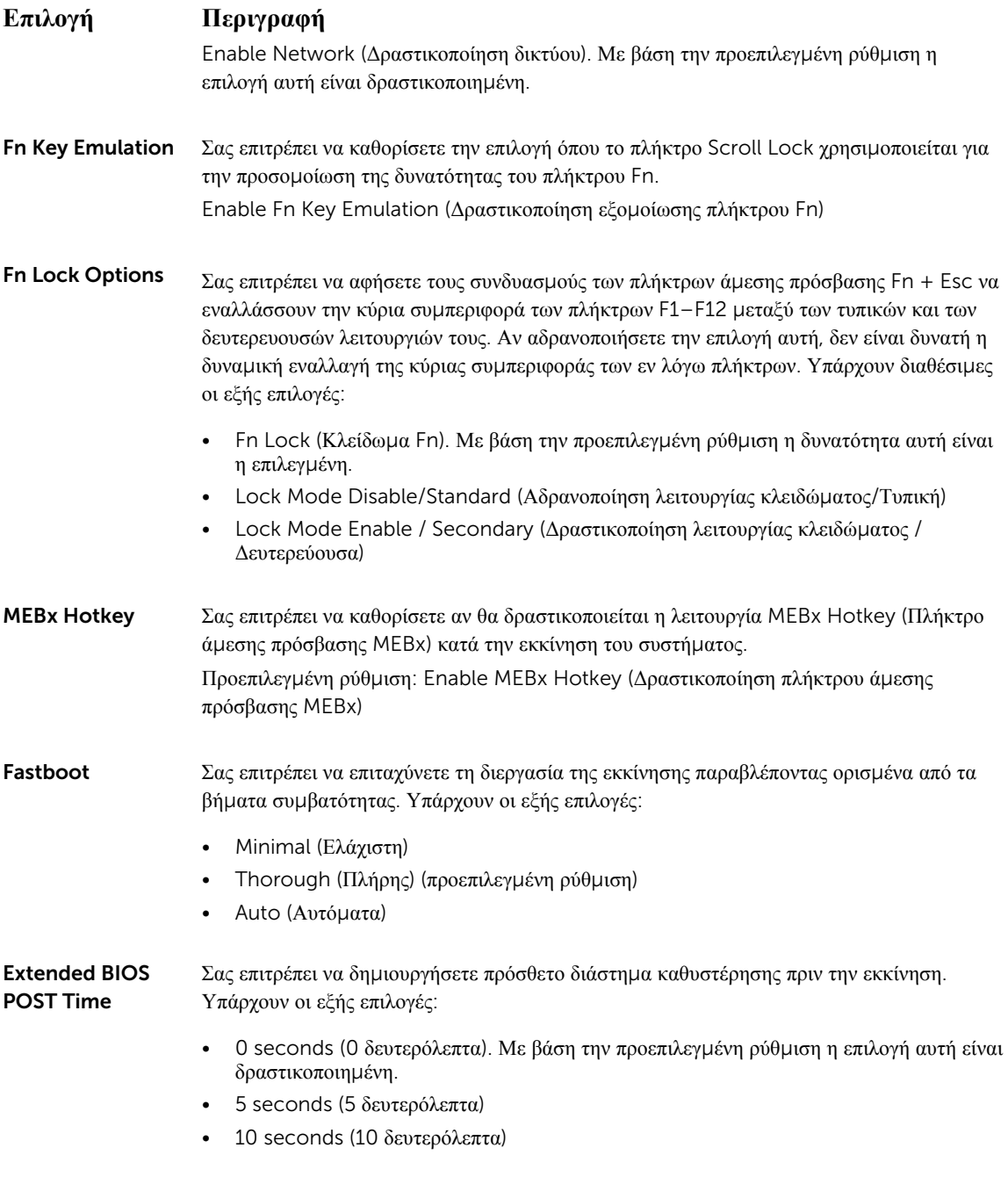

### **Επιλογές οθόνης** Virtualization support (**Υποστήριξη εικονικοποίησης**)

#### **Επιλογή Περιγραφή**

Virtualization Σας επιτρέπει να δραστικοποιήσετε ή να αδρανοποιήσετε την τεχνολογία εικονικοποίησης της Intel (Intel Virtualization Technology).

<span id="page-45-0"></span>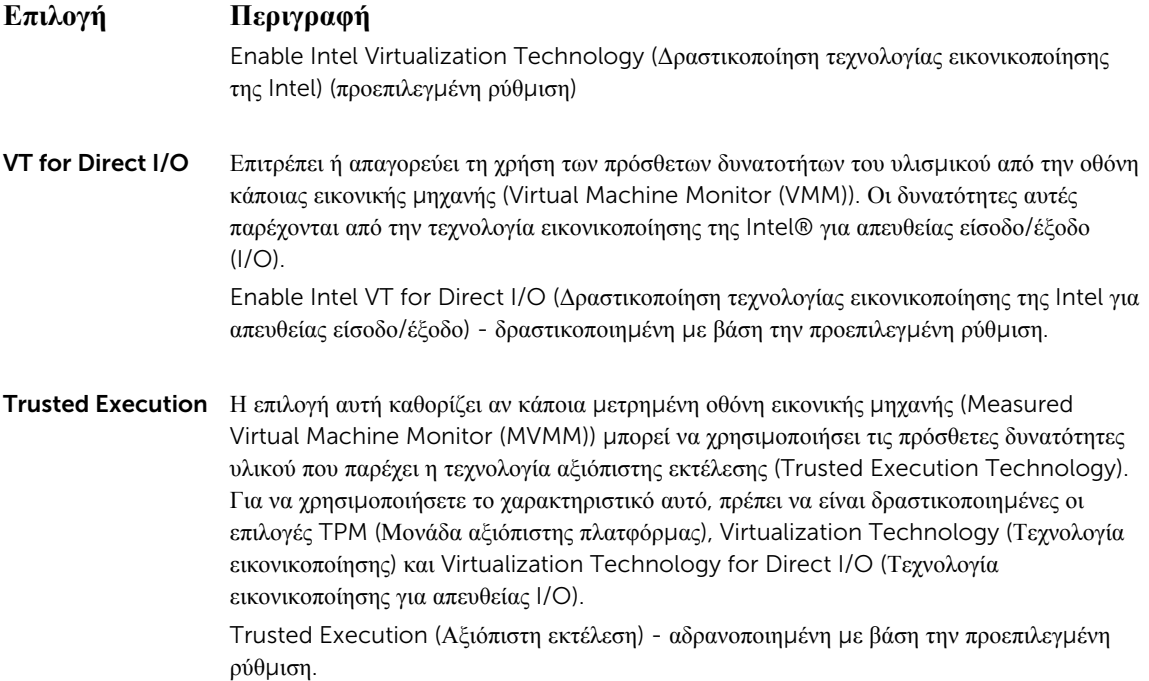

## **Επιλογές οθόνης** Wireless (**Ασύρ**μ**ατη επικοινωνία**)

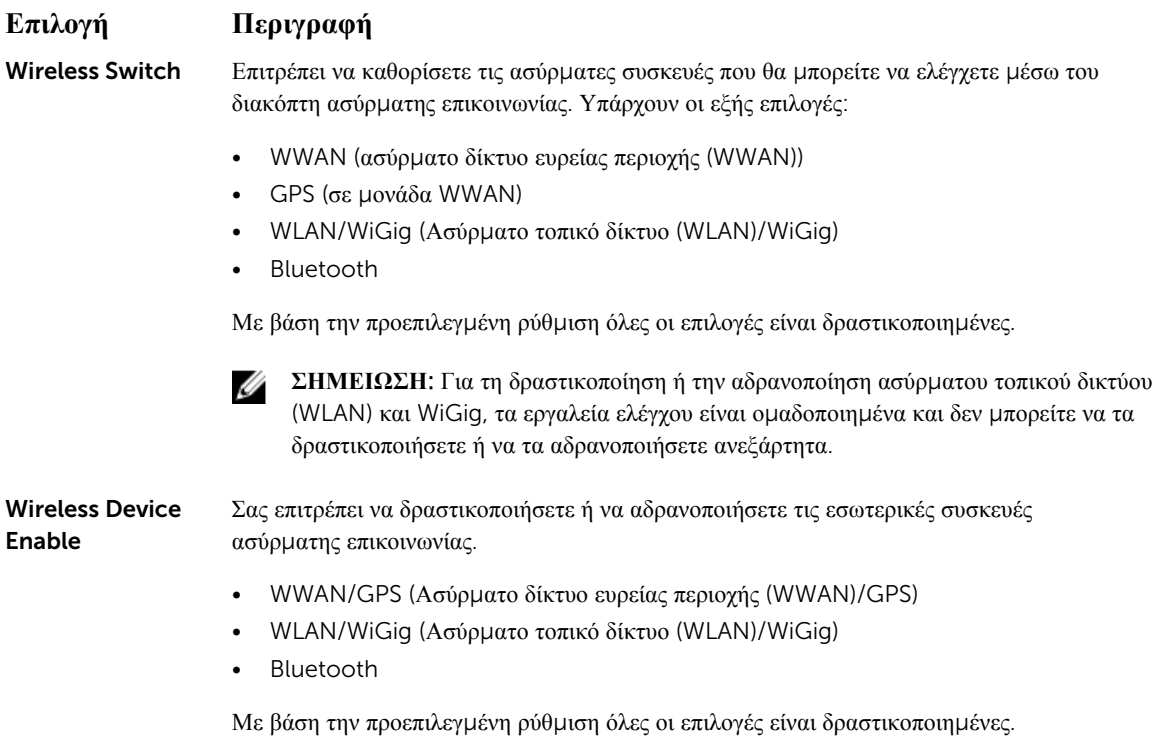

## <span id="page-46-0"></span>**Επιλογές οθόνης** Maintenance (**Συντήρηση**)

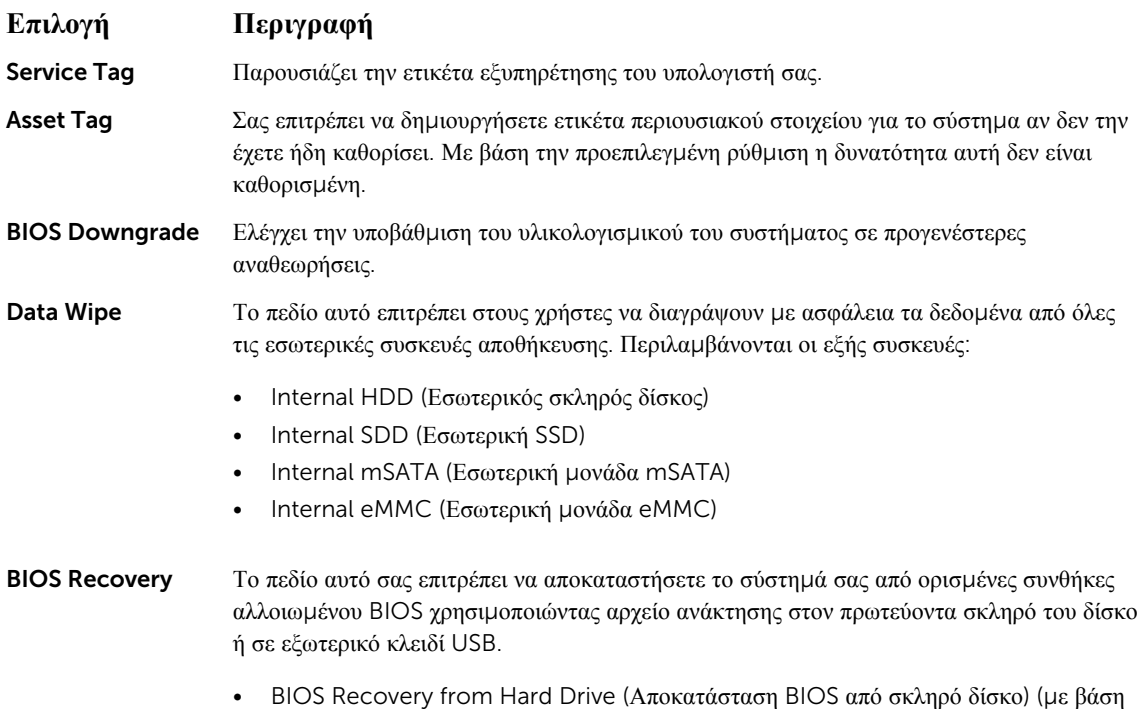

## **Επιλογές οθόνης** System Log (**Αρχείο καταγραφής συ**μ**βάντων συστή**μ**ατος**)

την προεπιλεγμένη ρύθμιση η επιλογή αυτή είναι δραστικοποιημένη)

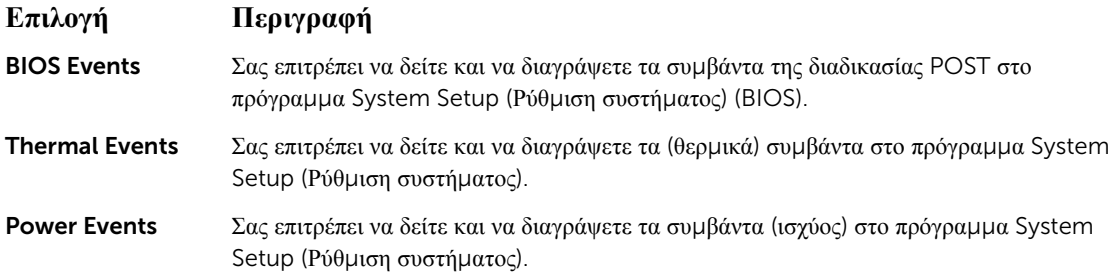

## **Ενη**μ**έρωση του** BIOS

Συνιστούμε να ενημερώνετε το BIOS (πρόγραμμα System Setup (Ρύθμιση συστήματος)) όποτε αντικαθιστάτε την πλακέτα συστήματος ή αν υπάρχει διαθέσιμη ενημερωμένη έκδοση. Αν ο υπολογιστής είναι φορητός, φροντίστε η μπαταρία του να είναι πλήρως φορτισμένη και να τον συνδέσετε σε ηλεκτρική πρίζα.

- 1. Επανεκκινήστε τον υπολογιστή.
- 2. Επισκεφτείτε την ιστοσελίδα Dell.com/support.

<span id="page-47-0"></span>3. Καταχωρίστε τις απαιτούμενες πληροφορίες στα πεδία Service Tag (**Ετικέτα εξυπηρέτησης**) ή Express Service Code (**Κωδικός ταχείας εξυπηρέτησης**) και κάντε κλικ στην επιλογή Submit (**Υποβολή**).

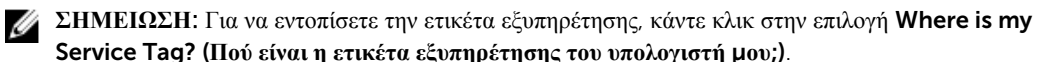

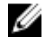

Service Tag? (**Πού είναι η ετικέτα εξυπηρέτησης του υπολογιστή** μ**ου**;). **ΣΗΜΕΙΩΣΗ**: Αν δεν μπορείτε να βρείτε την ετικέτα εξυπηρέτησης του υπολογιστή σας, κάντε κλικ στην

επιλογή Detect My Product (**Ανίχνευση του προϊόντος** μ**ου**). Προχωρήστε ακολουθώντας τις οδηγίες που παρουσιάζονται στην οθόνη.

- 4. Αν δεν μπορείτε να εντοπίσετε ή να βρείτε την ετικέτα εξυπηρέτησης, κάντε κλικ στην επιλογή Product Category (Κατηγορία προϊόντος) στον υπολογιστή σας.
- 5. Επιλέξτε κάποιο στοιχείο στην επιλογή Product Type (**Τύπος προϊόντος**) από τη λίστα.
- 6. Επιλέξτε το μοντέλο του υπολογιστή σας και θα εμφανιστεί η σελίδα Product Support (**Υποστήριξη προϊόντος**) του υπολογιστή σας.
- 7. Κάντε κλικ στην επιλογή Get drivers (**Εύρεση προγρα**μμ**άτων οδήγησης**) και κλικ στην επιλογή View All Drivers (**Προβολή όλων των προγρα**μμ**άτων οδήγησης**).

Ανοίγει η σελίδα Drivers and Downloads (Προγράμματα οδήγησης & στοιχεία λήψης).

- 8. Στην οθόνη Drivers & Downloads (Προγράμματα οδήγησης & στοιχεία λήψης), κάτω από την αναπτυσσόμενη λίστα Operating System (**Λειτουργικό σύστη**μ**α**), επιλέξτε το στοιχείο BIOS.
- 9. Εντοπίστε το αρχείο της πιο πρόσφατα ενημερωμένης έκδοσης του BIOS και κάντε κλικ στην επιλογή Download File (**Λήψη αρχείου**).

Μπορείτε επίσης να πάρετε μια ανάλυση για τα προγράμματα οδήγησης που χρειάζονται ενημέρωση. Αν θέλετε την ανάλυση αυτή για τον υπολογιστή σας, κάντε κλικ στην επιλογή Analyze System for Updates (**Ανάλυση συστή**μ**ατος για ενη**μ**ερω**μ**ένες εκδόσεις**) και ακολουθήστε τις οδηγίες που παρουσιάζονται στην οθόνη.

- 10. Επιλέξτε τη μέθοδο λήψης που προτιμάτε στο παράθυρο Please select your download method below (**Επιλέξτε τη** μ**έθοδο λήψης παρακάτω**.) και κάντε κλικ στην επιλογή Download File (**Λήψη αρχείου**). Εμφανίζεται το παράθυρο File Download (**Λήψη αρχείου**).
- 11. Κάντε κλικ στην επιλογή Save (**Αποθήκευση**) για να αποθηκευτεί το αρχείο στον υπολογιστή σας.
- 12. Κάντε κλικ στην επιλογή Run (**Εκτέλεση**) για να εγκαταστήσετε τις ενημερωμένες ρυθμίσεις του BIOS στον υπολογιστή σας.

Ακολουθήστε τις οδηγίες που παρουσιάζονται στην οθόνη.

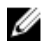

**ΣΗΜΕΙΩΣΗ**: Συνιστούμε να μην αναβαθμίζετε το BIOS προχωρώντας σε κάποια έκδοση που διαφέρει κατά περισσότερες από 3 αναθεωρήσεις. Για παράδειγμα: αν θέλετε να αναβαθμίσετε το BIOS από την έκδοση 1.0 στην έκδοση 7.0, τότε εγκαταστήστε πρώτα την έκδοση 4.0 και ύστερα την έκδοση 7.0.

### **Κωδικός πρόσβασης στο σύστη**μ**α και κωδικός πρόσβασης για τη ρύθ**μ**ιση**

Για την ασφάλεια του υπολογιστή σας, μπορείτε να δημιουργήσετε κωδικό πρόσβασης στο σύστημα και κωδικό πρόσβασης για τη ρύθμιση.

**Τύπος κωδικού Περιγραφή πρόσβασης**

System Password (**Κωδικός**  Κωδικός που πρέπει να πληκτρολογήσετε για να συνδεθείτε στο σύστημά σας.

**πρόσβασης στο σύστη**μ**α**)

#### <span id="page-48-0"></span>**Τύπος κωδικού Περιγραφή πρόσβασης**

Setup password (**Κωδικός πρόσβασης για τη ρύθ**μ**ιση**)

Κωδικός πρόσβασης που πρέπει να πληκτρολογήσετε για να αποκτήσετε πρόσβαση στις ρυθμίσεις του BIOS του υπολογιστή σας και να κάνετε αλλαγές.

**ΠΡΟΣΟΧΗ**: **Οι λειτουργίες των κωδικών πρόσβασης παρέχουν** μ**ια βασική στάθ**μ**η ασφάλειας για τα δεδο**μ**ένα στον υπολογιστή σας**.

Ø

**ΠΡΟΣΟΧΗ**: **Οποιοσδήποτε τρίτος** μ**πορεί να αποκτήσει πρόσβαση στα δεδο**μ**ένα που είναι αποθηκευ**μ**ένα στον υπολογιστή σας αν δεν είναι κλειδω**μ**ένος και τον αφήσετε ανεπιτήρητο**.

**ΣΗΜΕΙΩΣΗ**: Όταν παραλαμβάνετε τον υπολογιστή σας ο κωδικός πρόσβασης στο σύστημα και ο κωδικός πρόσβασης για τη ρύθμιση είναι αδρανοποιημένοι.

### **Εκχώρηση κωδικού πρόσβασης στο σύστη**μ**α και κωδικού πρόσβασης για τη ρύθ**μ**ιση**

Μπορείτε να εκχωρήσετε νέο System Password (**Κωδικός πρόσβασης στο σύστη**μ**α**) και/ή Setup Password (**Κωδικός πρόσβασης για τη ρύθ**μ**ιση**) ή να αλλάξετε System Password (**Κωδικός πρόσβασης στο σύστη**μ**α**) και/ή Setup Password (**Κωδικός πρόσβασης για τη ρύθ**μ**ιση**) που ήδη υπάρχουν μόνο όταν η επιλογή Password Status (**Κατάσταση κωδικού πρόσβασης**) έχει τη ρύθμιση Unlocked (**Ξεκλειδω**μ**ένος**). Αν η επιλογή Password Status (Κατάσταση κωδικού πρόσβασης) έχει τη ρύθμιση Locked (**Κλειδω**μ**ένος**), δεν μπορείτε να αλλάξετε τον System Password (Κωδικός πρόσβασης στο σύστημα).

Ø

**ΣΗΜΕΙΩΣΗ**: Αν ο βραχυκυκλωτήρας των κωδικών πρόσβασης είναι αδρανοποιημένος, οι System Password (Κωδικός πρόσβασης στο σύστημα) και Setup Password (Κωδικός πρόσβασης για τη ρύθμιση) που ήδη υπάρχουν διαγράφονται και δεν θα χρειαστεί να δώσετε τον κωδικό πρόσβασης στο σύστημα για να συνδεθείτε στον υπολογιστή.

Για είσοδο στο πρόγραμμα ρύθμισης του συστήματος, πιέστε το πλήκτρο F2 αμέσως μετά την ενεργοποίηση ή την επανεκκίνηση του υπολογιστή.

1. Στην οθόνη System BIOS (BIOS **συστή**μ**ατος**) ή System Setup (**Ρύθ**μ**ιση συστή**μ**ατος**), επιλέξτε τη δυνατότητα System Security (**Ασφάλεια συστή**μ**ατος**) και πιέστε το πλήκτρο Enter.

Εμφανίζεται η οθόνη System Security (**Ασφάλεια συστή**μ**ατος**).

- 2. Στην οθόνη System Security (**Ασφάλεια συστή**μ**ατος**), επαληθεύστε ότι η επιλογή Password Status (**Κατάσταση κωδικού πρόσβασης**) έχει τη ρύθμιση Unlocked (**Ξεκλειδω**μ**ένος**).
- 3. Επιλέξτε τη δυνατότητα System Password (**Κωδικός πρόσβασης στο σύστη**μ**α**), πληκτρολογήστε τον ατομικό σας κωδικό πρόσβασης στο σύστημα και πιέστε το πλήκτρο Enter ή το πλήκτρο Tab.

Για να εκχωρήσετε τον κωδικό πρόσβασης στο σύστημα, χρησιμοποιήστε τις εξής κατευθυντήριες οδηγίες:

- Ο κωδικός πρόσβασης μπορεί να περιέχει έως και 32 χαρακτήρες.
- Ο κωδικός πρόσβασης μπορεί να περιέχει τους αριθμούς 0 έως 9.
- Έγκυροι χαρακτήρες είναι μόνο τα πεζά γράμματα και απαγορεύονται τα κεφαλαία.
- Επιτρέπονται μόνο οι εξής ειδικοί χαρακτήρες: διάστημα, ("), (+), (,), (-), (.), (/), (;), (l), (\), (l), (`).

Πληκτρολογήστε ξανά τον κωδικό πρόσβασης στο σύστημα όταν εμφανιστεί η σχετική προτροπή.

- 4. Πληκτρολογήστε τον κωδικό πρόσβασης στο σύστημα που δώσατε προηγουμένως και κάντε κλικ στην επιλογή OK.
- 5. Επιλέξτε τη δυνατότητα Setup Password (**Κωδικός πρόσβασης για τη ρύθ**μ**ιση**), πληκτρολογήστε τον ατομικό σας κωδικό πρόσβασης στο σύστημα και πιέστε το πλήκτρο Enter ή το πλήκτρο Tab.

Εμφανίζεται ένα μήνυμα που σας προτρέπει να πληκτρολογήσετε ξανά τον κωδικό πρόσβασης για τη ρύθμιση.

- <span id="page-49-0"></span>6. Πληκτρολογήστε τον κωδικό πρόσβασης για τη ρύθμιση που δώσατε προηγουμένως και κάντε κλικ στην επιλογή OK.
- 7. Πιέστε το πλήκτρο Esc και θα εμφανιστεί ένα μήνυμα που θα σας προτρέπει να αποθηκεύσετε τις αλλαγές.
- 8. Πιέστε το πλήκτρο Y για να αποθηκευτούν οι αλλαγές. Ακολουθεί η επανεκκίνηση του υπολογιστή.

### **Διαγραφή ή αλλαγή υπάρχοντος κωδικού πρόσβασης στο σύστη**μ**α και**/**ή κωδικού πρόσβασης για τη ρύθ**μ**ιση**

Βεβαιωθείτε ότι η επιλογή Password Status (**Κατάσταση κωδικού πρόσβασης**) έχει τη ρύθμιση Unlocked (Ξεκλειδωμένος) (στο πρόγραμμα System Setup (Ρύθμιση συστήματος)) προτού επιχειρήσετε να διαγράψετε ή να αλλάξετε τον υπάρχοντα πρόσβασης στο σύστημα και/ή κωδικό πρόσβασης για τη ρύθμιση. Δεν μπορείτε να διαγράψετε ή να αλλάξετε υπάρχοντα κωδικό πρόσβασης στο σύστημα ή κωδικό πρόσβασης για τη ρύθμιση αν η επιλογή Password Status (**Κατάσταση κωδικού πρόσβασης**) έχει τη ρύθμιση Locked (Κλειδωμένος). Για είσοδο στο πρόγραμμα System Setup (Ρύθμιση συστήματος), πιέστε το πλήκτρο F2 αμέσως μετά την ενεργοποίηση ή την επανεκκίνηση του υπολογιστή.

- 1. Στην οθόνη System BIOS (BIOS **συστή**μ**ατος**) ή System Setup (**Ρύθ**μ**ιση συστή**μ**ατος**), επιλέξτε τη δυνατότητα System Security (**Ασφάλεια συστή**μ**ατος**) και πιέστε το πλήκτρο Enter. Παρουσιάζεται η οθόνη System Security (**Ασφάλεια συστή**μ**ατος**).
- 2. Στην οθόνη System Security (**Ασφάλεια συστή**μ**ατος**), επαληθεύστε ότι η επιλογή Password Status (**Κατάσταση κωδικού πρόσβασης**) έχει τη ρύθμιση Unlocked (**Ξεκλειδω**μ**ένος**).
- 3. Επιλέξτε τη δυνατότητα System Password (**Κωδικός πρόσβασης στο σύστη**μ**α**), αλλάξτε ή διαγράψτε τον υπάρχοντα κωδικό πρόσβασης στο σύστημα και πιέστε το πλήκτρο Enter ή το πλήκτρο Tab.
- 4. Επιλέξτε τη δυνατότητα Setup Password (**Κωδικός πρόσβασης για τη ρύθ**μ**ιση**), αλλάξτε ή διαγράψτε τον υπάρχοντα κωδικό πρόσβασης για τη ρύθμιση και πιέστε το πλήκτρο Enter ή το πλήκτρο Tab.

**ΣΗΜΕΙΩΣΗ**: Αν αλλάξετε τον κωδικό πρόσβασης στο σύστημα και/ή τον κωδικό πρόσβασης για τη ρύθμιση, πληκτρολογήστε ξανά τον νέο κωδικό πρόσβασης όταν εμφανιστεί η αντίστοιχη προτροπή. Αν διαγράψετε τον κωδικό πρόσβασης στο σύστημα και/ή τον κωδικό πρόσβασης για τη ρύθμιση, επιβεβαιώστε τη διαγραφή όταν εμφανιστεί η αντίστοιχη προτροπή.

- 5. Πιέστε το πλήκτρο Esc και θα εμφανιστεί ένα μήνυμα που θα σας προτρέπει να αποθηκεύσετε τις αλλαγές.
- 6. Πιέστε το πλήκτρο Y για αποθήκευση των αλλαγών και έξοδο από το πρόγραμμα System Setup (Ρύθμιση συστήματος).

Ακολουθεί η επανεκκίνηση του υπολογιστή.

# 4

## <span id="page-50-0"></span>**Τεχνικές προδιαγραφές**

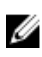

**ΣΗΜΕΙΩΣΗ**: Τα προσφερόμενα είδη ενδέχεται να ποικίλλουν κατά περιοχή. Για περισσότερες πληροφορίες σχετικά με τη διάρθρωση του υπολογιστή σας:

- σε Windows 10 κάντε κλικ ή πατήστε τις επιλογές Start → Settings → System → About (Έναρξη > Ρυθμίσεις > Σύστημα > Πληροφορίες).
- σε Windows 8.1 και Windows 8 κάντε κλικ ή πατήστε στις επιλογές Start + → PC Settings → PC and devices  $\rightarrow$  PC Info(Εναρξη > Ρυθμίσεις υπολογιστή > Υπολογιστής και συσκευές > Πληροφορίες υπολογιστή).
- σε Windows 7 κάντε κλικ στις επιλογές Start **(\*** ), κάντε κλικ στην επιλογή My Computer (**Υπολογιστής**) και ύστερα επιλέξτε τη δυνατότητα Properties (**Ιδιότητες**).

## **Προδιαγραφές συστή**μ**ατος**

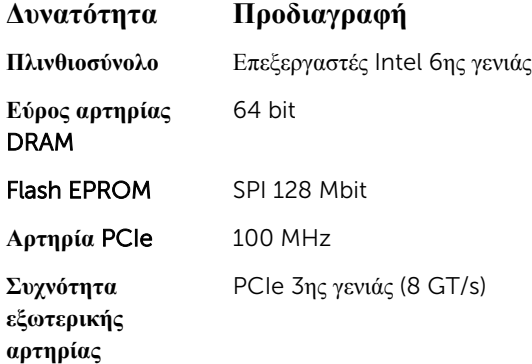

## **Προδιαγραφές επεξεργαστή**

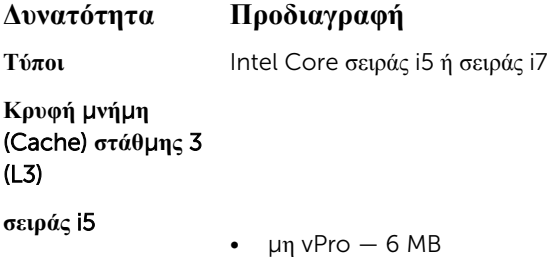

<span id="page-51-0"></span>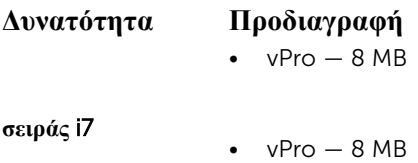

## **Προδιαγραφές** μ**νή**μ**ης**

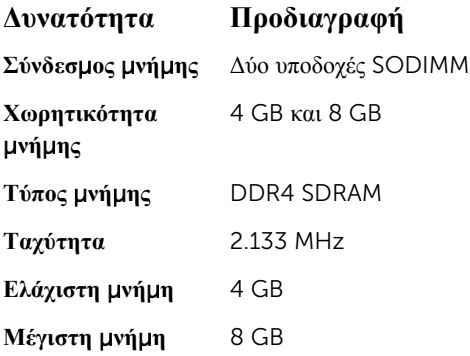

## **Προδιαγραφές** μ**ονάδων αποθήκευσης**

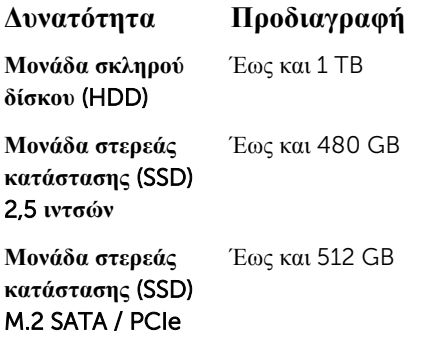

## **Προδιαγραφές κάρτας ήχου**

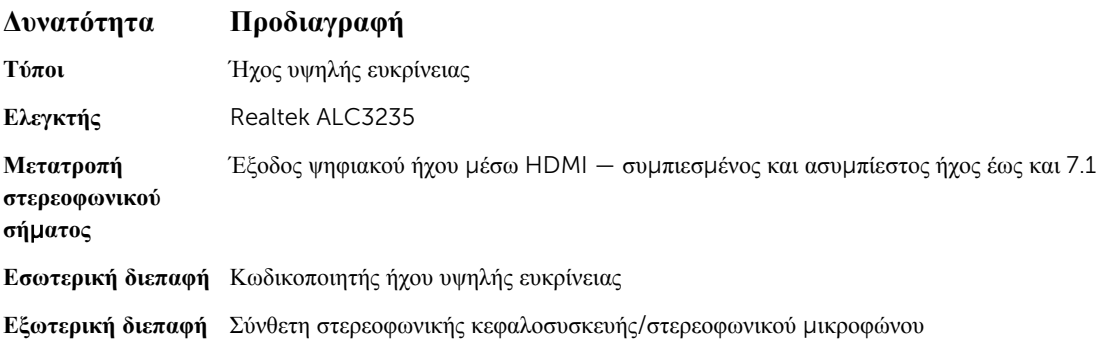

<span id="page-52-0"></span>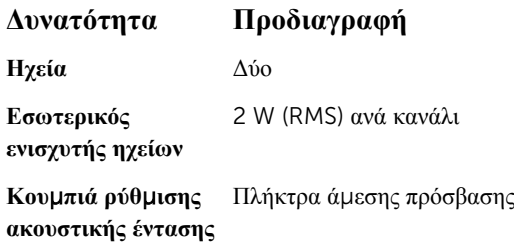

## **Προδιαγραφές κάρτας γραφικών**

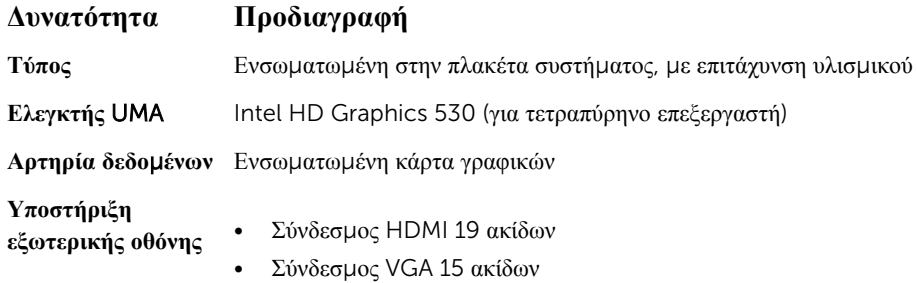

## **Προδιαγραφές κά**μ**ερας**

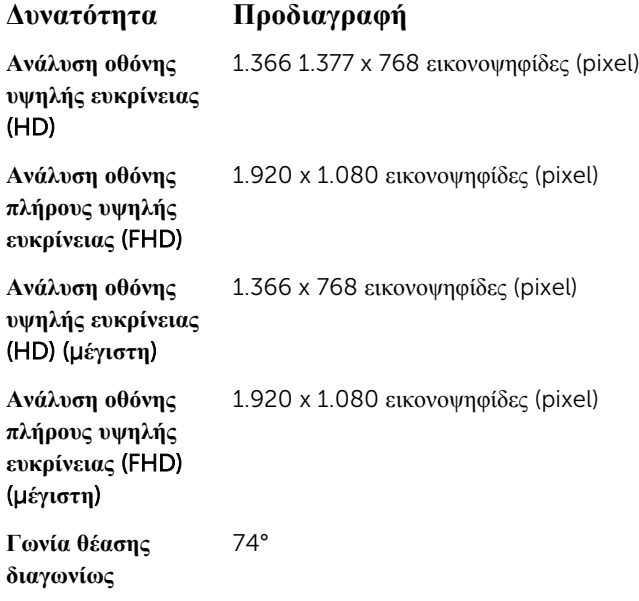

## <span id="page-53-0"></span>**Προδιαγραφές επικοινωνίας**

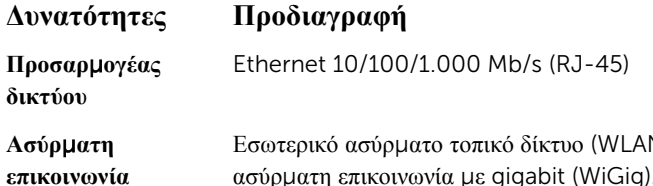

N), ασύρματο δίκτυο ευρείας περιοχής (WWAN),  $\sigma$ ύρματη επικοινωνία με gigabit (WiGig).

**ΣΗΜΕΙΩΣΗ**: Η δυνατότητα επικοινωνίας μέσω WWAN και WiGig είναι προαιρετική. Bluetooth 4.1

## **Προδιαγραφές θυρών και συνδέσ**μ**ων**

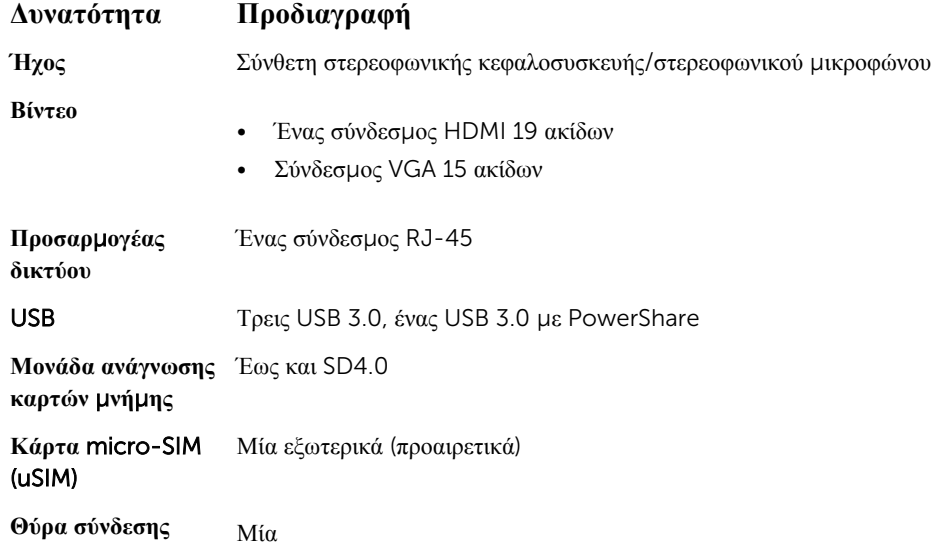

## **Προδιαγραφές** μ**ονάδας ανάγνωσης ανεπαφικών έξυπνων καρτών**

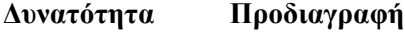

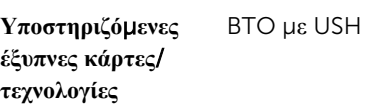

## <span id="page-54-0"></span>**Προδιαγραφές οθόνης**

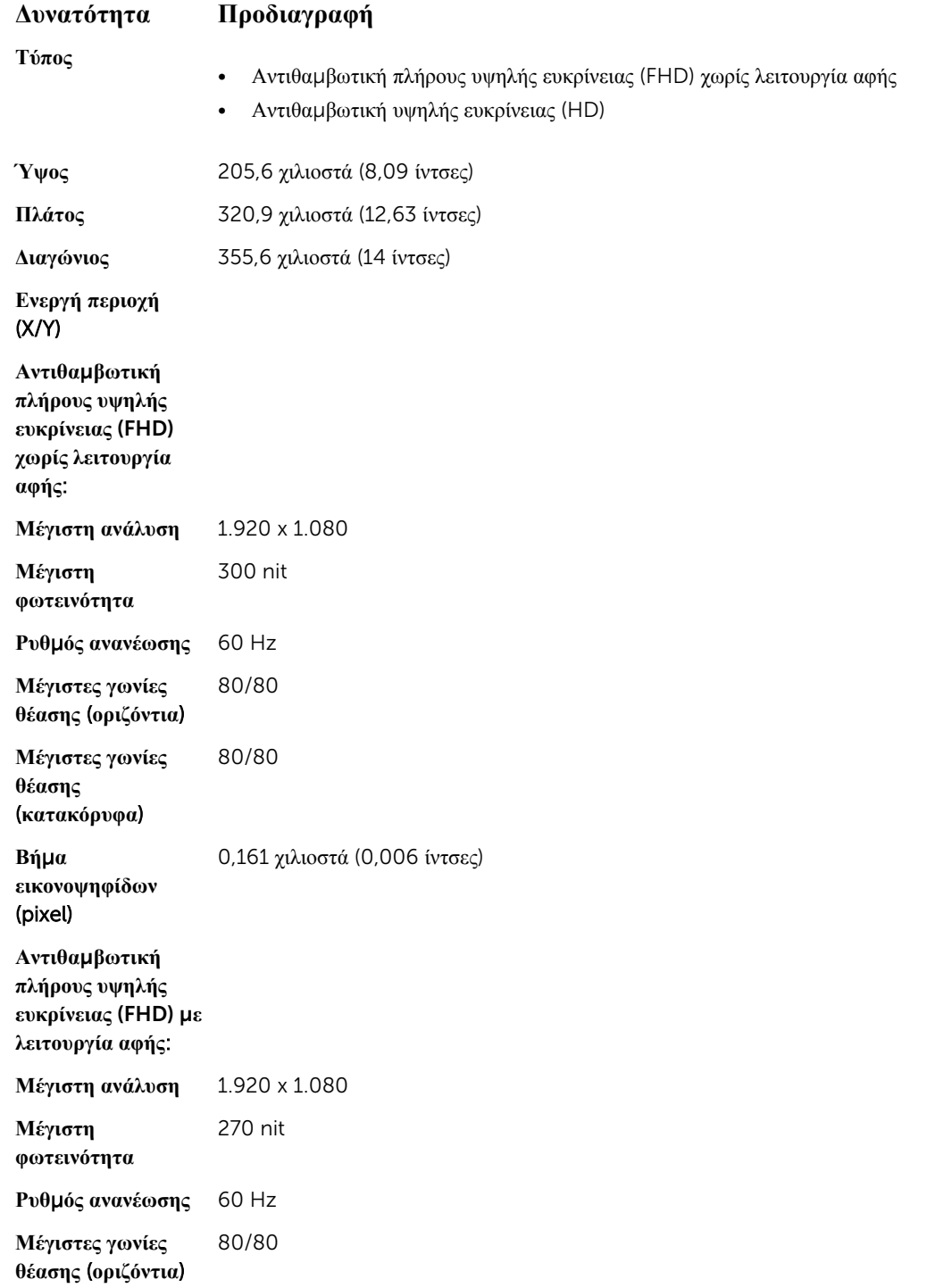

<span id="page-55-0"></span>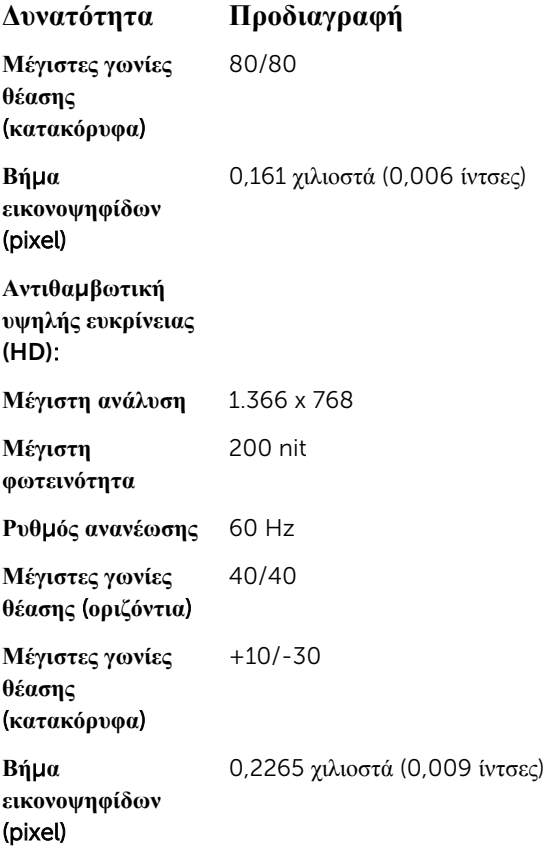

## **Προδιαγραφές πληκτρολογίου**

**Δυνατότητα Προδιαγραφή**

**Αριθ**μ**ός πλήκτρων**

### • ΗΠΑ: 82 πλήκτρα

- Ηνωμένο Βασίλειο: 83 πλήκτρα
- Ιαπωνία: 86 πλήκτρα

## **Προδιαγραφές επιφάνειας αφής**

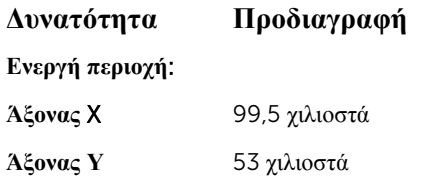

## <span id="page-56-0"></span>**Προδιαγραφές** μ**παταρίας**

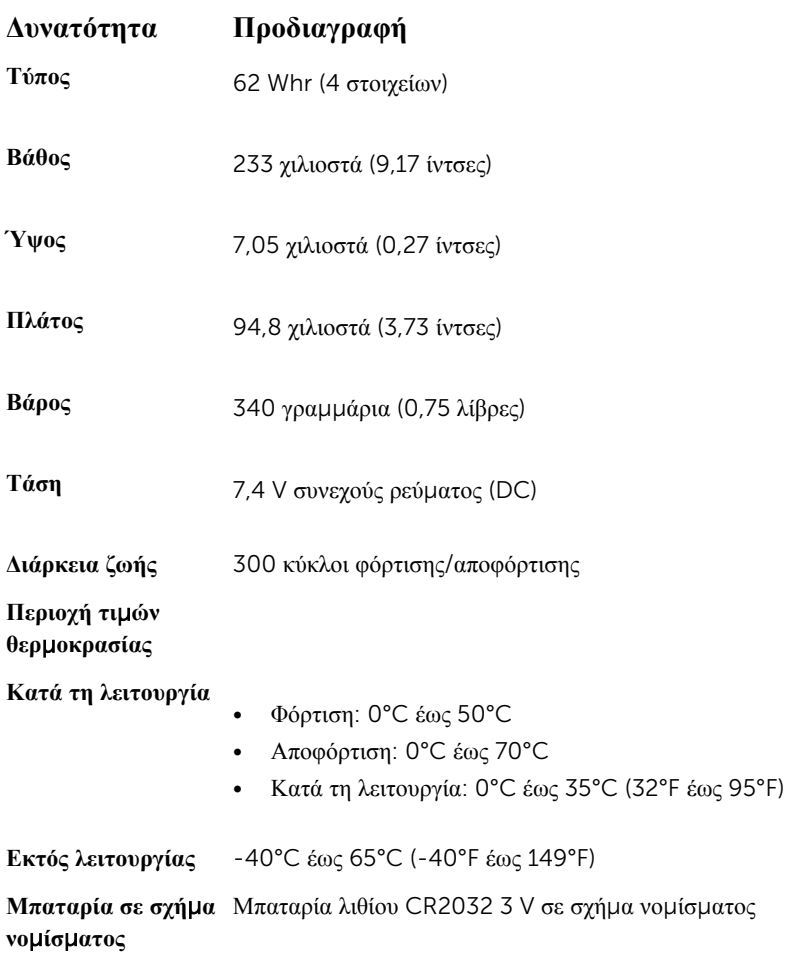

## **Προδιαγραφές προσαρ**μ**ογέα ισχύος** AC

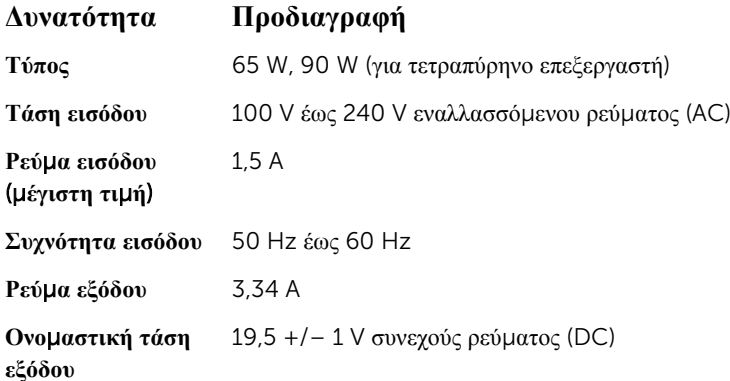

<span id="page-57-0"></span>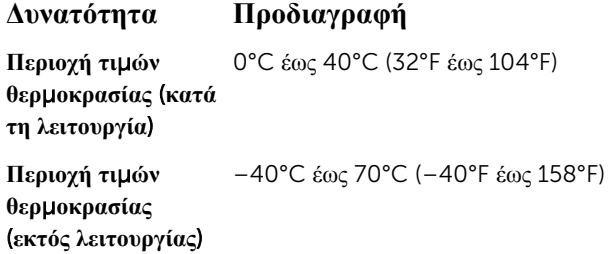

## **Προδιαγραφές φυσικών χαρακτηριστικών**

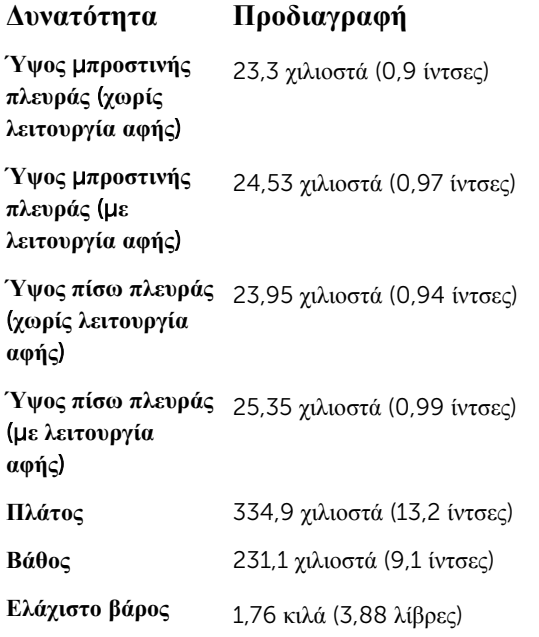

## **Προδιαγραφές περιβάλλοντος**

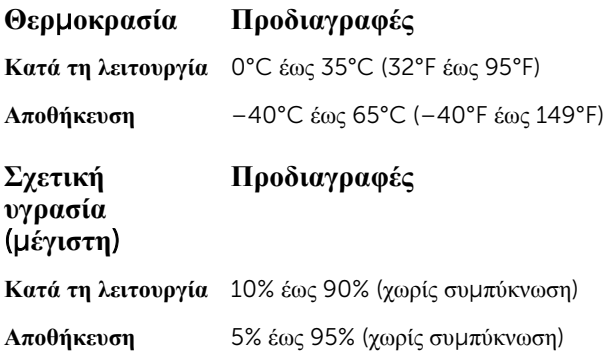

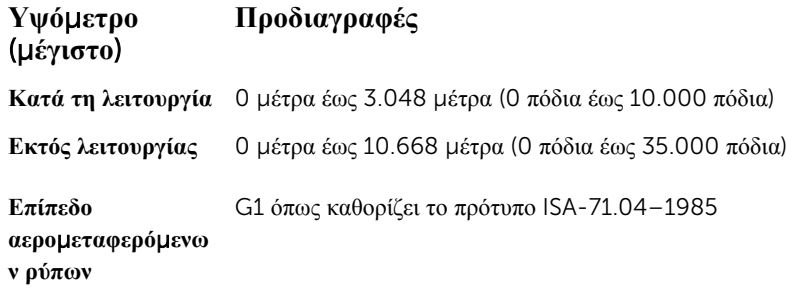

## <span id="page-59-0"></span>**Διαγνωστικά**

Αν αντιμετωπίζετε πρόβλημα στον υπολογιστή σας, εκτελέστε τα διαγνωστικά βελτιωμένης αξιολόγησης του συστήματος πριν από την εκκίνηση (ePSA diagnostics) προτού επικοινωνήσετε με την Dell για τεχνική βοήθεια. Η εκτέλεση των διαγνωστικών ελέγχων έχει ως σκοπό έχει τη δοκιμή του υλισμικού του υπολογιστή σας χωρίς να απαιτείται πρόσθετος εξοπλισμός ή να υπάρχει κίνδυνος απώλειας δεδομένων. Αν δεν καταφέρετε να διορθώσετε το πρόβλημα μόνοι σας, το προσωπικό εξυπηρέτησης και υποστήριξης μπορεί να χρησιμοποιήσει τα αποτελέσματα των διαγνωστικών για να σας βοηθήσει να λύσετε το πρόβλημα.

### **Διαγνωστικά βελτιω**μ**ένης αξιολόγησης του συστή**μ**ατος πριν από την εκκίνηση** (Enhanced Pre-Boot System Assessment (ePSA))

Το πρόγραμμα ePSA Diagnostics (Διαγνωστικά βελτιωμένης αξιολόγησης του συστήματος πριν από την εκκίνηση (Enhanced Pre-Boot System Assessment (ePSA))) (επίσης γνωστό ως διαγνωστικά συστήματος) εκτελεί πλήρη έλεγχο του υλισμικού σας. Η διαδικασία ePSA είναι ενσωματωμένη στο BIOS και η έναρξή της γίνεται εσωτερικά από το BIOS. Τα ενσωματωμένα διαγνωστικά του συστήματος παρέχουν μια σειρά επιλογών για συγκεκριμένες συσκευές ή ομάδες συσκευών που σας δίνουν τη δυνατότητα για:

- Εκτέλεση δοκιμών αυτόματα ή με διαδραστικό τρόπο
- Επανάληψη δοκιμών
- Παρουσίαση ή αποθήκευση αποτελεσμάτων δοκιμών
- Εκτέλεση λεπτομερών δοκιμών για την εισαγωγή πρόσθετων επιλογών δοκιμών ώστε να παρέχονται πρόσθετες πληροφορίες για τις συσκευές που έχουν αποτύχει
- Προβολή μηνυμάτων κατάστασης που σας ενημερώνουν αν οι δοκιμές έχουν ολοκληρωθεί με επιτυχία
- Προβολή μηνυμάτων σφαλμάτων που σας ενημερώνουν για προβλήματα που προέκυψαν κατά τη διεξαγωγή των δοκιμών

**ΠΡΟΣΟΧΗ**: **Χρήση των διαγνωστικών του συστή**μ**ατος για δοκι**μ**ή** μ**όνο του υπολογιστή σας**. **Η χρήση του προγρά**μμ**ατος αυτού σε άλλους υπολογιστές** μ**πορεί να επιφέρει ανέγκυρα αποτελέσ**μ**ατα ή** μ**ηνύ**μ**ατα σφαλ**μ**άτων**.

**ΣΗΜΕΙΩΣΗ**: Σε ορισμένες δοκιμές για συγκεκριμένες συσκευές απαιτείται η συνεργασία του χρήστη. Φροντίστε να είστε πάντοτε κοντά στο τερματικό του υπολογιστή όταν εκτελούνται οι διαγνωστικές δοκιμές.

Μπορείτε να εκκινήσετε τα διαγνωστικά ePSA με δύο τρόπους:

- 1. Θέστε τον υπολογιστή σε λειτουργία.
- 2. Κατά την εκκίνηση του υπολογιστή, πιέστε το πλήκτρο F12 μόλις εμφανιστεί το λογότυπο της Dell.
- 3. Στην οθόνη του μενού εκκίνησης επιλέξτε τη δυνατότητα Diagnostics (**Διαγνωστικά**). Παρουσιάζεται το παράθυρο Enhanced Pre-boot System Assessment (**Βελτιω**μ**ένη αξιολόγηση του συστή**μ**ατος πριν από την εκκίνηση**), όπου παρατίθενται όλες οι συσκευές που έχουν ανιχνευτεί στον υπολογιστή. Τα διαγνωστικά αρχίζουν να εκτελούν τις δοκιμές σε όλες τις ανιχνευμένες συσκευές.

Ø

- <span id="page-60-0"></span>4. Αν επιθυμείτε να εκτελεστεί διαγνωστική δοκιμή σε συγκεκριμένη συσκευή, πιέστε το Esc και κάντε κλικ στην επιλογή Yes (**Ναι**) για να σταματήσει η διαγνωστική δοκιμή.
- 5. Επιλέξτε τη συσκευή από το αριστερό τμήμα του παραθύρου και κάντε κλικ στην επιλογή Run Tests (**Εκτέλεση δοκι**μ**ών**).
- 6. Αν υπάρξουν προβλήματα, παρουσιάζονται κωδικοί σφαλμάτων. Σημειώστε τον κωδικό του κάθε σφάλματος και επικοινωνήστε με την Dell.

Ή

- 1. Τερματίστε τη λειτουργία του υπολογιστή.
- 2. Πιέστε παρατεταμένα το πλήκτρο fn ταυτόχρονα με το κουμπί λειτουργίας και ύστερα αφήστε και τα δύο κουμπιά.

Παρουσιάζεται το παράθυρο Enhanced Pre-boot System Assessment (**Βελτιω**μ**ένη αξιολόγηση του συστή**μ**ατος πριν από την εκκίνηση**), όπου παρατίθενται όλες οι συσκευές που έχουν ανιχνευτεί στον υπολογιστή. Τα διαγνωστικά αρχίζουν να εκτελούν τις δοκιμές σε όλες τις ανιχνευμένες συσκευές.

- 3. Στην οθόνη του μενού εκκίνησης επιλέξτε τη δυνατότητα Diagnostics (**Διαγνωστικά**). Παρουσιάζεται το παράθυρο Enhanced Pre-boot System Assessment (**Βελτιω**μ**ένη αξιολόγηση του συστή**μ**ατος πριν από την εκκίνηση**), όπου παρατίθενται όλες οι συσκευές που έχουν ανιχνευτεί στον υπολογιστή. Τα διαγνωστικά αρχίζουν να εκτελούν τις δοκιμές σε όλες τις ανιχνευμένες συσκευές.
- 4. Αν επιθυμείτε να εκτελεστεί διαγνωστική δοκιμή σε συγκεκριμένη συσκευή, πιέστε το Esc και κάντε κλικ στην επιλογή Yes (**Ναι**) για να σταματήσει η διαγνωστική δοκιμή.
- 5. Επιλέξτε τη συσκευή από το αριστερό τμήμα του παραθύρου και κάντε κλικ στην επιλογή Run Tests (**Εκτέλεση δοκι**μ**ών**).
- 6. Αν υπάρξουν προβλήματα, παρουσιάζονται κωδικοί σφαλμάτων. Σημειώστε τον κωδικό του κάθε σφάλματος και επικοινωνήστε με την Dell.

### **Λυχνίες κατάστασης συσκευών**

#### **Πίνακας** 2. **Λυχνίες κατάστασης συσκευών**

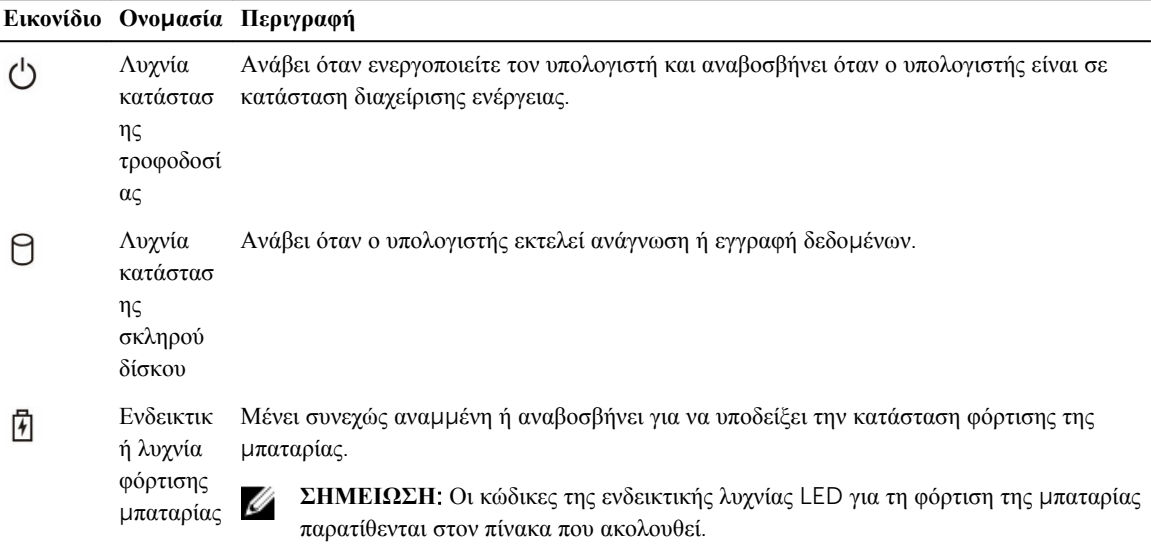

#### **Εικονίδιο Ονο**μ**ασία Περιγραφή** Ανάβει όταν είναι δραστικοποιημένη η ασύρματη δικτύωση.  $\binom{r}{k}$ Ενδεικτικ ή λυχνία Wi-Fi

Οι λυχνίες LED για την κατάσταση των συσκευών συνήθως βρίσκονται ή στην επάνω ή στην αριστερή πλευρά του πληκτρολογίου. Παρουσιάζουν τον χώρο αποθήκευσης, την μπαταρία και τη συνδετικότητα και τη δραστηριότητα των ασύρματων συσκευών. Συν τοις άλλοις, μπορούν να φανούν χρήσιμες ως διαγνωστικό εργαλείο όταν υπάρχει πιθανή αποτυχία στο σύστημα.

**ΣΗΜΕΙΩΣΗ**: Η θέση της λυχνίας για την κατάσταση της τροφοδοσίας ενδέχεται να ποικίλλει κατά σύστημα.

Στον πίνακα που ακολουθεί παρατίθενται οι επεξηγήσεις των κωδικών των λυχνιών LED όποτε προκύπτουν πιθανά σφάλματα.

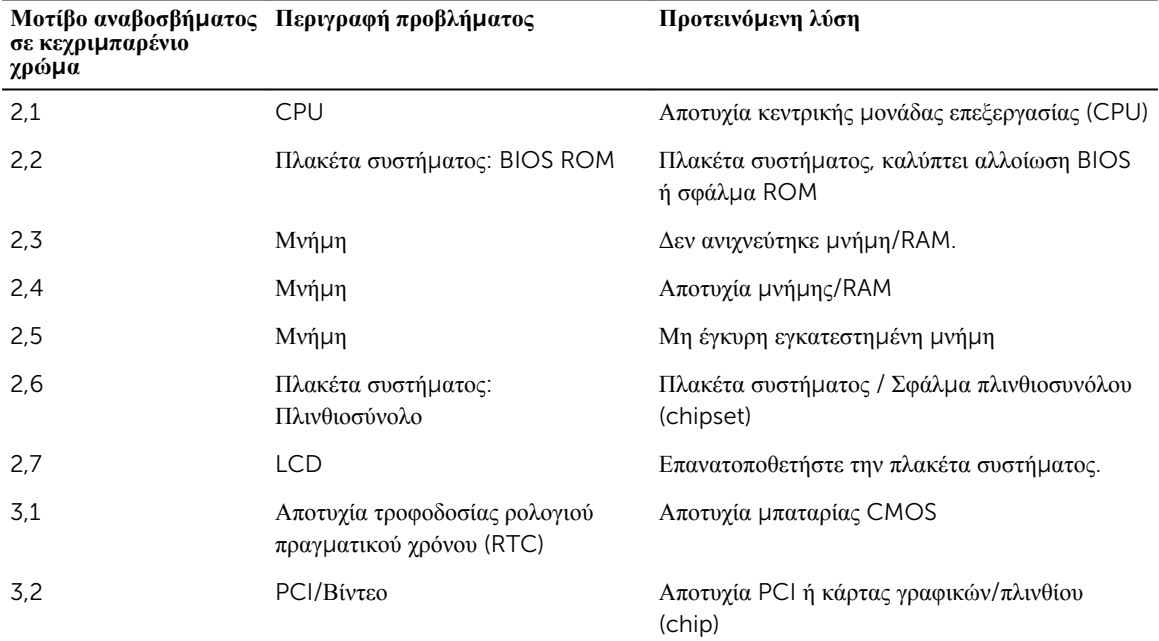

#### **Πίνακας** 3. **Ενδεικτική λυχνία** LED **για τη φόρτιση της** μ**παταρίας**

Τα μοτίβα αναβοσβήματος θα αποτελούνται από 2 σύνολα αντιπροσωπευόμενων αριθμών (Πρώτη ομάδα: αναβόσβημα σε κεχριμπαρένιο χρώμα, Δεύτερη ομάδα: αναβόσβημα σε λευκό χρώμα)

#### **ΣΗΜΕΙΩΣΗ**: W

Ø

- 1. Πρώτη ομάδα: Η λυχνία LED αναβοσβήνει 1 έως 9 φορές και ακολουθεί μια σύντομη παύση με τη λυχνία LED σβηστή με μεσοδιάστημα 1,5 δευτερολέπτων. (Αυτό ισχύει για το κεχριμπαρένιο χρώμα.)
- 2. Δεύτερη ομάδα: Η λυχνία LED αναβοσβήνει 1 έως 9 φορές και ακολουθεί μια μεγαλύτερη παύση προτού αρχίσει ξανά ο επόμενος κύκλος με μεσοδιάστημα 1,5 δευτερολέπτων. (Αυτό ισχύει για το λευκό χρώμα.)

Για παράδειγμα: Δεν ανιχνεύτηκε μνήμη (2,3), η λυχνία LED για την μπαταρία αναβοσβήνει δύο φορές σε κεχριμπαρένιο χρώμα, ακολουθεί μια παύση και ύστερα αναβοσβήνει τρεις φορές σε λευκό χρώμα. Η λυχνία LED για την μπαταρία θα περάσει σε παύση επί 3 δευτερόλεπτα προτού επαναληφθεί ξανά ο επόμενος κύκλος.

## <span id="page-62-0"></span>**Λυχνίες κατάστασης** μ**παταρίας**

Αν ο υπολογιστής είναι συνδεδεμένος σε ηλεκτρική πρίζα, η λυχνία για την μπαταρία λειτουργεί ως εξής:

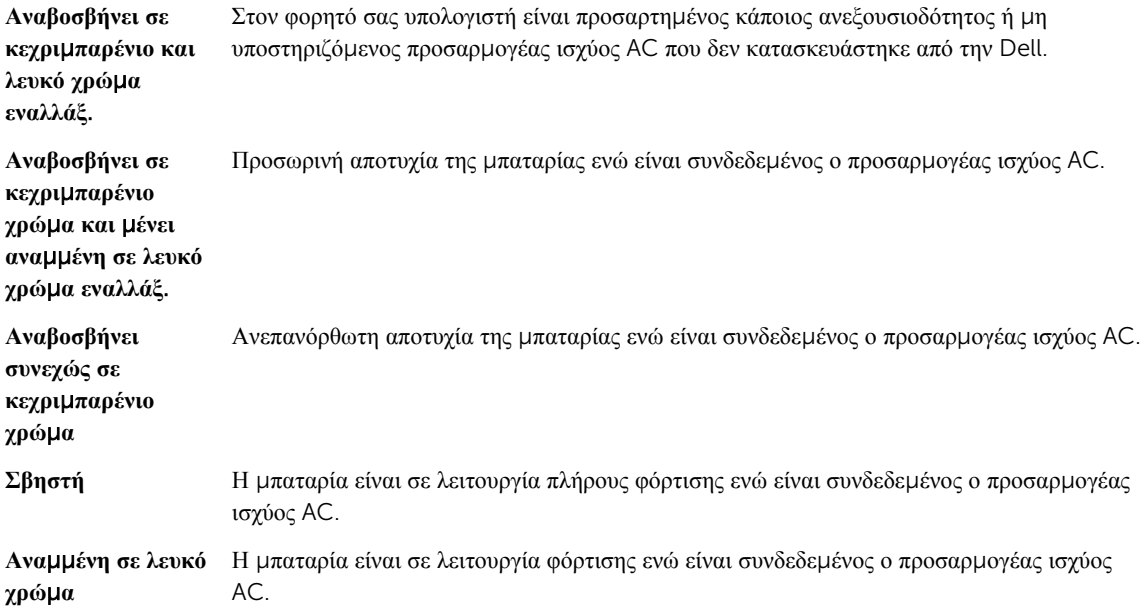

## <span id="page-63-0"></span>**Επικοινωνία** μ**ε την** Dell

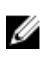

**ΣΗΜΕΙΩΣΗ**: Αν δεν έχετε ενεργή σύνδεση στο Ίντερνετ, μπορείτε να βρείτε τις πληροφορίες επικοινωνίας στο τιμολόγιο αγοράς, στο δελτίο αποστολής, στον λογαριασμό ή στον κατάλογο προϊόντων της Dell.

Η Dell παρέχει αρκετές επιλογές για υποστήριξη και εξυπηρέτηση μέσω Ίντερνετ και τηλεφώνου. Η διαθεσιμότητα ποικίλλει ανά χώρα και προϊόν και ορισμένες υπηρεσίες ενδέχεται να μην είναι διαθέσιμες στην περιοχή σας. Για να επικοινωνήσετε με την Dell σχετικά με θέματα που αφορούν τα τμήματα πωλήσεων, τεχνικής υποστήριξης ή εξυπηρέτησης πελατών:

- 1. Επισκεφτείτε την ιστοσελίδα Dell.com/support.
- 2. Επιλέξτε την κατηγορία υποστήριξης που θέλετε.
- 3. Επαληθεύστε τη χώρα ή την περιοχή σας στην αναπτυσσόμενη λίστα Choose A Country/Region (**Επιλογή χώρας**/**περιοχής**) στο κάτω μέρος της σελίδας.
- 4. Επιλέξτε τον σύνδεσμο για την υπηρεσία ή την υποστήριξη που ενδείκνυται με βάση τις ανάγκες σας.